# **Canon**

# **TS200 series Onlinehandbok**

**Basfunktion** Underhåll Översikt över enheten Information om papper Skriva ut Kopiera Vanliga frågor Lista över supportkoder för fel

svenska (Swedish)

# **Innehåll**

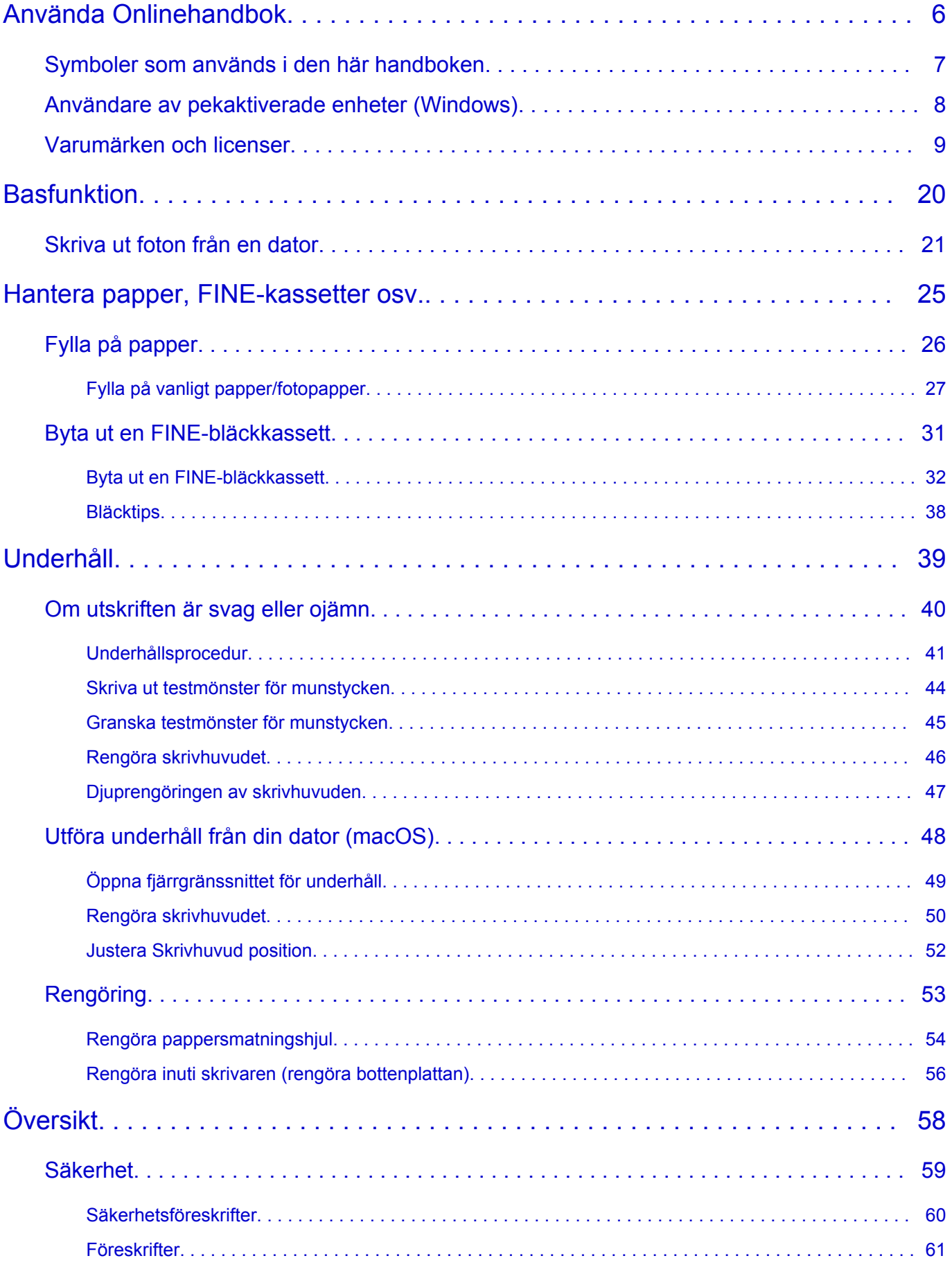

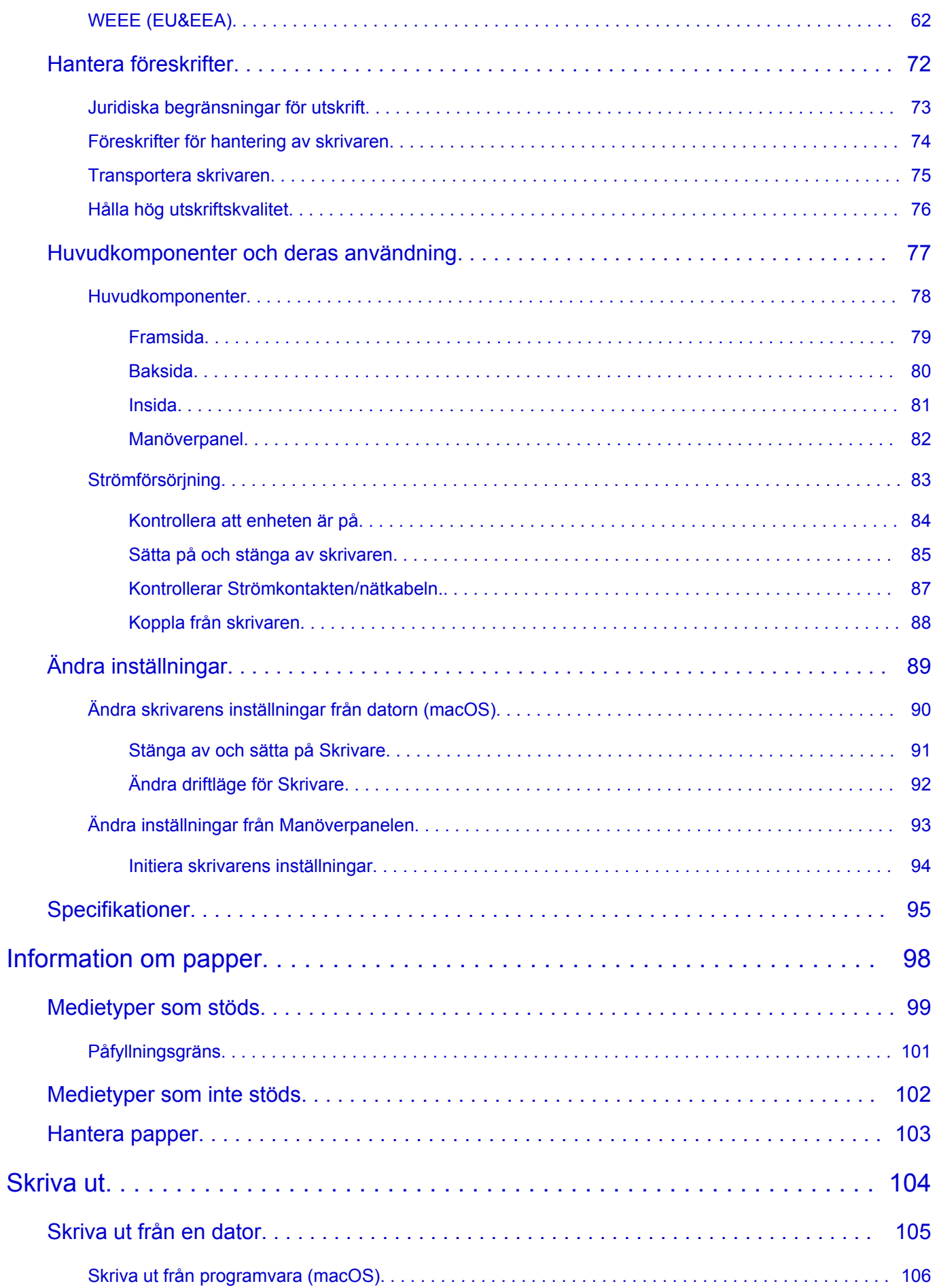

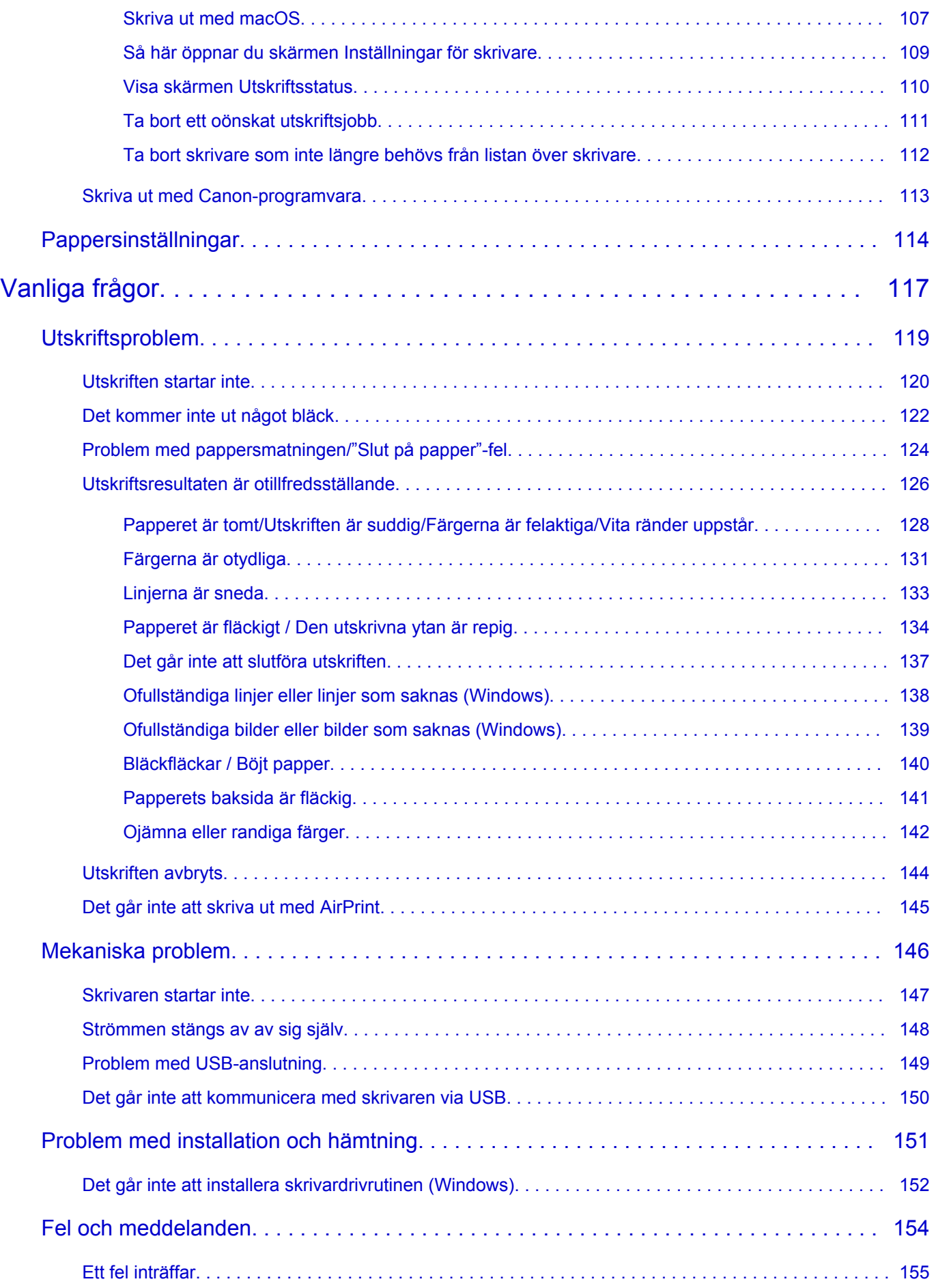

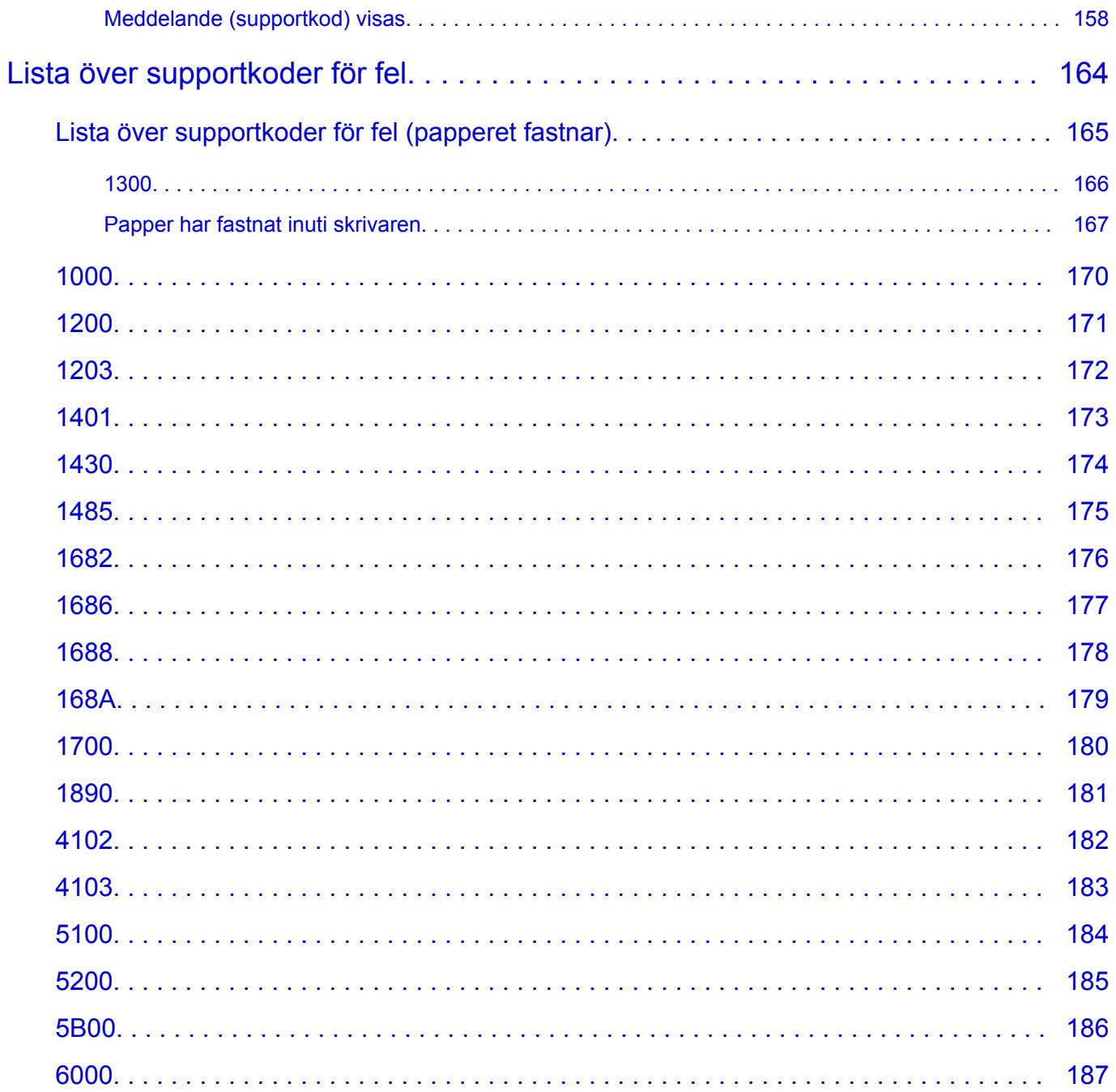

# <span id="page-5-0"></span>**Använda Onlinehandbok**

- **Driftsmiljö**
- **[Symboler som används i den här handboken](#page-6-0)**
- **[Användare av pekaktiverade enheter \(Windows\)](#page-7-0)**
- **Skriva ut onlinehandboken**
- **[Varumärken och licenser](#page-8-0)**
- **Skärmdumpar i den här manualen**

# <span id="page-6-0"></span>**Symboler som används i den här handboken**

# **Varning**

Om anvisningarna inte följs och utrustningen används felaktigt kan det leda till dödsfall eller allvarliga personskador. Följ anvisningarna för att garantera säkerheten.

# **Försiktighet**

Om anvisningarna inte följs och utrustningen används felaktigt kan det leda till personskador eller skador på utrustningen. Följ anvisningarna för att garantera säkerheten.

### **Viktigt!**

Anvisningar med viktig information. För att undvika personskador, skador på skrivaren och felaktig användning bör du läsa igenom de här anvisningarna.

### **Obs!**

Anvisningar med kommentarer om användning eller ytterligare förklaringar.

#### **Grunderna**

Anvisningar som förklarar produktens grundläggande funktioner.

### **Obs!**

• Ikonerna kan variera beroende på produkten.

# <span id="page-7-0"></span>**Användare av pekaktiverade enheter (Windows)**

Om du vill kunna använda pekåtgärder måste du byta ut "högerklicka" i det här dokumentet med åtgärden som är inställd i operativsystemet. Om åtgärden i operativsystemet till exempel är inställd på "tryck och håll" byter du ut "högerklicka" mot "tryck och håll".

# <span id="page-8-0"></span>**Varumärken och licenser**

- Microsoft är ett registrerat varumärke som tillhör Microsoft Corporation.
- Windows är ett varumärke eller registrerat varumärke som tillhör Microsoft Corporation i USA och/eller andra länder.
- Windows Vista är ett varumärke eller registrerat varumärke som tillhör Microsoft Corporation i USA och/ eller andra länder.
- Internet Explorer är ett varumärke eller registrerat varumärke som tillhör Microsoft Corporation i USA och/eller andra länder.
- Mac, Mac OS, AirPort, App Store, AirPrint, logotypen AirPrint, Safari, Bonjour, iPad, iPhone och iPod touch är varumärken som tillhör Apple Inc. och är registrerade i USA och andra länder. macOS är ett varumärke som tillhör Apple Inc.
- IOS är ett varumärke eller registrerat varumärke som tillhör Cisco i USA och andra länder och används på licens.
- Google Cloud Print, Google Chrome, Chrome OS, Chromebook, Android, Google Play, Google Drive, Google Apps och Google Analytics är antingen registrerade varumärken eller varumärken som tillhör Google Inc.
- Adobe, Flash, Photoshop, Photoshop Elements, Lightroom, Adobe RGB och Adobe RGB (1998) är antingen registrerade varumärken eller varumärken som tillhör Adobe Systems Incorporated i USA och/ eller andra länder.
- Bluetooth är ett varumärke som tillhör Bluetooth SIG, Inc., USA och är licensierat till Canon Inc.
- Autodesk och AutoCAD är registrerade varumärken eller varumärken som tillhör Autodesk, Inc. och/eller dess dotterbolag i USA och/eller andra länder.

### **Obs!**

• Det formella namnet på Windows Vista är operativsystemet Microsoft Windows Vista.

Copyright (c) 2003-2015 Apple Inc. All rights reserved.

Redistribution and use in source and binary forms, with or without modification, are permitted provided that the following conditions are met:

- 1. Redistributions of source code must retain the above copyright notice, this list of conditions and the following disclaimer.
- 2. Redistributions in binary form must reproduce the above copyright notice, this list of conditions and the following disclaimer in the documentation and/or other materials provided with the distribution.
- 3. Neither the name of Apple Inc. ("Apple") nor the names of its contributors may be used to endorse or promote products derived from this software without specific prior written permission.

THIS SOFTWARE IS PROVIDED BY APPLE AND ITS CONTRIBUTORS "AS IS" AND ANY EXPRESS OR IMPLIED WARRANTIES, INCLUDING, BUT NOT LIMITED TO, THE IMPLIED WARRANTIES OF MERCHANTABILITY AND FITNESS FOR A PARTICULAR PURPOSE ARE DISCLAIMED. IN NO EVENT SHALL APPLE OR ITS CONTRIBUTORS BE LIABLE FOR ANY DIRECT, INDIRECT, INCIDENTAL, SPECIAL, EXEMPLARY, OR CONSEQUENTIAL DAMAGES (INCLUDING, BUT NOT LIMITED TO, PROCUREMENT OF SUBSTITUTE GOODS OR SERVICES; LOSS OF USE, DATA, OR PROFITS; OR BUSINESS INTERRUPTION) HOWEVER CAUSED AND ON ANY THEORY OF LIABILITY, WHETHER IN CONTRACT, STRICT LIABILITY, OR TORT (INCLUDING NEGLIGENCE OR OTHERWISE) ARISING IN ANY WAY OUT OF THE USE OF THIS SOFTWARE, EVEN IF ADVISED OF THE POSSIBILITY OF SUCH DAMAGE.

#### Apache License

Version 2.0, January 2004

http://www.apache.org/licenses/ TERMS AND CONDITIONS FOR USE, REPRODUCTION, AND DISTRIBUTION

1. Definitions.

"License" shall mean the terms and conditions for use, reproduction, and distribution as defined by Sections 1 through 9 of this document.

"Licensor" shall mean the copyright owner or entity authorized by the copyright owner that is granting the License.

"Legal Entity" shall mean the union of the acting entity and all other entities that control, are controlled by, or are under common control with that entity. For the purposes of this definition, "control" means (i) the power, direct or indirect, to cause the direction or management of such entity, whether by contract or otherwise, or (ii) ownership of fifty percent (50%) or more of the outstanding shares, or (iii) beneficial ownership of such entity.

"You" (or "Your") shall mean an individual or Legal Entity exercising permissions granted by this License.

"Source" form shall mean the preferred form for making modifications, including but not limited to software source code, documentation source, and configuration files.

"Object" form shall mean any form resulting from mechanical transformation or translation of a Source form, including but not limited to compiled object code, generated documentation, and conversions to other media types.

"Work" shall mean the work of authorship, whether in Source or Object form, made available under the License, as indicated by a copyright notice that is included in or attached to the work (an example is provided in the Appendix below).

"Derivative Works" shall mean any work, whether in Source or Object form, that is based on (or derived from) the Work and for which the editorial revisions, annotations, elaborations, or other modifications represent, as a whole, an original work of authorship. For the purposes of this License, Derivative Works shall not include works that remain separable from, or merely link (or bind by name) to the interfaces of, the Work and Derivative Works thereof.

"Contribution" shall mean any work of authorship, including the original version of the Work and any modifications or additions to that Work or Derivative Works thereof, that is intentionally submitted to Licensor for inclusion in the Work by the copyright owner or by an individual or Legal Entity authorized to submit on behalf of the copyright owner. For the purposes of this definition, "submitted" means any form of electronic, verbal, or written communication sent to the Licensor or its representatives, including but not limited to communication on electronic mailing lists, source code control systems, and issue tracking systems that are managed by, or on behalf of, the Licensor for the purpose of discussing and improving the Work, but excluding communication that is conspicuously marked or otherwise designated in writing by the copyright owner as "Not a Contribution."

"Contributor" shall mean Licensor and any individual or Legal Entity on behalf of whom a Contribution has been received by Licensor and subsequently incorporated within the Work.

- 2. Grant of Copyright License. Subject to the terms and conditions of this License, each Contributor hereby grants to You a perpetual, worldwide, non-exclusive, no-charge, royalty-free, irrevocable copyright license to reproduce, prepare Derivative Works of, publicly display, publicly perform, sublicense, and distribute the Work and such Derivative Works in Source or Object form.
- 3. Grant of Patent License. Subject to the terms and conditions of this License, each Contributor hereby grants to You a perpetual, worldwide, non-exclusive, no-charge, royalty-free, irrevocable (except as stated in this section) patent license to make, have made, use, offer to sell, sell, import, and otherwise transfer the Work, where such license applies only to those patent claims licensable by such Contributor that are necessarily infringed by their Contribution(s) alone or by combination of their Contribution(s) with the Work to which such Contribution(s) was submitted. If You institute patent litigation against any entity (including a cross-claim or counterclaim in a lawsuit) alleging that the Work or a Contribution incorporated within the Work constitutes direct or contributory patent infringement, then any patent licenses granted to You under this License for that Work shall terminate as of the date such litigation is filed.
- 4. Redistribution. You may reproduce and distribute copies of the Work or Derivative Works thereof in any medium, with or without modifications, and in Source or Object form, provided that You meet the following conditions:
	- 1. You must give any other recipients of the Work or Derivative Works a copy of this License; and
	- 2. You must cause any modified files to carry prominent notices stating that You changed the files; and
	- 3. You must retain, in the Source form of any Derivative Works that You distribute, all copyright, patent, trademark, and attribution notices from the Source form of the Work, excluding those notices that do not pertain to any part of the Derivative Works; and
	- 4. If the Work includes a "NOTICE" text file as part of its distribution, then any Derivative Works that You distribute must include a readable copy of the attribution notices contained within such NOTICE file, excluding those notices that do not pertain to any part of the Derivative Works, in at least one of the following places: within a NOTICE text file distributed as part of the Derivative Works; within the Source form or documentation, if provided along with the Derivative Works; or, within a display generated by the Derivative Works, if and wherever such third-party notices normally appear. The contents of the NOTICE file are for informational purposes only and do not modify the License. You may add Your own attribution notices within Derivative Works that You distribute, alongside or as an addendum to the NOTICE text from the Work, provided that such additional attribution notices cannot be construed as modifying the License.

You may add Your own copyright statement to Your modifications and may provide additional or different license terms and conditions for use, reproduction, or distribution of Your modifications, or for any such Derivative Works as a whole, provided Your use, reproduction, and distribution of the Work otherwise complies with the conditions stated in this License.

- 5. Submission of Contributions. Unless You explicitly state otherwise, any Contribution intentionally submitted for inclusion in the Work by You to the Licensor shall be under the terms and conditions of this License, without any additional terms or conditions. Notwithstanding the above, nothing herein shall supersede or modify the terms of any separate license agreement you may have executed with Licensor regarding such Contributions.
- 6. Trademarks. This License does not grant permission to use the trade names, trademarks, service marks, or product names of the Licensor, except as required for reasonable and customary use in describing the origin of the Work and reproducing the content of the NOTICE file.
- 7. Disclaimer of Warranty. Unless required by applicable law or agreed to in writing, Licensor provides the Work (and each Contributor provides its Contributions) on an "AS IS" BASIS, WITHOUT WARRANTIES OR CONDITIONS OF ANY KIND, either express or implied, including, without limitation, any warranties or conditions of TITLE, NON-INFRINGEMENT, MERCHANTABILITY, or FITNESS FOR A PARTICULAR PURPOSE. You are solely responsible for determining the appropriateness of using or redistributing the Work and assume any risks associated with Your exercise of permissions under this License.
- 8. Limitation of Liability. In no event and under no legal theory, whether in tort (including negligence), contract, or otherwise, unless required by applicable law (such as deliberate and grossly negligent acts) or agreed to in writing, shall any Contributor be liable to You for damages, including any direct, indirect, special, incidental, or consequential damages of any character arising as a result of this License or out of the use or inability to use the Work (including but not limited to damages for loss of goodwill, work stoppage, computer failure or malfunction, or any and all other commercial damages or losses), even if such Contributor has been advised of the possibility of such damages.
- 9. Accepting Warranty or Additional Liability. While redistributing the Work or Derivative Works thereof, You may choose to offer, and charge a fee for, acceptance of support, warranty, indemnity, or other liability obligations and/or rights consistent with this License. However, in accepting such obligations, You may act only on Your own behalf and on Your sole responsibility, not on behalf of any other Contributor, and only if You agree to indemnify, defend, and hold each Contributor harmless for any liability incurred by, or claims asserted against, such Contributor by reason of your accepting any such warranty or additional liability.

END OF TERMS AND CONDITIONS

---- Part 1: CMU/UCD copyright notice: (BSD like) -----

Copyright 1989, 1991, 1992 by Carnegie Mellon University

Derivative Work - 1996, 1998-2000

Copyright 1996, 1998-2000 The Regents of the University of California

#### All Rights Reserved

Permission to use, copy, modify and distribute this software and its documentation for any purpose and without fee is hereby granted, provided that the above copyright notice appears in all copies and that both that copyright notice and this permission notice appear in supporting documentation, and that the name of CMU and The Regents of the University of California not be used in advertising or publicity pertaining to distribution of the software without specific written permission.

CMU AND THE REGENTS OF THE UNIVERSITY OF CALIFORNIA DISCLAIM ALL WARRANTIES WITH REGARD TO THIS SOFTWARE, INCLUDING ALL IMPLIED WARRANTIES OF MERCHANTABILITY AND FITNESS. IN NO EVENT SHALL CMU OR THE REGENTS OF THE UNIVERSITY OF CALIFORNIA BE LIABLE FOR ANY SPECIAL, INDIRECT OR CONSEQUENTIAL DAMAGES OR ANY DAMAGES WHATSOEVER RESULTING FROM THE LOSS OF USE, DATA OR PROFITS, WHETHER IN AN ACTION OF CONTRACT, NEGLIGENCE OR OTHER TORTIOUS ACTION, ARISING OUT OF OR IN CONNECTION WITH THE USE OR PERFORMANCE OF THIS SOFTWARE.

---- Part 2: Networks Associates Technology, Inc copyright notice (BSD) -----

Copyright (c) 2001-2003, Networks Associates Technology, Inc

All rights reserved.

Redistribution and use in source and binary forms, with or without modification, are permitted provided that the following conditions are met:

\* Redistributions of source code must retain the above copyright notice, this list of conditions and the following disclaimer.

\* Redistributions in binary form must reproduce the above copyright notice, this list of conditions and the following disclaimer in the documentation and/or other materials provided with the distribution.

\* Neither the name of the Networks Associates Technology, Inc nor the names of its contributors may be used to endorse or promote products derived from this software without specific prior written permission.

THIS SOFTWARE IS PROVIDED BY THE COPYRIGHT HOLDERS AND CONTRIBUTORS ``AS IS'' AND ANY EXPRESS OR IMPLIED WARRANTIES, INCLUDING, BUT NOT LIMITED TO, THE IMPLIED WARRANTIES OF MERCHANTABILITY AND FITNESS FOR A PARTICULAR PURPOSE ARE DISCLAIMED. IN NO EVENT SHALL THE COPYRIGHT HOLDERS OR CONTRIBUTORS BE LIABLE FOR ANY DIRECT, INDIRECT, INCIDENTAL, SPECIAL, EXEMPLARY, OR CONSEQUENTIAL DAMAGES (INCLUDING, BUT NOT LIMITED TO, PROCUREMENT OF SUBSTITUTE GOODS OR SERVICES; LOSS OF USE, DATA, OR PROFITS; OR BUSINESS INTERRUPTION) HOWEVER CAUSED AND ON ANY THEORY OF LIABILITY, WHETHER IN CONTRACT, STRICT LIABILITY, OR TORT (INCLUDING NEGLIGENCE OR OTHERWISE) ARISING IN ANY WAY OUT OF THE USE OF THIS SOFTWARE, EVEN IF ADVISED OF THE POSSIBILITY OF SUCH DAMAGE.

---- Part 3: Cambridge Broadband Ltd. copyright notice (BSD) -----

Portions of this code are copyright (c) 2001-2003, Cambridge Broadband Ltd.

All rights reserved.

Redistribution and use in source and binary forms, with or without modification, are permitted provided that the following conditions are met:

\* Redistributions of source code must retain the above copyright notice, this list of conditions and the following disclaimer.

\* Redistributions in binary form must reproduce the above copyright notice, this list of conditions and the following disclaimer in the documentation and/or other materials provided with the distribution.

\* The name of Cambridge Broadband Ltd. may not be used to endorse or promote products derived from this software without specific prior written permission.

THIS SOFTWARE IS PROVIDED BY THE COPYRIGHT HOLDER ``AS IS'' AND ANY EXPRESS OR IMPLIED WARRANTIES, INCLUDING, BUT NOT LIMITED TO, THE IMPLIED WARRANTIES OF MERCHANTABILITY AND FITNESS FOR A PARTICULAR PURPOSE ARE DISCLAIMED. IN NO EVENT SHALL THE COPYRIGHT HOLDER BE LIABLE FOR ANY DIRECT, INDIRECT, INCIDENTAL, SPECIAL, EXEMPLARY, OR CONSEQUENTIAL DAMAGES (INCLUDING, BUT NOT LIMITED TO, PROCUREMENT OF SUBSTITUTE GOODS OR SERVICES; LOSS OF USE, DATA, OR PROFITS; OR BUSINESS INTERRUPTION) HOWEVER CAUSED AND ON ANY THEORY OF LIABILITY, WHETHER IN CONTRACT, STRICT LIABILITY, OR TORT (INCLUDING NEGLIGENCE OR OTHERWISE) ARISING IN ANY WAY OUT OF THE USE OF THIS SOFTWARE, EVEN IF ADVISED OF THE POSSIBILITY OF SUCH DAMAGE.

---- Part 4: Sun Microsystems, Inc. copyright notice (BSD) -----

Copyright c 2003 Sun Microsystems, Inc., 4150 Network Circle, Santa Clara, California 95054, U.S.A. All rights reserved.

Use is subject to license terms below.

This distribution may include materials developed by third parties.

Sun, Sun Microsystems, the Sun logo and Solaris are trademarks or registered trademarks of Sun Microsystems, Inc. in the U.S. and other countries.

Redistribution and use in source and binary forms, with or without modification, are permitted provided that the following conditions are met:

\* Redistributions of source code must retain the above copyright notice, this list of conditions and the following disclaimer.

\* Redistributions in binary form must reproduce the above copyright notice, this list of conditions and the following disclaimer in the documentation and/or other materials provided with the distribution.

\* Neither the name of the Sun Microsystems, Inc. nor the names of its contributors may be used to endorse or promote products derived from this software without specific prior written permission.

THIS SOFTWARE IS PROVIDED BY THE COPYRIGHT HOLDERS AND CONTRIBUTORS ``AS IS'' AND ANY EXPRESS OR IMPLIED WARRANTIES, INCLUDING, BUT NOT LIMITED TO, THE IMPLIED WARRANTIES OF MERCHANTABILITY AND FITNESS FOR A PARTICULAR PURPOSE ARE DISCLAIMED. IN NO EVENT SHALL THE COPYRIGHT HOLDERS OR CONTRIBUTORS BE LIABLE FOR ANY DIRECT, INDIRECT, INCIDENTAL, SPECIAL, EXEMPLARY, OR CONSEQUENTIAL DAMAGES (INCLUDING, BUT NOT LIMITED TO, PROCUREMENT OF SUBSTITUTE GOODS OR SERVICES; LOSS OF USE, DATA, OR PROFITS; OR BUSINESS INTERRUPTION) HOWEVER CAUSED AND ON ANY THEORY OF LIABILITY, WHETHER IN CONTRACT, STRICT LIABILITY, OR TORT (INCLUDING NEGLIGENCE OR OTHERWISE) ARISING IN ANY WAY OUT OF THE USE OF THIS SOFTWARE, EVEN IF ADVISED OF THE POSSIBILITY OF SUCH DAMAGE.

---- Part 5: Sparta, Inc copyright notice (BSD) -----

Copyright (c) 2003-2012, Sparta, Inc

All rights reserved.

Redistribution and use in source and binary forms, with or without modification, are permitted provided that the following conditions are met:

\* Redistributions of source code must retain the above copyright notice, this list of conditions and the following disclaimer.

\* Redistributions in binary form must reproduce the above copyright notice, this list of conditions and the following disclaimer in the documentation and/or other materials provided with the distribution. \* Neither the name of Sparta, Inc nor the names of its contributors may be used to endorse or promote

products derived from this software without specific prior written permission.

THIS SOFTWARE IS PROVIDED BY THE COPYRIGHT HOLDERS AND CONTRIBUTORS ``AS IS'' AND ANY EXPRESS OR IMPLIED WARRANTIES, INCLUDING, BUT NOT LIMITED TO, THE IMPLIED WARRANTIES OF MERCHANTABILITY AND FITNESS FOR A PARTICULAR PURPOSE ARE DISCLAIMED. IN NO EVENT SHALL THE COPYRIGHT HOLDERS OR CONTRIBUTORS BE LIABLE FOR ANY DIRECT, INDIRECT, INCIDENTAL, SPECIAL, EXEMPLARY, OR CONSEQUENTIAL DAMAGES (INCLUDING, BUT NOT LIMITED TO, PROCUREMENT OF SUBSTITUTE GOODS OR SERVICES; LOSS OF USE, DATA, OR PROFITS; OR BUSINESS INTERRUPTION) HOWEVER CAUSED AND ON ANY THEORY OF LIABILITY, WHETHER IN CONTRACT, STRICT LIABILITY, OR

TORT (INCLUDING NEGLIGENCE OR OTHERWISE) ARISING IN ANY WAY OUT OF THE USE OF THIS SOFTWARE, EVEN IF ADVISED OF THE POSSIBILITY OF SUCH DAMAGE.

---- Part 6: Cisco/BUPTNIC copyright notice (BSD) -----

Copyright (c) 2004, Cisco, Inc and Information Network Center of Beijing University of Posts and Telecommunications.

All rights reserved.

Redistribution and use in source and binary forms, with or without modification, are permitted provided that the following conditions are met:

\* Redistributions of source code must retain the above copyright notice, this list of conditions and the following disclaimer.

\* Redistributions in binary form must reproduce the above copyright notice, this list of conditions and the following disclaimer in the documentation and/or other materials provided with the distribution.

\* Neither the name of Cisco, Inc, Beijing University of Posts and Telecommunications, nor the names of their contributors may be used to endorse or promote products derived from this software without specific prior written permission.

THIS SOFTWARE IS PROVIDED BY THE COPYRIGHT HOLDERS AND CONTRIBUTORS ``AS IS'' AND ANY EXPRESS OR IMPLIED WARRANTIES, INCLUDING, BUT NOT LIMITED TO, THE IMPLIED WARRANTIES OF MERCHANTABILITY AND FITNESS FOR A PARTICULAR PURPOSE ARE DISCLAIMED. IN NO EVENT SHALL THE COPYRIGHT HOLDERS OR CONTRIBUTORS BE LIABLE FOR ANY DIRECT, INDIRECT, INCIDENTAL, SPECIAL, EXEMPLARY, OR CONSEQUENTIAL DAMAGES (INCLUDING, BUT NOT LIMITED TO, PROCUREMENT OF SUBSTITUTE GOODS OR SERVICES; LOSS OF USE, DATA, OR PROFITS; OR BUSINESS INTERRUPTION) HOWEVER CAUSED AND ON ANY THEORY OF LIABILITY, WHETHER IN CONTRACT, STRICT LIABILITY, OR TORT (INCLUDING NEGLIGENCE OR OTHERWISE) ARISING IN ANY WAY OUT OF THE USE OF THIS SOFTWARE, EVEN IF ADVISED OF THE POSSIBILITY OF SUCH DAMAGE.

---- Part 7: Fabasoft R&D Software GmbH & Co KG copyright notice (BSD) -----

Copyright (c) Fabasoft R&D Software GmbH & Co KG, 2003 oss@fabasoft.com

Author: Bernhard Penz <bernhard.penz@fabasoft.com>

Redistribution and use in source and binary forms, with or without modification, are permitted provided that the following conditions are met:

\* Redistributions of source code must retain the above copyright notice, this list of conditions and the following disclaimer.

\* Redistributions in binary form must reproduce the above copyright notice, this list of conditions and the following disclaimer in the documentation and/or other materials provided with the distribution.

\* The name of Fabasoft R&D Software GmbH & Co KG or any of its subsidiaries, brand or product names may not be used to endorse or promote products derived from this software without specific prior written permission.

THIS SOFTWARE IS PROVIDED BY THE COPYRIGHT HOLDER ``AS IS'' AND ANY EXPRESS OR IMPLIED WARRANTIES, INCLUDING, BUT NOT LIMITED TO, THE IMPLIED WARRANTIES OF MERCHANTABILITY AND FITNESS FOR A PARTICULAR PURPOSE ARE DISCLAIMED. IN NO EVENT SHALL THE COPYRIGHT HOLDER BE LIABLE FOR ANY DIRECT, INDIRECT, INCIDENTAL, SPECIAL, EXEMPLARY, OR CONSEQUENTIAL DAMAGES (INCLUDING, BUT NOT LIMITED TO, PROCUREMENT OF SUBSTITUTE GOODS OR SERVICES; LOSS OF USE, DATA, OR PROFITS; OR BUSINESS INTERRUPTION) HOWEVER CAUSED AND ON ANY THEORY OF LIABILITY, WHETHER IN CONTRACT, STRICT LIABILITY, OR TORT (INCLUDING NEGLIGENCE OR OTHERWISE) ARISING IN ANY WAY OUT OF THE USE OF THIS SOFTWARE, EVEN IF ADVISED OF THE POSSIBILITY OF SUCH DAMAGE.

---- Part 8: Apple Inc. copyright notice (BSD) -----

Copyright (c) 2007 Apple Inc. All rights reserved.

Redistribution and use in source and binary forms, with or without modification, are permitted provided that the following conditions are met:

- 1. Redistributions of source code must retain the above copyright notice, this list of conditions and the following disclaimer.
- 2. Redistributions in binary form must reproduce the above copyright notice, this list of conditions and the following disclaimer in the documentation and/or other materials provided with the distribution.
- 3. Neither the name of Apple Inc. ("Apple") nor the names of its contributors may be used to endorse or promote products derived from this software without specific prior written permission.

THIS SOFTWARE IS PROVIDED BY APPLE AND ITS CONTRIBUTORS "AS IS" AND ANY EXPRESS OR IMPLIED WARRANTIES, INCLUDING, BUT NOT LIMITED TO, THE IMPLIED WARRANTIES OF MERCHANTABILITY AND FITNESS FOR A PARTICULAR PURPOSE ARE DISCLAIMED. IN NO EVENT SHALL APPLE OR ITS CONTRIBUTORS BE LIABLE FOR ANY DIRECT, INDIRECT, INCIDENTAL, SPECIAL, EXEMPLARY, OR CONSEQUENTIAL DAMAGES (INCLUDING, BUT NOT LIMITED TO, PROCUREMENT OF SUBSTITUTE GOODS OR SERVICES; LOSS OF USE, DATA, OR PROFITS; OR BUSINESS INTERRUPTION) HOWEVER CAUSED AND ON ANY THEORY OF LIABILITY, WHETHER IN CONTRACT, STRICT LIABILITY, OR TORT (INCLUDING NEGLIGENCE OR OTHERWISE) ARISING IN ANY WAY OUT OF THE USE OF THIS SOFTWARE, EVEN IF ADVISED OF THE POSSIBILITY OF SUCH DAMAGE.

---- Part 9: ScienceLogic, LLC copyright notice (BSD) -----

Copyright (c) 2009, ScienceLogic, LLC

All rights reserved.

Redistribution and use in source and binary forms, with or without modification, are permitted provided that the following conditions are met:

\* Redistributions of source code must retain the above copyright notice, this list of conditions and the following disclaimer.

\* Redistributions in binary form must reproduce the above copyright notice, this list of conditions and the following disclaimer in the documentation and/or other materials provided with the distribution.

\* Neither the name of ScienceLogic, LLC nor the names of its contributors may be used to endorse or promote products derived from this software without specific prior written permission.

THIS SOFTWARE IS PROVIDED BY THE COPYRIGHT HOLDERS AND CONTRIBUTORS "AS IS" AND ANY EXPRESS OR IMPLIED WARRANTIES, INCLUDING, BUT NOT LIMITED TO, THE IMPLIED WARRANTIES OF MERCHANTABILITY AND FITNESS FOR A PARTICULAR PURPOSE ARE DISCLAIMED. IN NO EVENT SHALL THE COPYRIGHT HOLDERS OR CONTRIBUTORS BE LIABLE

FOR ANY DIRECT, INDIRECT, INCIDENTAL, SPECIAL, EXEMPLARY, OR CONSEQUENTIAL DAMAGES (INCLUDING, BUT NOT LIMITED TO, PROCUREMENT OF SUBSTITUTE GOODS OR SERVICES; LOSS OF USE, DATA, OR PROFITS; OR BUSINESS INTERRUPTION) HOWEVER CAUSED AND ON ANY THEORY OF LIABILITY, WHETHER IN CONTRACT, STRICT LIABILITY, OR TORT (INCLUDING NEGLIGENCE OR OTHERWISE) ARISING IN ANY WAY OUT OF THE USE OF THIS SOFTWARE, EVEN IF ADVISED OF THE POSSIBILITY OF SUCH DAMAGE.

#### LEADTOOLS

Copyright (C) 1991-2009 LEAD Technologies, Inc.

CMap Resources

-----------------------------------------------------------

Copyright 1990-2009 Adobe Systems Incorporated. All rights reserved.

Copyright 1990-2010 Adobe Systems Incorporated. All rights reserved.

Redistribution and use in source and binary forms, with or without modification, are permitted provided that the following conditions are met:

Redistributions of source code must retain the above copyright notice, this list of conditions and the following disclaimer.

Redistributions in binary form must reproduce the above copyright notice, this list of conditions and the following disclaimer in the documentation and/or other materials provided with the distribution.

-----------------------------------------------------------

Neither the name of Adobe Systems Incorporated nor the names of its contributors may be used to endorse or promote products derived from this software without specific prior written permission.

THIS SOFTWARE IS PROVIDED BY THE COPYRIGHT HOLDERS AND CONTRIBUTORS "AS IS" AND ANY EXPRESS OR IMPLIED WARRANTIES, INCLUDING, BUT NOT LIMITED TO, THE IMPLIED WARRANTIES OF MERCHANTABILITY AND FITNESS FOR A PARTICULAR PURPOSE ARE DISCLAIMED. IN NO EVENT SHALL THE COPYRIGHT HOLDER OR CONTRIBUTORS BE LIABLE FOR ANY DIRECT, INDIRECT, INCIDENTAL, SPECIAL, EXEMPLARY, OR CONSEQUENTIAL DAMAGES (INCLUDING, BUT NOT LIMITED TO, PROCUREMENT OF SUBSTITUTE GOODS OR SERVICES; LOSS OF USE, DATA, OR PROFITS; OR BUSINESS INTERRUPTION) HOWEVER CAUSED AND ON ANY THEORY OF LIABILITY, WHETHER IN CONTRACT, STRICT LIABILITY, OR TORT (INCLUDING NEGLIGENCE OR OTHERWISE) ARISING IN ANY WAY OUT OF THE USE OF THIS SOFTWARE, EVEN IF ADVISED OF THE POSSIBILITY OF SUCH DAMAGE.

#### MIT License

Copyright (c) 1998, 1999, 2000 Thai Open Source Software Center Ltd

Permission is hereby granted, free of charge, to any person obtaining a copy of this software and associated documentation files (the "Software"), to deal in the Software without restriction, including without limitation the rights to use, copy, modify, merge, publish, distribute, sublicense, and/or sell copies of the Software, and to permit persons to whom the Software is furnished to do so, subject to the following conditions:

The above copyright notice and this permission notice shall be included in all copies or substantial portions of the Software.

THE SOFTWARE IS PROVIDED "AS IS", WITHOUT WARRANTY OF ANY KIND, EXPRESS OR IMPLIED, INCLUDING BUT NOT LIMITED TO THE WARRANTIES OF MERCHANTABILITY, FITNESS FOR A PARTICULAR PURPOSE AND NONINFRINGEMENT. IN NO EVENT SHALL THE AUTHORS OR COPYRIGHT HOLDERS BE LIABLE FOR ANY CLAIM, DAMAGES OR OTHER LIABILITY, WHETHER IN AN ACTION OF CONTRACT, TORT OR OTHERWISE, ARISING FROM, OUT OF OR IN CONNECTION WITH THE SOFTWARE OR THE USE OR OTHER DEALINGS IN THE SOFTWARE.

Written by Joel Sherrill <joel@OARcorp.com>.

COPYRIGHT (c) 1989-2000.

On-Line Applications Research Corporation (OAR).

Permission to use, copy, modify, and distribute this software for any purpose without fee is hereby granted, provided that this entire notice is included in all copies of any software which is or includes a copy or modification of this software.

THIS SOFTWARE IS BEING PROVIDED "AS IS", WITHOUT ANY EXPRESS OR IMPLIED WARRANTY. IN PARTICULAR, THE AUTHOR MAKES NO REPRESENTATION OR WARRANTY OF ANY KIND CONCERNING THE MERCHANTABILITY OF THIS SOFTWARE OR ITS FITNESS FOR ANY PARTICULAR PURPOSE.

(1) Red Hat Incorporated

Copyright (c) 1994-2009 Red Hat, Inc. All rights reserved.

This copyrighted material is made available to anyone wishing to use, modify, copy, or redistribute it subject to the terms and conditions of the BSD License. This program is distributed in the hope that it will be useful, but WITHOUT ANY WARRANTY expressed or implied, including the implied warranties of MERCHANTABILITY or FITNESS FOR A PARTICULAR PURPOSE. A copy of this license is available at http://www.opensource.org/licenses. Any Red Hat trademarks that are incorporated in the source code or documentation are not subject to the BSD License and may only be used or replicated with the express permission of Red Hat, Inc.

(2) University of California, Berkeley

Copyright (c) 1981-2000 The Regents of the University of California.

All rights reserved.

Redistribution and use in source and binary forms, with or without modification, are permitted provided that the following conditions are met:

\* Redistributions of source code must retain the above copyright notice, this list of conditions and the following disclaimer.

\* Redistributions in binary form must reproduce the above copyright notice, this list of conditions and the following disclaimer in the documentation and/or other materials provided with the distribution.

\* Neither the name of the University nor the names of its contributors may be used to endorse or promote products derived from this software without specific prior written permission.

THIS SOFTWARE IS PROVIDED BY THE COPYRIGHT HOLDERS AND CONTRIBUTORS "AS IS" AND ANY EXPRESS OR IMPLIED WARRANTIES, INCLUDING, BUT NOT LIMITED TO, THE IMPLIED WARRANTIES OF MERCHANTABILITY AND FITNESS FOR A PARTICULAR PURPOSE ARE DISCLAIMED. IN NO EVENT SHALL THE COPYRIGHT OWNER OR CONTRIBUTORS BE LIABLE FOR ANY DIRECT, INDIRECT, INCIDENTAL, SPECIAL, EXEMPLARY, OR CONSEQUENTIAL DAMAGES (INCLUDING, BUT NOT LIMITED TO, PROCUREMENT OF SUBSTITUTE GOODS OR SERVICES; LOSS OF USE, DATA, OR PROFITS; OR BUSINESS INTERRUPTION) HOWEVER CAUSED AND ON ANY THEORY OF LIABILITY, WHETHER IN CONTRACT, STRICT LIABILITY, OR TORT (INCLUDING NEGLIGENCE OR OTHERWISE) ARISING IN ANY WAY OUT OF THE USE OF THIS SOFTWARE, EVEN IF ADVISED OF THE POSSIBILITY OF SUCH DAMAGE.

Följande gäller enbart produkter med stöd för Wi-Fi.

(c) 2009-2013 by Jeff Mott. All rights reserved.

Redistribution and use in source and binary forms, with or without modification, are permitted provided that the following conditions are met:

\* Redistributions of source code must retain the above copyright notice, this list of conditions, and the following disclaimer.

\* Redistributions in binary form must reproduce the above copyright notice, this list of conditions, and the following disclaimer in the documentation or other materials provided with the distribution.

\* Neither the name CryptoJS nor the names of its contributors may be used to endorse or promote products derived from this software without specific prior written permission.

THIS SOFTWARE IS PROVIDED BY THE COPYRIGHT HOLDERS AND CONTRIBUTORS "AS IS," AND ANY EXPRESS OR IMPLIED WARRANTIES, INCLUDING, BUT NOT LIMITED TO, THE IMPLIED WARRANTIES OF MERCHANTABILITY AND FITNESS FOR A PARTICULAR PURPOSE, ARE DISCLAIMED. IN NO EVENT SHALL THE COPYRIGHT HOLDER OR CONTRIBUTORS BE LIABLE FOR ANY DIRECT, INDIRECT, INCIDENTAL, SPECIAL, EXEMPLARY, OR CONSEQUENTIAL DAMAGES (INCLUDING, BUT NOT LIMITED TO, PROCUREMENT OF SUBSTITUTE GOODS OR SERVICES; LOSS OF USE, DATA, OR PROFITS; OR BUSINESS INTERRUPTION) HOWEVER CAUSED AND ON ANY THEORY OF LIABILITY, WHETHER IN CONTRACT, STRICT LIABILITY, OR TORT (INCLUDING NEGLIGENCE OR OTHERWISE) ARISING IN ANY WAY OUT OF THE USE OF THIS SOFTWARE, EVEN IF ADVISED OF THE POSSIBILITY OF SUCH DAMAGE.

# <span id="page-19-0"></span>**Basfunktion**

**[Skriva ut foton från en dator](#page-20-0)**

# <span id="page-20-0"></span>**Skriva ut foton från en dator**

Det här avsnittet beskriver hur du skriver ut foton med My Image Garden.

1. Öppna pappersstödet (A).

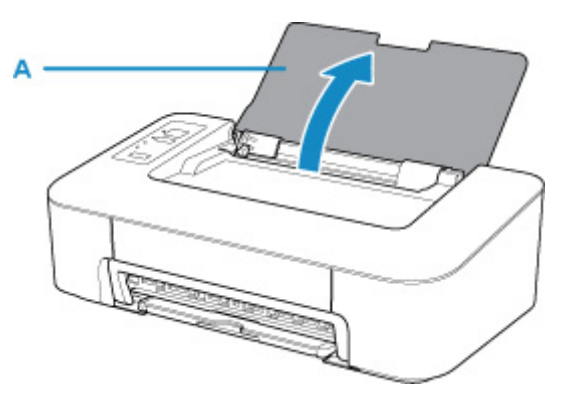

2. Dra ut utmatningsfacket (B) och utmatningsfackets förlängningsdel (C).

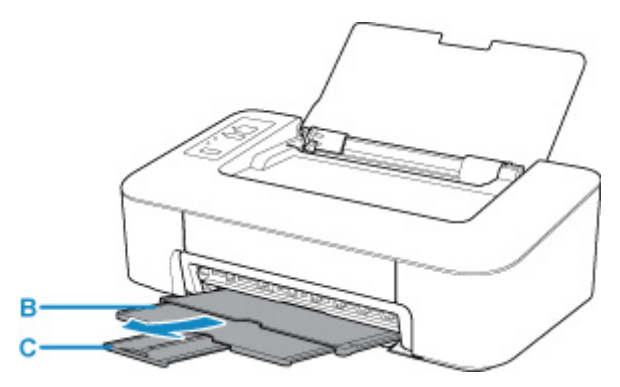

- 3. Fyll på papper vertikalt MED UTSKRIFTSSIDAN VÄND MOT DIG.
- 4. Justera pappersledaren (D) mot papperets vänstra sida.

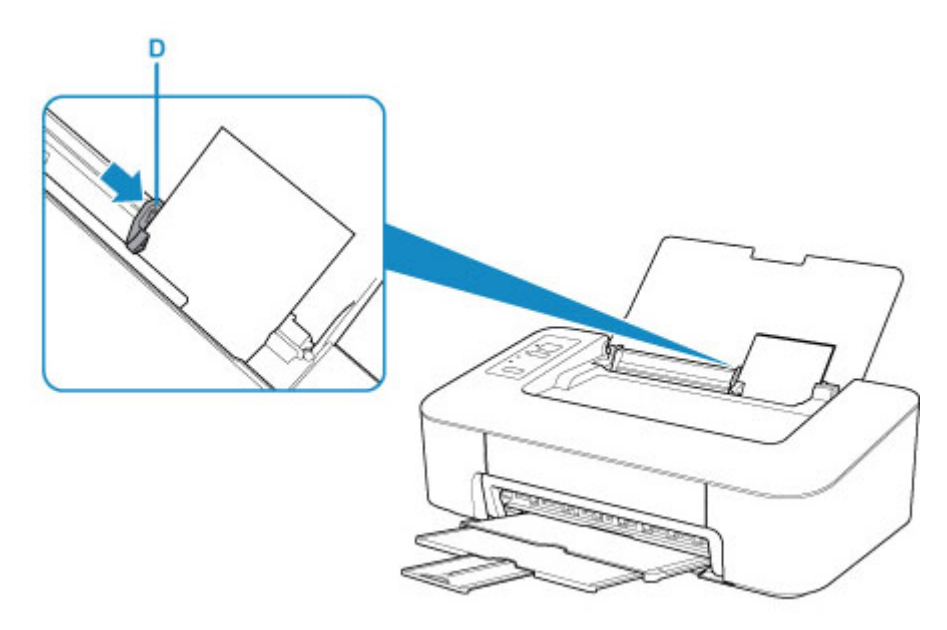

När du har lagt i papper i det bakre facket tänds någon av lamporna **Papper (Paper)**.

5. Kontrollera pappersstorleksinställningen.

Om pappersstorleken som har lagts i det bakre facket skiljer sig från den indikationen (E) i lampan **Papper (Paper)** ska du trycka på knappen **Välj papper (Paper Select)** (F) för att ändra val.

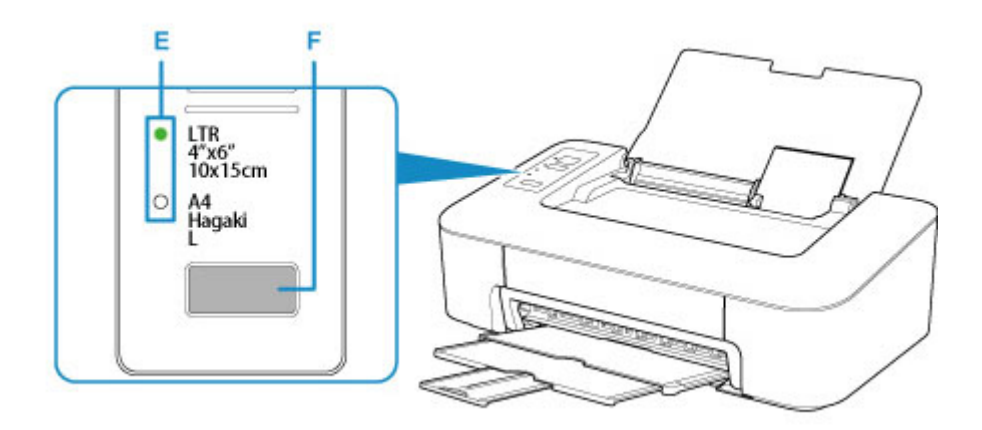

6. Klicka på ikonen My Image Garden (G) i Quick Menu.

Fönstret **Guidemeny (Guide Menu)** visas.

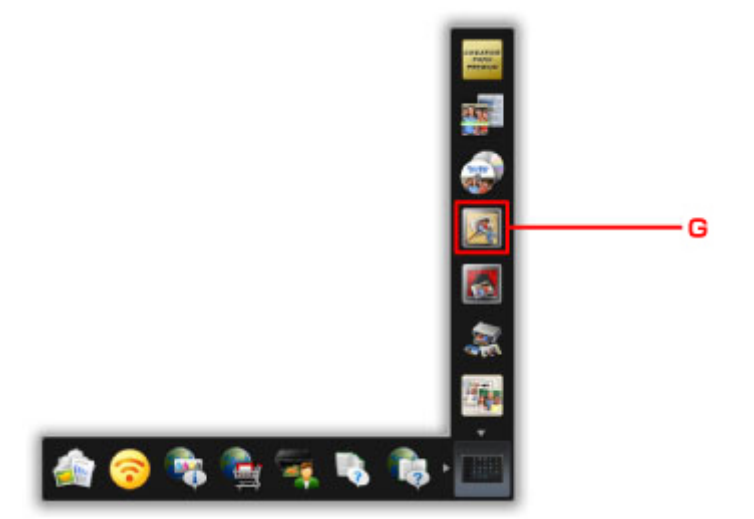

### **Obs!**

- Antalet ikoner och ikontyperna som visas varierar beroende på region, den registrerade skrivaren/ skannern och de installerade programmen.
- 7. Klicka på ikonen **Fotoutskrift (Photo Print)** (H).

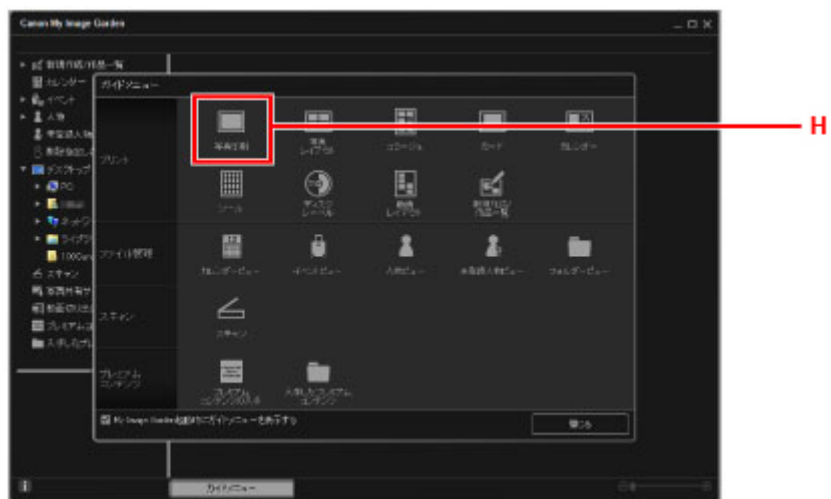

- 8. Klicka på mappen (I) med foton som du vill skriva ut.
- 9. Klicka på de foton (J) som du vill skriva ut.

#### **För Windows:**

Om du vill välja två eller flera foton samtidigt klickar du på dem medan du håller inne Ctrl-tangenten.

#### **För macOS:**

Om du vill välja två eller flera foton samtidigt klickar du på dem medan du håller inne kommandotangenten.

10. Klicka på **Skriv ut (Print)** (K).

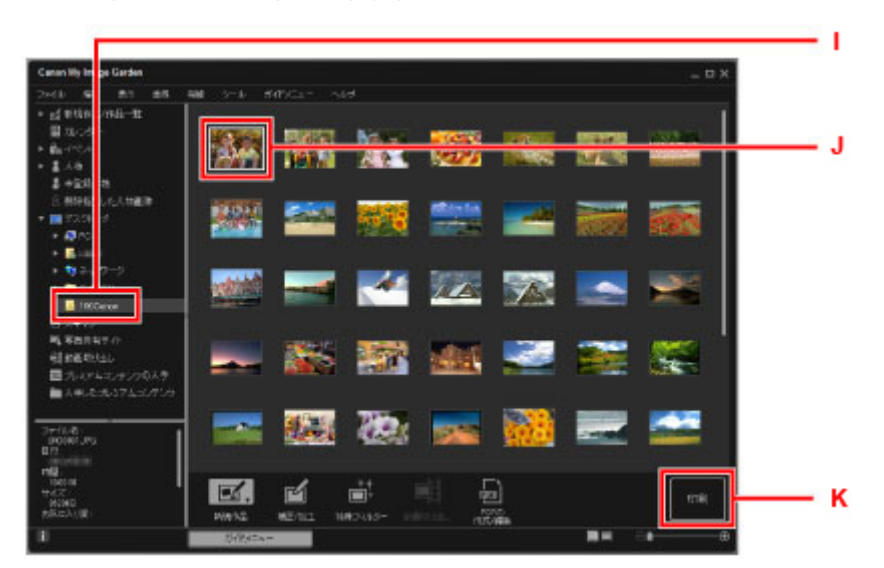

11. Ange antalet kopior osv.

#### **För Windows:**

Ange antal kopior, skrivarens namn, mediatyp osv.

#### **För macOS:**

Ange antalet kopior.

12. Starta utskriften.

#### **För Windows:**

Klicka på **Skriv ut (Print)**.

#### **För macOS:**

Klicka på **Skriv ut (Print)**.

När dialogrutan Skriv ut startar ska du ange skrivarnamnet, pappersstorleken osv. och sedan klicka på **Skriv ut (Print)**.

### **Obs!**

- My Image Garden ger dig möjlighet att använda bilder på din dator, till exempel foton tagna med en digitalkamera, på flera olika sätt.
	- För Windows:
		- **Handbok för My Image Garden**
	- För macOS:
		- Handbok för My Image Garden
- Om skrivaren inte visas på macOS är AirPrint-inställningen i My Image Garden kanske inte korrekt. Mer information om hur du ställer in korrekt finns under rubriken för AirPrint-aktiverad skrivare på sidan nedan.

Göra inställningar enligt skrivarens status

<span id="page-24-0"></span>**Hantera papper, FINE-kassetter osv.**

- **[Fylla på papper](#page-25-0)**
- **[Byta ut en FINE-bläckkassett](#page-30-0)**

# <span id="page-25-0"></span>**Fylla på papper**

**[Fylla på vanligt papper/fotopapper](#page-26-0)**

# <span id="page-26-0"></span>**Fylla på vanligt papper/fotopapper**

Du kan fylla på vanligt papper eller fotopapper.

# **Viktigt!**

• Om du beskär vanligt papper till en mindre storlek som 10 x 15 cm (4 x 6 tum) för att göra en provutskrift kan det orsaka pappersstopp.

# **Obs!**

• Vi rekommenderar att du använder äkta fotomedia från Canon när du skriver ut fotografier.

Mer information om originalpapper från Canon finns i [Medietyper som stöds.](#page-98-0)

• Du kan använda vanligt kopieringspapper eller Canon Red Label Superior WOP111/Canon Océ Office Colour Paper SAT213.

Mer information om vilka pappersstorlekar och pappersvikter som kan användas i skrivaren finns i [Medietyper som stöds.](#page-98-0)

1. Förbered papperet.

Justera papperets kanter. Släta ut papperet om det rullar sig.

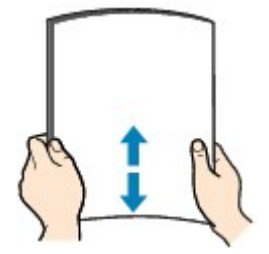

#### **Obs!**

- Justera kanterna på papperet innan du fyller på det. Papperet kan fastna om du inte justerar kanterna.
- Om papperet har rullat sig tar du tag i de rullade hörnen och rullar försiktigt i motsatt riktning tills papperet är helt platt.

Information om hur du slätar ut böjt papper finns i Kontroll3 i [Papperet är fläckigt / Den utskrivna](#page-133-0) [ytan är repig.](#page-133-0)

### 2. Fyll på papper.

1. Öppna pappersstödet (A).

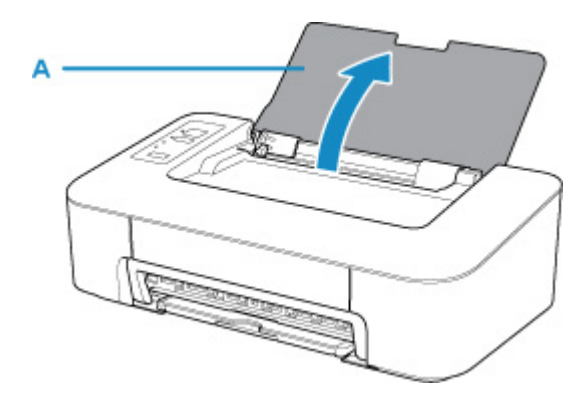

2. Dra ut utmatningsfacket (B) och utmatningsfackets förlängningsdel (C).

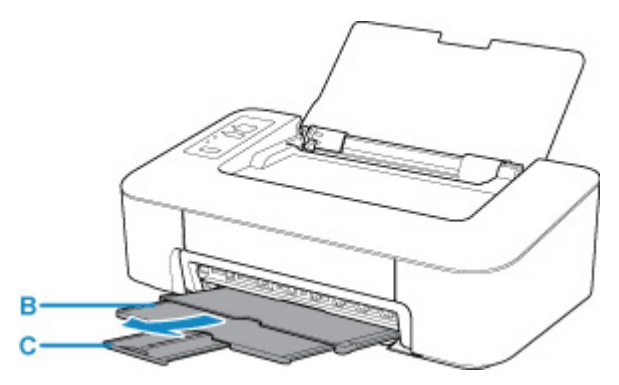

- 3. Fyll på papper vertikalt så långt åt höger som möjligt i det bakre facket MED UTSKRIFTSSIDAN VÄND MOT DIG.
- 4. Justera pappersledaren (D) mot papperets vänstra sida.

Skjut inte ihop pappersledaren för hårt mot papperet. Papperet kanske inte matas korrekt.

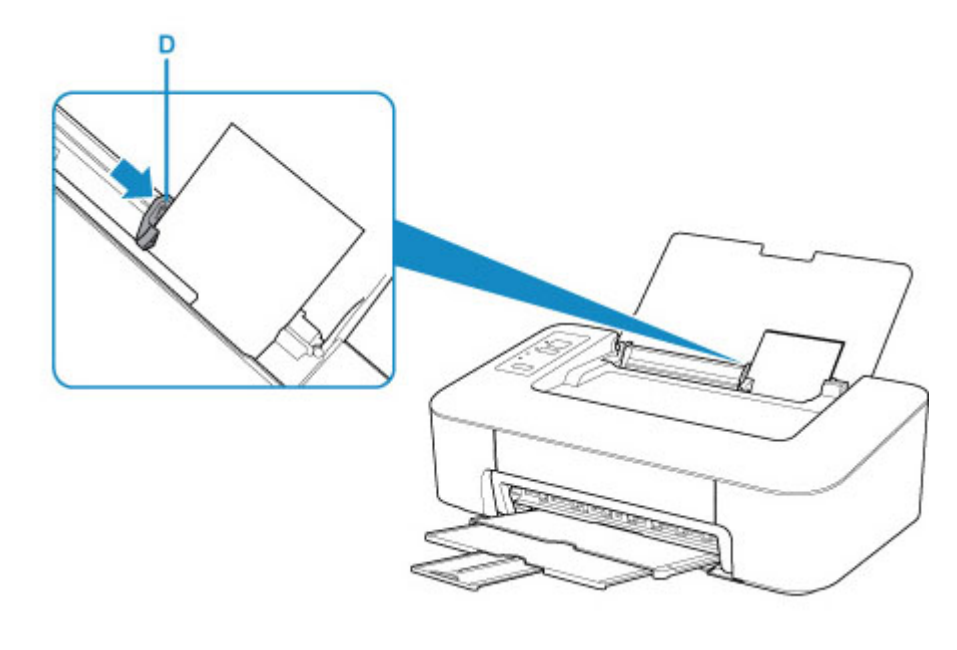

### **Viktigt!**

• Lägg alltid i papperet i stående orientering (E). Om du fyller på papperet i liggande orientering (F) kan det fastna.

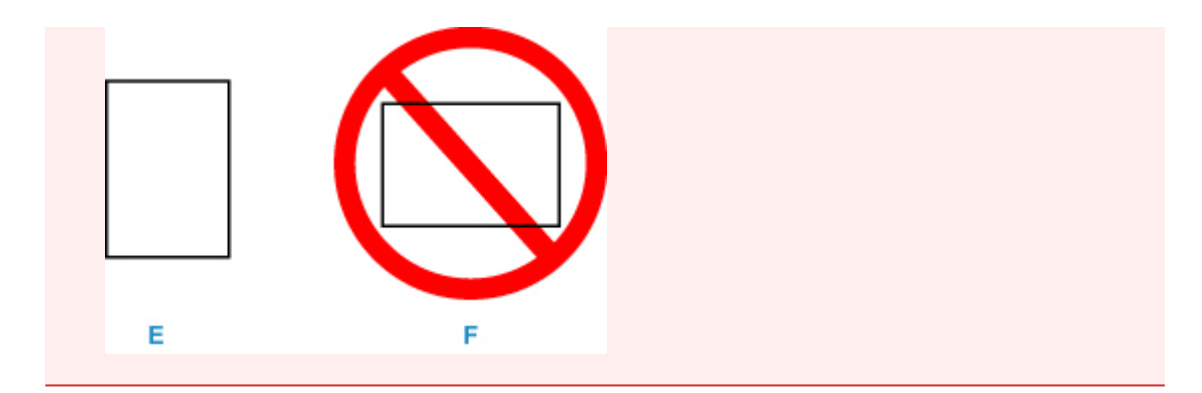

#### **Obs!**

• Fyll inte på papper över påfyllningsmarkeringen (G).

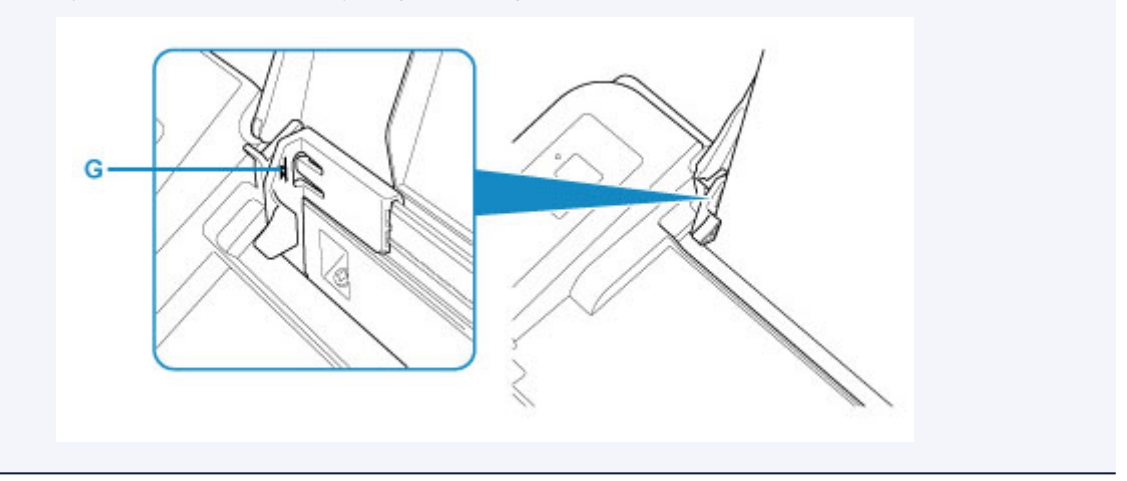

När du har lagt i papper i det bakre facket, tänds någon av lamporna **Papper (Paper)** enligt en pappersstorlek som har lagts i senast.

5. Kontrollera pappersstorleksinställningen.

Om pappersstorleken som har lagts i det bakre facket skiljer sig från den indikationen (H) i lampan **Papper (Paper)** ska du trycka på knappen **Välj papper (Paper Select)** (I) för att ändra val.

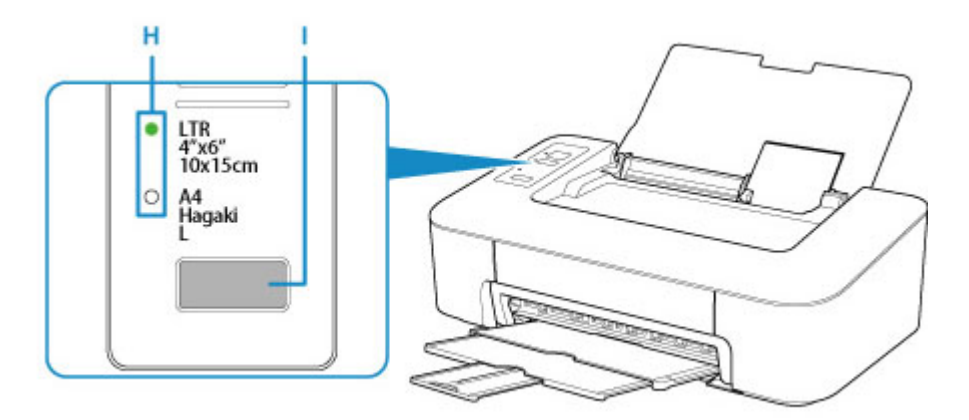

# **Obs!**

• Efter att papperet har fyllts på ska du välja storleken och typ för de påfyllda papperen på datorns utskriftsinställningsskärm.

- Det finns olika sorters papper, t.ex. papper med en speciell ytbeläggning för utskrift av foton med optimal kvalitet och papper som är lämpliga för dokument. Alla medietyper har förinställda inställningar (hur bläcket används och sprayas, avstånd från munstycken och så vidare) som gör att man kan skriva ut med optimal bildkvalitet oavsett papperstyp. Fel pappersinställningar kan orsaka dålig färgkvalitet på utskriften eller repor på utskriftsytan. Om du upptäcker suddiga partier eller ojämna färger ökar du inställningen för utskriftskvalitet och försöker skriva ut igen.
- För att undvika felaktiga utskrifter har skrivaren en funktion som känner av om den angivna storleken för det påfyllda papperet i det bakre facket stämmer överens med pappersinställningarna. Ange pappersinställningarna i enlighet med den inställda pappersstorleken för det bakre facket innan du skriver ut. När den här funktionen är aktiverad blinkar lampan **Alarm** om inställningarna inte stämmer överens för att förhindra felaktiga utskrifter. När lampan **Alarm** blinkar ska du kontrollera och rätta till pappersinställningarna.

# <span id="page-30-0"></span>**Byta ut en FINE-bläckkassett**

- **[Byta ut en FINE-bläckkassett](#page-31-0)**
- **[Bläcktips](#page-37-0)**

# <span id="page-31-0"></span>**Byta ut en FINE-bläckkassett**

När det återstående bläcket håller på att ta slut eller om fel uppstår blinkar lampan **Alarm** för att informera dig om felet. I det här läget kan skrivaren inte skriva ut. Räkna blinkningarna och vidta lämpliga åtgärder.

#### **[Ett fel inträffar](#page-154-0)**

När du använder skrivaren kan periferin för pappersutmatningsfacket bli smutsigt med bläck.

Innan du byter ut FINE-kassetten ska du rengöra periferin för pappersutmatningsfacket.

# **Ersättningsprocedur**

När du behöver byta ut en FINE-kassett följer du proceduren nedan.

### **Viktigt!**

• Rör inte vid elkontakterna (A) eller skrivhuvudmunstycket (B) på en FINE-kassett. Om du gör det kan skrivaren få problem med utskriftskvaliteten.

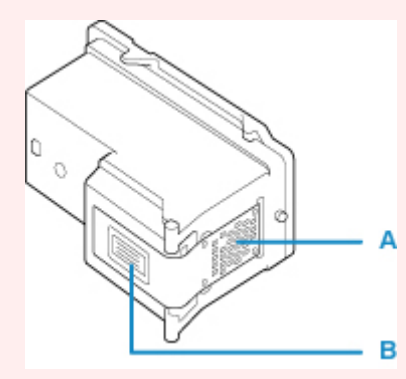

- Om du tar bort en FINE-kassett ska du ersätta den omedelbart. Låt inte skrivaren stå utan en installerad FINE-kassett.
- Använd en ny FINE-kassett vid utbyte. Om du sätter i FINE-kassetter som är delvis använda kan det orsaka tilltäppta munstycken.

Om du använder en sådan FINE-kassett kan inte skrivaren mäta bläcknivån ordentligt och meddela dig när det är dags att byta FINE-kassett.

• När du väl har installerat en FINE-kassett ska du inte ta bort den från skrivaren och låta den ligga utan skydd. Det kommer att leda till att FINE-kassetten torkar ut och det kan hända att skrivaren inte fungerar när du sätter tillbaka kassetten. För att bibehålla optimal utskriftskvalitet ska du använda en FINE-kassett inom sex månader efter den första användningen.

# **Obs!**

• För Windows: Om bläcket tar slut i en FINE-kassett kan du skriva ut med antingen FINE-kassett i färg eller svart, beroende på vilket bläck som återstår, under ett tag. Utskriftskvaliteten kan dock försämras jämfört med när du skriver ut med båda kassetterna. Vi rekommenderar att du använder en ny FINE-kassett för att få optimal kvalitet.

Om du skriver ut med endast en bläckpatron ska den tomma FINE-kassetten sitta kvar. Om det varken har installerats någon FINE-kassett i färg eller en svart FINE-kassett inträffar ett fel och skrivaren kan inte skriva ut.

Mer information om hur du konfigurerar denna inställning finns nedan.

- Välj vilken FINE-kassett som ska användas
- Det kan gå åt färgbläck även när du skriver ut svartvita dokument eller om du har ställt in svartvit utskrift.

Både färgbläck och svart bläck används vid vanlig rengöring och djuprengöring av skrivhuvudet, vilket kan behövas för att upprätthålla skrivarens prestanda. När bläcket tar slut byter du omedelbart ut FINE-kassetten mot en ny.

**[Bläcktips](#page-37-0)** 

- 1. Kontrollera att strömmen är påslagen.
- 2. Skjut in pappersutmatningsfacket och utmatningsfackets förlängningsdel.
- 3. Öppna luckan.

Hållaren för FINE-kassetten flyttas till positionen för utbyte.

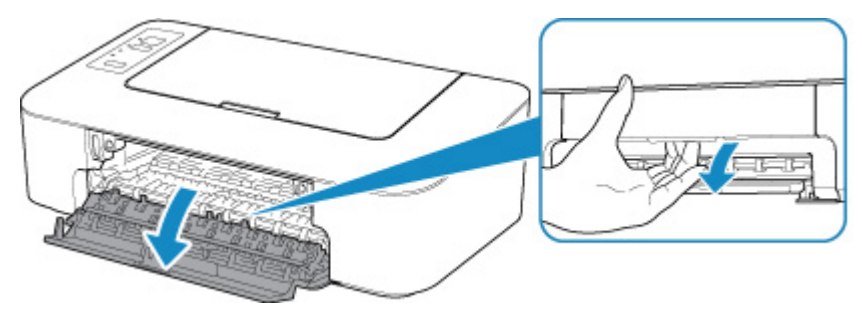

### **Försiktighet**

• Försök inte stoppa eller flytta hållaren för FINE-kassetten med våld. Rör inte hållaren för FINEkassetten förrän den stannat helt.

# **Viktigt!**

- Skrivarens insida kan bli fläckad med bläck. Var försiktig så att du inte får fläckar på händer eller kläder när du byter ut FINE-kassetten. Det är lätt att torka bort bläcket från skrivarens insida med en pappersnäsduk eller liknande.
- Rör inte vid metallkomponenterna eller vid någon av de andra delarna inuti skrivaren.
- Om luckan lämnas öppen i mer än 10 minuter flyttas hållaren för FINE-kassetten längst till vänster och ett fel inträffar. I så fall stänger du luckan och öppnar den sedan igen.
- 4. Ta bort den tomma FINE-kassetten.
	- 1. Tryck ned FINE-kassetten tills den klickar.

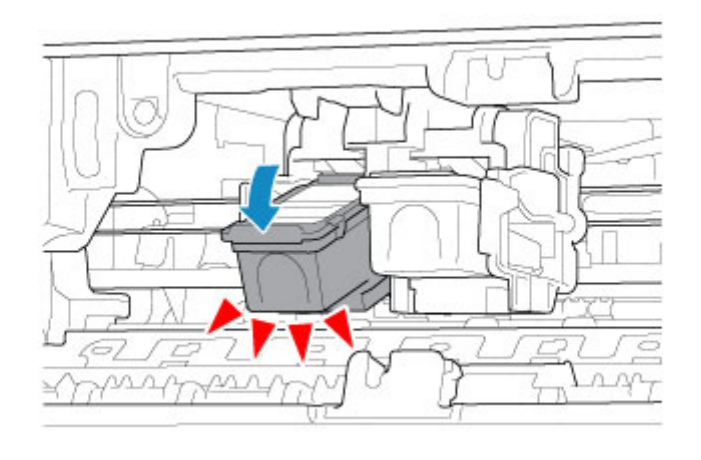

2. Ta bort FINE-kassetten.

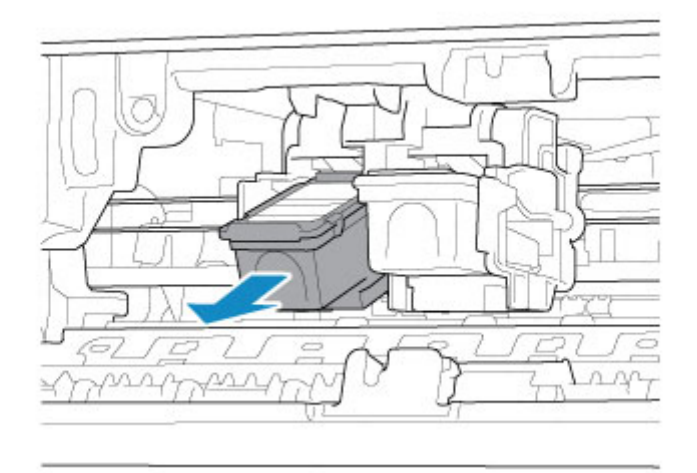

# **Viktigt!**

- Var försiktig när du hanterar FINE-kassetten så att du inte får fläckar på kläder och omgivande ytor.
- Följ de källsorteringsregler som gäller i din kommun när du kasserar tomma FINE-kassetter.
- 5. Förbered en ny FINE-kassett.
	- 1. Ta ut en ny FINE-kassett ur förpackningen och ta försiktigt bort skyddstejpen (C).

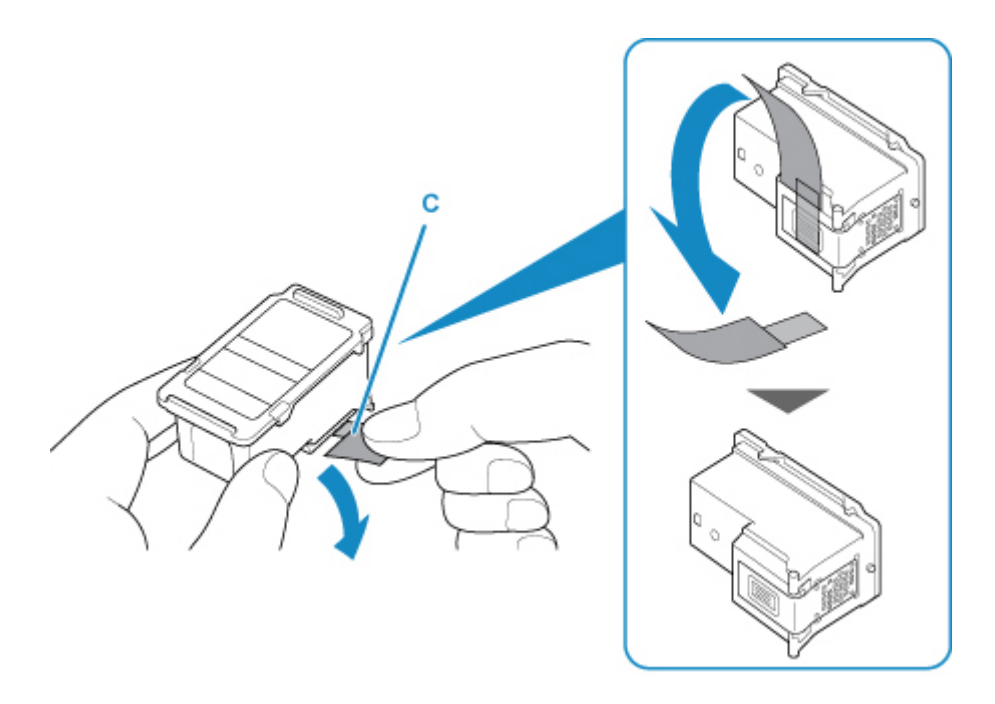

# **Viktigt!**

- Om du skakar en FINE-kassett kan bläck spillas ut och ge fläckar på händer och närliggande ytor. Hantera en FINE-kassett varsamt.
- Var försiktig så att du inte får fläckar på händerna och närliggande ytor av bläcket på den borttagna skyddstejpen.
- Sätt aldrig tillbaka skyddstejpen om du har tagit bort den. Följ de källsorteringsregler som gäller i din kommun när du slänger förbrukningsartiklar.
- Rör inte vid de elektriska kontakterna eller skrivhuvudmunstyckena på en FINE-kassett. Om du gör det kan skrivaren få problem med utskriftskvaliteten.
- 6. Installera FINE-kassetten.
	- 1. Sätt dit den nya FINE-kassetten med en vinkel i hållaren för FINE-kassett.

FINE-kassetten i färg ska installeras i det vänstra facket och den svarta FINE-kassetten i det högra facket.

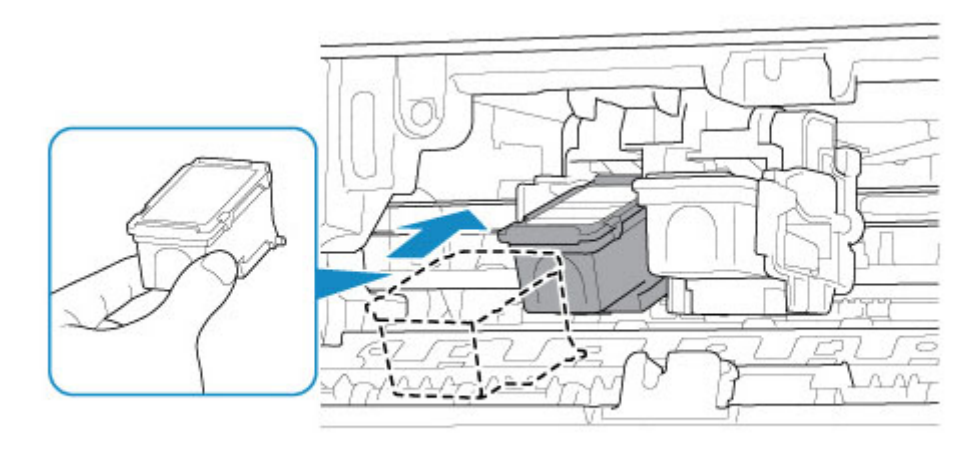

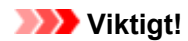

• Sätt i FINE-kassetten försiktigt så att den inte rör vid elkontakterna på hållaren för FINE-kassetter eller orsakar problem med FINE-kassetten.

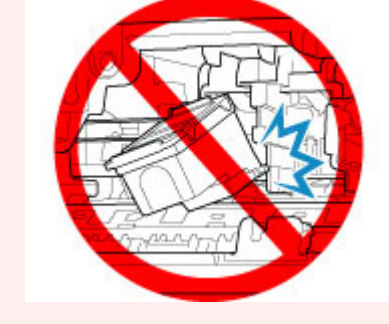

2. Tryck FINE-kassetten inåt och uppåt ordentligt tills den klickar på plats.

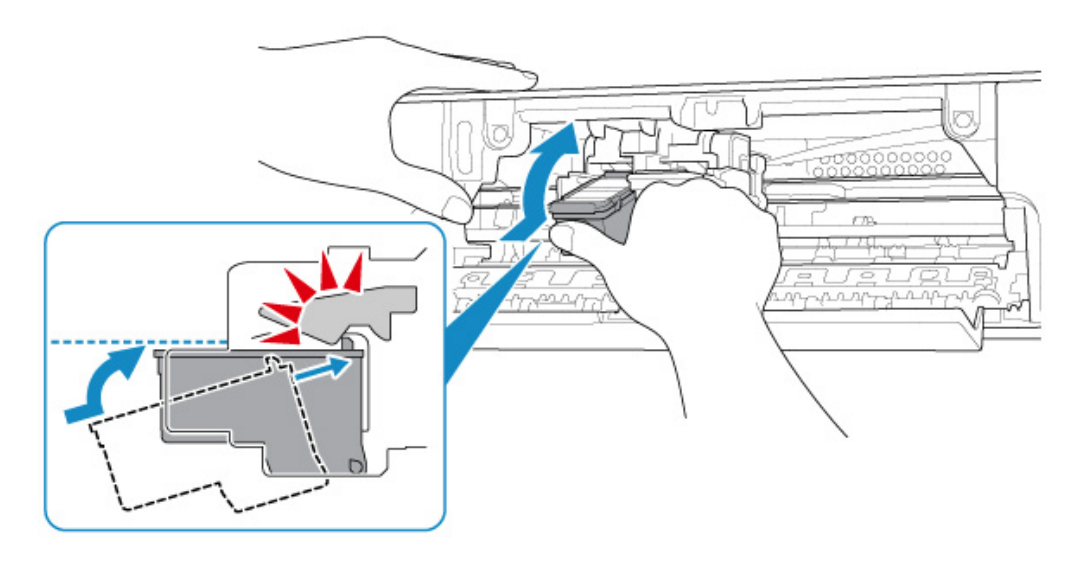

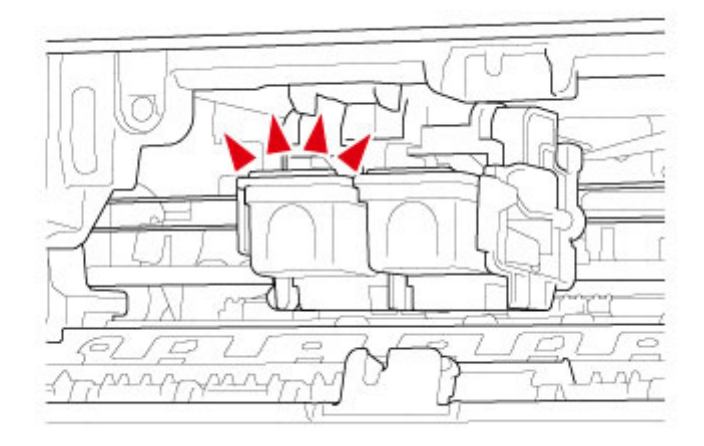

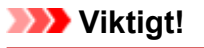

• Kontrollera om FINE-kassetten har installerats korrekt.
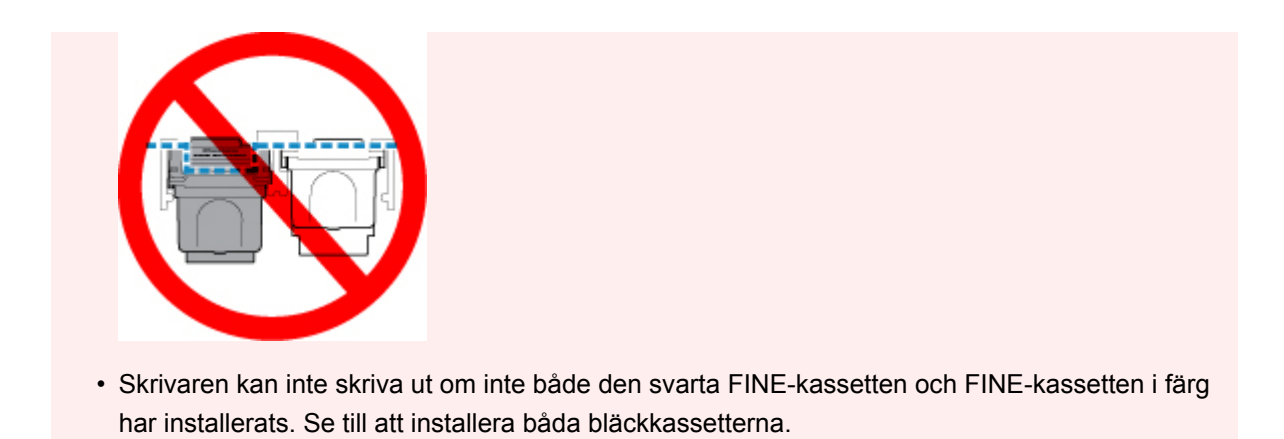

7. Stäng luckan.

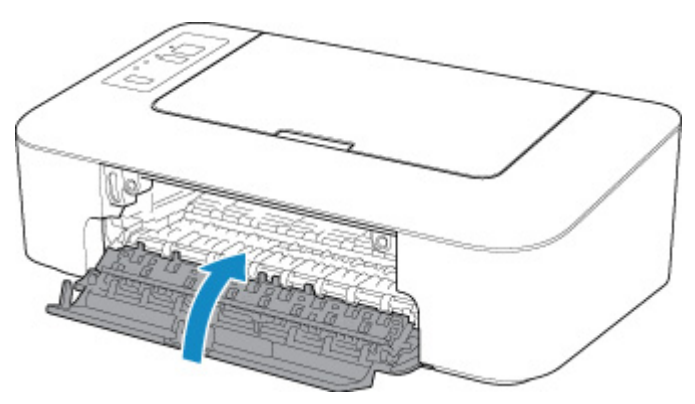

#### **Obs!**

• Om **Alarm**-lampan blinkar efter att luckan har stängts ska du vidta lämpliga åtgärder.

**[Ett fel inträffar](#page-154-0)** 

• Skrivarens ljudnivå kan vara högre under drift.

#### 8. Justera skrivhuvudets position.

• För Windows:

**Justera Skrivhuvud position** 

• För macOS:

**[Justera Skrivhuvud position](#page-51-0)** 

När du har bytt ut FINE-kassetten utför du justering av skrivhuvud.

#### **Obs!**

• När skrivhuvudet har justerats börjar skrivaren rengöra skrivhuvudet automatiskt innan arket för skrivhuvudjusteringen skrivs ut. Utför inga andra åtgärder förrän skrivaren har slutfört rengöringen av skrivhuvudet.

# **Bläcktips**

### **Hur kan bläck användas för andra syften än utskrifter?**

Bläck kan användas för annat än utskrifter. Bläck används inte bara till utskrifter, utan också för att rengöra skrivhuvudet för att få högsta möjliga utskriftskvalitet.

Skrivaren innehåller funktionen att automatiskt rengöra munstyckena från bläck för att förhindra att de täpps igen. I rengöringsproceduren är mängden bläck som används till rengöring mycket liten.

### **Använder svartvit utskrift färgat bläck vid utskrift?**

Vid svartvita utskrifter kan även färgbläck användas beroende på vilken papperstyp som används eller inställningarna på datorn. Så färgbläck används även om utskrifterna sker i svartvitt.

# **Underhåll**

- **[Om utskriften är svag eller ojämn](#page-39-0)**
- **Utföra underhåll från din dator (Windows)**
- **[Utföra underhåll från din dator \(macOS\)](#page-47-0)**
- **[Rengöring](#page-52-0)**

# <span id="page-39-0"></span>**Om utskriften är svag eller ojämn**

- **[Underhållsprocedur](#page-40-0)**
- **[Skriva ut testmönster för munstycken](#page-43-0)**
- **[Granska testmönster för munstycken](#page-44-0)**
- **[Rengöra skrivhuvudet](#page-45-0)**
- **[Djuprengöringen av skrivhuvuden](#page-46-0)**

# <span id="page-40-0"></span>**Underhållsprocedur**

Om utskriftsresultatet är suddigt, färgerna inte skrivs ut korrekt eller utskriftsresultaten inte är tillfredsställande (t.ex. raka linjer skrivs ut feljusterade) ska du utföra underhållsproceduren nedan.

#### **Viktigt!**

• Skölj inte och torka inte av FINE-kassetterna. Då kan det bli problem med FINE-kassetterna.

#### **DD** Obs!

- Kontrollera om det finns bläck kvar i FINE-kassetten.
	- För Windows:
		- **Kontrollera bläckstatusen från datorn**
	- För macOS:
		- **Kontrollera bläckstatusen från datorn**
- Kontrollera om FINE-kassetten har installerats korrekt.

#### **[Ersättningsprocedur](#page-31-0)**

Kontrollera också om skyddstejpen på undersidan av FINE-kassetten är borttagen.

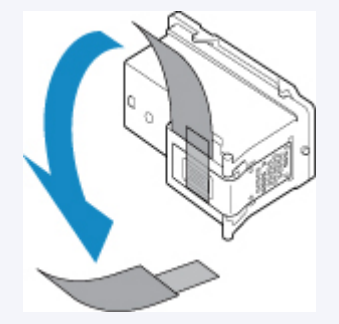

- Om **Alarm**-lampan tänds eller blinkar kan du läsa avsnittet [Ett fel inträffar](#page-154-0).
- Utskriftsresultatet kan förbättras om du ändrar inställningarna på datorn.
	- **M** Ändra utskriftskvalitet och bilddata

#### **Om utskrifterna är suddiga eller ojämna:**

**Steg1** Skriv ut testmönstret för munstycken.

Från skrivaren

**[Skriva ut testmönster för munstycken](#page-43-0)** 

#### Från datorn

- För Windows:
	- Skriva ut ett testmönster för munstycken
- För macOS:
	- Skriva ut ett testmönster för munstycken
- **Steg2** [Granska testmönstret för munstycken.](#page-44-0)

#### **Om linjer saknas eller det finns vita horisontella ränder i mönstret:**

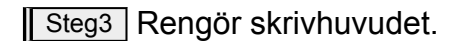

Från skrivaren

**[Rengöra skrivhuvudet](#page-45-0)** 

Från datorn

• För Windows:

**Rengöra skrivhuvudet** 

• För macOS:

**[Rengöra skrivhuvudet](#page-49-0)** 

När du har rengjort skrivhuvudet ska du skriva ut och granska ett testmönster för munstycken:  $\rightarrow$  [Steg1](#page-40-0)

#### **Om problemet inte är löst efter det att du genomfört steg 1 till steg 3 två gånger:**

**Steg4** Djuprengöring av skrivhuvudet.

Från skrivaren

[Djuprengöringen av skrivhuvuden](#page-46-0)

Från datorn

- För Windows:
	- **Rengöra skrivhuvudet**
- För macOS:

#### **[Rengöra skrivhuvudet](#page-49-0)**

Om problemet inte är löst stänger du av strömmen och genomför sedan ännu en djuprengöring av skrivhuvudet efter 24 timmar.

#### **Om du fortfarande inte kan lösa problemet:**

**Steg5** Byt ut FINE-bläckkassetten.

**[Byta ut en FINE-bläckkassett](#page-31-0)** 

#### **DD** Obs!

• Om problemet fortfarande inte är löst efter att du har bytt ut FINE-kassetten kontaktar du närmaste Canon-servicecenter för att begära service.

### **Om utskriftsresultaten blir ojämna genom att exempelvis raka linjer blir sneda:**

**Steg Justera skrivhuvudet.** 

- För Windows:
	- **Justera Skrivhuvud position**
- För macOS:
	- **[Justera Skrivhuvud position](#page-51-0)**

# <span id="page-43-0"></span>**Skriva ut testmönster för munstycken**

Skriv ut testmönstret för munstyckena för att kontrollera om bläcket sprutar ut på rätt sätt från skrivhuvudmunstycket.

#### **Obs!**

• Om återstående bläcknivån är låg skrivs inte testmönstret för munstycken ut på rätt sätt. [Byt ut den](#page-31-0) [FINE-kassett](#page-31-0) som har lite bläck.

#### **Du måste förbereda: ett ark vanligt papper av A4- eller Letter-format**

- 1. Kontrollera att strömmen är påslagen.
- 2. Lägg ett pappersark i A4- eller Letter-format i det bakre facket.
- 3. Dra ut pappersutmatningsfacket och utmatningsfackets förlängningsdel.
- 4. Tryck och håll ned **FORTSÄTT (RESUME)**-knappen och släpp den när **Alarm**-lampan har blinkat 1 gång.

Testmönstret skrivs ut.

Utför inga andra åtgärder förrän skrivaren har slutfört utskriften av testmönstret för munstycken.

5. [Granska testmönstret för munstycken.](#page-44-0)

# <span id="page-44-0"></span>**Granska testmönster för munstycken**

Granska testmönster för munstycken och rengör skrivhuvudet om det behövs.

1. Kontrollera om det saknas någon linje i mönstret (A) eller om det finns vita horisontella ränder i mönstret (B).

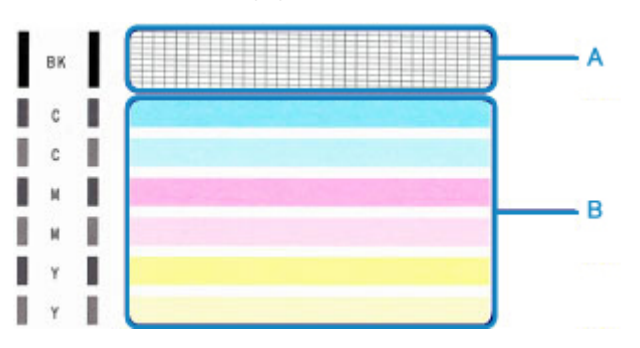

**Om det saknas ränder i mönstret (A):**

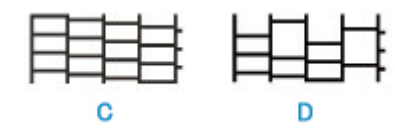

(C) Bra

(D) Dåligt (linjer saknas)

**Om det finns horisontella vita ränder i mönstret (B):**

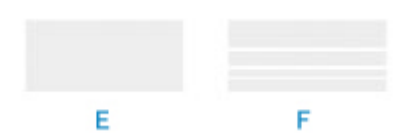

(E) Bra

(F) Dåligt (det finns horisontella vita ränder)

**Om någon av färgerna i mönster (A) eller mönster (B) inte skrivs ut:**

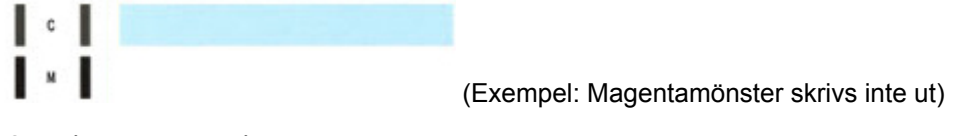

Om något av ovanstående tillämpas krävs [Rengöra skrivhuvudet](#page-45-0).

# <span id="page-45-0"></span>**Rengöra skrivhuvudet**

Rengör skrivhuvudet om det saknas linjer eller om det finns horisontella vita ränder i testmönstret för munstycken. Rengöringen åtgärdar tilltäppta munstycken och återställer skrivhuvudets status. Det går åt mycket bläck när skrivhuvudet rengörs, så rengör därför bara skrivhuvudet när det verkligen behövs.

- 1. Kontrollera att strömmen är påslagen.
- 2. Tryck på och håll ned **FORTSÄTT (RESUME)**-knappen och släpp den när **Alarm**-lampan har blinkat 2 gånger.

Skrivaren påbörjar rengöringen av skrivhuvudet.

Rengöringen är slutförd när **PÅ (ON)**-lampan lyser efter att ha blinkat.

Utför inga andra åtgärder förrän skrivaren har slutfört rengöringen av skrivhuvudet. Detta tar ca 30 sekunder.

3. Kontrollera skrivhuvudets status.

[Skriv ut ett testmönster för munstycken](#page-43-0) för att kontrollera skrivhuvudets status.

#### **Obs!**

• Om problemet inte har lösts efter att du har rengjort skrivhuvudet två gånger provar du med att [göra en](#page-46-0) [djuprengöring av skrivhuvudet](#page-46-0).

# <span id="page-46-0"></span>**Djuprengöringen av skrivhuvuden**

Djuprengör skrivhuvudet om utskriftskvaliteten inte förbättras av den vanliga rengöringen av skrivhuvudet. Vid djuprengöring av skrivhuvudet går det åt mer bläck än vid vanlig rengöring av skrivhuvudet. Rengör därför bara skrivhuvudet när det är nödvändigt.

- 1. Kontrollera att strömmen är påslagen.
- 2. Tryck på och håll ned **FORTSÄTT (RESUME)**-knappen och släpp den när **Alarm**-lampan har blinkat 3 gånger.

Skrivaren startar djuprengöring av skrivhuvudet.

Rengöringen är slutförd när **PÅ (ON)**-lampan lyser efter att ha blinkat.

Utför inga andra åtgärder förrän skrivaren har slutfört djuprengöringen av skrivhuvudet. Det tar cirka 1 minut.

3. Kontrollera skrivhuvudets status.

[Skriv ut ett testmönster för munstycken](#page-43-0) för att kontrollera skrivhuvudets status.

Om problemet inte är löst stänger du av strömmen och genomför sedan ännu en djuprengöring av skrivhuvudet efter 24 timmar.

Om problemet fortfarande kvarstår [byter du ut FINE-kassetten](#page-31-0) mot en ny.

Om problemet fortfarande inte är löst efter att du har bytt ut FINE-kassetten kontaktar du närmaste Canonservicecenter för att begära service.

# <span id="page-47-0"></span>**Utföra underhåll från din dator (macOS)**

- **[Öppna fjärrgränssnittet för underhåll](#page-48-0)**
- **[Rengöra skrivhuvudet](#page-49-0)**
- **[Justera Skrivhuvud position](#page-51-0)**
- **Kontrollera bläckstatusen från datorn**

# <span id="page-48-0"></span>**Öppna fjärrgränssnittet för underhåll**

Du kan utföra underhåll på skrivaren och ändra inställningarna från ett fjärrgränssnitt. Följande beskriver hur du gör för att öppna ett fjärrgränssnitt.

- 1. Öppna **Systeminställningar (System Preferences)** och välj **Skrivare och skannrar (Printers & Scanners)**
- 2. Välj din modell i listan över skrivare och klicka på **Tillval och förbrukningsartiklar... (Options & Supplies...)**.
- 3. Klicka på **Visa skrivarens webbsida... (Show Printer Webpage...)** på fliken **Allmänt (General)**.

Fjärrgränssnittet startar.

#### **DD** Obs!

• Lösenordet kanske behöver anges när fjärrgränssnittet startar. Om det händer anger du lösenordet och klickar på **OK**. Om du inte vet lösenordet klickar du på **Om lösenord och cookies (About password and cookies)**.

#### **Närliggande information**

- **[Rengöra skrivhuvudet](#page-49-0)**
- **M** [Justera Skrivhuvud position](#page-51-0)
- **Kontrollera bläckstatusen från datorn**
- Skriva ut ett testmönster för munstycken
- **K** [Stänga av och sätta på Skrivare](#page-90-0)
- **M** [Ändra driftläge för Skrivare](#page-91-0)
- **M** Minska ljudet från Skrivare

# <span id="page-49-0"></span>**Rengöra skrivhuvudet**

Med funktionen för rengöring av skrivhuvud kan du rensa igentäppta skrivhuvudmunstycken. Rengör skrivhuvudena när utskriften är blek eller när en viss färg inte skrivs ut, även om det finns tillräckligt med bläck.

## **Rengöring (Cleaning)**

- 1. Välj **Verktyg (Utilities)** från [fjärrgränssnittet](#page-48-0)
- 2. Klicka på **Rengöring (Cleaning)**

Kontrollera följande innan du kör rengöringen:

Kontrollera om skrivaren är på och öppna skrivarens lucka. Kontrollera följande för varje bläcktyp. Utför sedan **Rengöring (Cleaning)** vid behov.

- Återstår det bläck i kassetten?
- Tryckte du in bläckkassetten ordentligt tills det hördes ett klickljud?
- Om det satt orange tejp där, har den blivit helt borttagen?

Eventuell tejp som sitter kvar hindrar bläcket från att komma ut.

- Installerade du bläckkassetterna på rätt platser?
- 3. Utför rengöringen

Kontrollera att skrivaren är påslagen och klicka sedan på **Ja (Yes)**.

Rengöringen av skrivhuvudena påbörjas.

4. Slutför rengöringen

I nästa steg visas meddelandet för att skriva ut ett mönster för test av bläckmunstycken.

5. Kontrollera resultaten

Om du vill kontrollera om utskriftskvaliteten har förbättrats klickar du på **Ja (Yes)**. Om du vill avbryta kontrollen klickar du på **Nej (No)**.

Upprepa proceduren om problemet inte avhjälps efter den första rengöringen av skrivhuvudet.

#### **Viktigt!**

• **Rengöring (Cleaning)** förbrukar en liten mängd bläck. Om du ofta utför rengöring av skrivhuvud förbrukas skrivarens bläckförråd snabbt. Utför därför rengöring bara när det är nödvändigt.

### **Djuprengöring (Deep cleaning)**

En **Djuprengöring (Deep cleaning)** är grundligare än en rengöring. Utför en djuprengöring när två försök med funktionen **Rengöring (Cleaning)** inte avhjälper problemet med skrivhuvudet.

1. Välj **Verktyg (Utilities)** från [fjärrgränssnittet](#page-48-0)

#### 2. Klicka på **Djuprengöring (Deep cleaning)**

Kontrollera följande innan du kör djuprengöringen:

Kontrollera om skrivaren är på och öppna skrivarens lucka. Kontrollera följande för varje bläcktyp. Utför sedan **Djuprengöring (Deep cleaning)** vid behov.

- Återstår det bläck i kassetten?
- Tryckte du in bläckkassetten ordentligt tills det hördes ett klickljud?
- Om det satt orange tejp där, har den blivit helt borttagen? Eventuell tejp som sitter kvar hindrar bläcket från att komma ut.
- Installerade du bläckkassetterna på rätt platser?
- 3. Utför djuprengöringen

Kontrollera att skrivaren är påslagen och klicka sedan på **Ja (Yes)**.

Djuprengöringen av skrivhuvudena påbörjas.

4. Slutför djuprengöringen

I nästa steg visas meddelandet för att skriva ut ett mönster för test av bläckmunstycken.

5. Kontrollera resultaten

Om du vill kontrollera om utskriftskvaliteten har förbättrats klickar du på **Ja (Yes)**. Om du vill avbryta kontrollen klickar du på **Nej (No)**.

#### **Viktigt!**

• **Djuprengöring (Deep cleaning)** förbrukar mer bläck än **Rengöring (Cleaning)**. Om du ofta utför rengöring av skrivhuvud förbrukas skrivarens bläckförråd snabbt. Utför därför rengöring bara när det är nödvändigt.

#### **Obs!**

• Om du inte ser någon förbättring efter en **Djuprengöring (Deep cleaning)**, stäng av skrivaren, vänta 24 timmar och utför sedan en **Djuprengöring (Deep cleaning)** igen. Se avsnittet ["Det kommer inte ut](#page-121-0) [något bläck"](#page-121-0) om du fortfarande inte ser någon förbättring.

#### **Närliggande information**

Skriva ut ett testmönster för munstycken

# <span id="page-51-0"></span>**Justera Skrivhuvud position**

Fel i skrivhuvudets installationsposition kan orsaka färg- och radförskjutningar. Genom att justera skrivhuvudets position förbättras utskriftsresultatet.

### **Manuell huvudjustering (Manual head alignment)**

- 1. Välj **Verktyg (Utilities)** från [fjärrgränssnittet](#page-48-0)
- 2. Klicka på **Manuell huvudjustering (Manual head alignment)**

Ett meddelande visas.

3. Fyll på papper i skrivaren

Lägg 2 ark vanligt A4- eller Letter-papper i det bakre facket.

4. Kör justeringen av huvudets position.

Kontrollera att skrivaren är påslagen och klicka sedan på **Ja (Yes)**. Justering av skrivhuvudet påbörjas. Fortsätt med åtgärder enligt meddelandena på skärmen.

#### **Viktigt!**

• Öppna inte luckan när utskrift pågår, annars slutar utskriften.

#### **Obs!**

• Du kan skriva ut och kontrollera de aktuella inställningarna genom att klicka på **Skriv ut huvudjusteringsvärde (Print the head alignment value)**.

# <span id="page-52-0"></span>**Rengöring**

- **Rengöring av yttre ytor**
- **[Rengöra pappersmatningshjul](#page-53-0)**
- **[Rengöra inuti skrivaren \(rengöra bottenplattan\)](#page-55-0)**

# <span id="page-53-0"></span>**Rengöra pappersmatningshjul**

Om pappersmatningshjulen blir smutsiga eller om det sitter pappersfibrer på dem kanske inte papperet matas ordentligt.

Då bör du rengöra pappersmatningshjulen.

#### **Du måste förbereda: ett ark vanligt papper i storleken A4 eller Letter eller ett rengöringsark som finns på marknaden**

- 1. Kontrollera att strömmen är påslagen.
- 2. Ta bort alla papper från det bakre facket.
- 3. Rengör pappersmatningshjulen utan papper.
	- 1. Tryck på och håll ned **FORTSÄTT (RESUME)**-knappen och släpp den när **Alarm**-lampan har blinkat 4 gånger.

Pappersmatningshjulen roterar medan de rengörs.

- 4. Rengör pappersmatningshjulen med papper.
	- 1. Kontrollera att pappersmatningshjulet har slutat rotera, lägg i ett ark vanligt papper i A4- eller Letter-format eller ett rengöringsark tillgängligt på marknaden i det bakre facket.
	- 2. Dra ut pappersutmatningsfacket och utmatningsfackets förlängningsdel.
	- 3. Tryck på och håll ned **FORTSÄTT (RESUME)**-knappen och släpp den när **Alarm**-lampan har blinkat 4 gånger.

Rengöringen av skrivaren startar. Rengöringen är slutförd när papperet har matats ut.

Om problemet fortfarande inte är löst efter rengöringen av pappersmatningshjulen på det bakre facket stänger du av strömmen, drar ut nätkabeln och torkar sedan av pappersmatningshjulen (B) med en fuktad bomullstops eller liknande samtidigt som du roterar den vita plastdelen (A) manuellt. Upprepa de här steget minst två gånger. Rör inte hjulen med fingrarna.

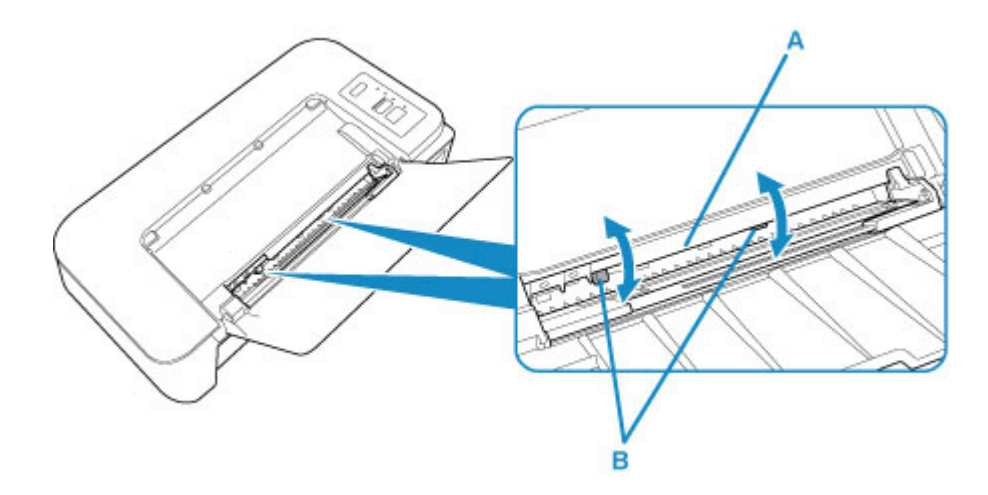

När du har rengjort pappersmatningshjulen sätter du på strömmen och rengör sedan pappersmatningshjulen igen.

Om problemet fortfarande inte är löst efter att du har rengjort pappersmatningshjulen kontaktar du närmaste Canon-servicecenter för att begära service.

# <span id="page-55-0"></span>**Rengöra inuti skrivaren (rengöra bottenplattan)**

Ta bort fläckar som orsakats av bläck från skrivarens insida. För att förhindra att utskrivna papper får bläckfläckar rekommenderar vi att du rengör enheten regelbundet.

#### **Du måste förbereda: ett ark vanligt papper av A4- eller Letter-format\***

\* Använd endast ett nytt, oanvänt pappersark.

- 1. Kontrollera att strömmen är påslagen och ta bort allt papper ur det bakre facket.
- 2. Förbered papperet.
	- 1. Vik ett vanligt ark av A4- eller Letter-format på längden och vik därefter ut papperet igen.
	- 2. Placera endast det här papperet i det bakre facket med den öppna sidan vänd mot dig.

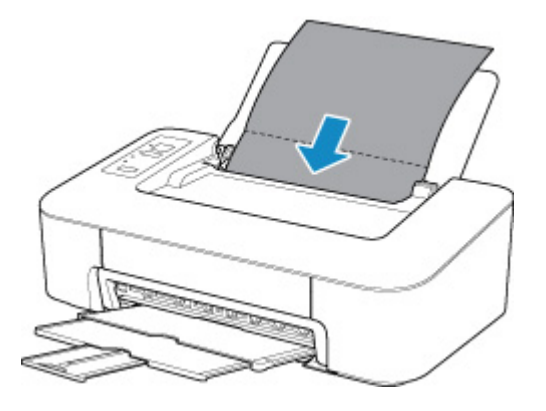

- 3. Dra ut pappersutmatningsfacket och utmatningsfackets förlängningsdel.
- 3. Tryck på och håll ned **FORTSÄTT (RESUME)**-knappen och släpp den när **Alarm**-lampan har blinkat 5 gånger.

När papperet matas genom skrivaren rengörs skrivarens insida.

Kontrollera de vikta delarna av det utmatade papperet. Om de är kladdiga av bläck rengör du bottenplattan igen.

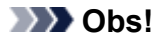

• Använd ett nytt papper när du rengör bottenplattan igen.

Om problemet kvarstår efter att rengöring har gjorts igen är eventuellt de utskjutande delarna inuti skrivaren smutsiga. Torka av eventuellt bläck från de utskjutande delarna med en bomullstops eller liknande.

#### **Viktigt!**

• Se till att alltid stänga av strömmen och dra ur nätkabeln innan du gör rent skrivaren.

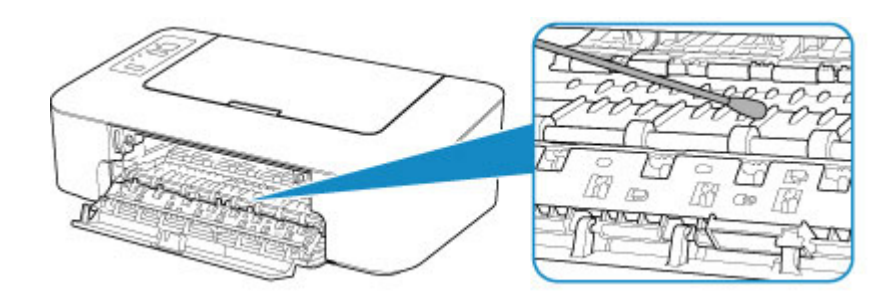

# **Översikt**

#### **[Säkerhet](#page-58-0)**

- **[Säkerhetsföreskrifter](#page-59-0)**
- **[Föreskrifter](#page-60-0)**
- [WEEE \(EU och EEA\)](#page-61-0)

#### **[Hantera föreskrifter](#page-71-0)**

- Avbryta utskriftsjobb
- **Förvara utskrivna bilder**
- [Juridiska begränsningar för utskrift](#page-72-0)
- [Föreskrifter för hantering av skrivaren](#page-73-0)
- [Transportera skrivaren](#page-74-0)
- [Hålla hög utskriftskvalitet](#page-75-0)

#### **[Huvudkomponenter och deras användning](#page-76-0)**

- **[Huvudkomponenter](#page-77-0)**
- **[Strömförsörjning](#page-82-0)**

### **[Ändra inställningar](#page-88-0)**

- Ändra skrivarens inställningar från datorn (Windows)
- [Ändra skrivarens inställningar från datorn \(macOS\)](#page-89-0)
- [Ändra inställningar från Manöverpanelen](#page-92-0)

### **[Specifikationer](#page-94-0)**

# <span id="page-58-0"></span>**Säkerhet**

- **[Säkerhetsföreskrifter](#page-59-0)**
- **[Föreskrifter](#page-60-0)**
- **[WEEE \(EU&EEA\)](#page-61-0)**

# <span id="page-59-0"></span>**Säkerhetsföreskrifter**

### **Välja en plats**

- Installera inte skrivaren på en instabil plats eller på en plats där den kan utsättas för kraftiga vibrationer.
- Installera inte skrivaren på mycket fuktiga eller dammiga platser, i direkt solljus, utomhus eller i närheten av en värmekälla.

För att undvika brand eller elektriska stötar ska skrivaren användas under de driftförhållanden som anges i [Specifikationer](#page-94-0).

- Placera inte skrivaren på en tjock matta.
- Placera inte skrivaren med baksidan mot en vägg.

## **Strömförsörjning**

- Se till att området runt eluttaget hålls fritt så att du lätt kan dra ur kabeln om det behövs.
- Dra aldrig ur kontakten genom att dra i kabeln. Om man drar i kabeln kan nätkabeln skadas, vilket kan leda till brand eller elektriska stötar.
- Använd inte en förlängningssladd.

### **Arbeta i närheten av skrivaren**

- Stick inte in fingrar och händer i skrivaren när den skriver ut.
- När du flyttar skrivaren, ska du bära skrivaren i båda ändar. Ifall skrivaren väger mer än 14 kg, bör lyft av skrivaren göras av två personer. Om skrivaren skulle tappas, kan det orsaka personskador. Angående skrivarens vikt, hänvisar vi till [Specifikationer](#page-94-0).
- Placera inga föremål på skrivaren. Framför allt, placera inga metallföremål (gem, häftklamrar o.s.v.) eller behållare med brandfarliga lösningsmedel (alkohol, thinner o.s.v.) ovanpå skrivaren.
- Transportera eller använd aldrig skrivaren lutande, vertikal eller upp och ned, eftersom bläcket då kan läcka ut och skada skrivaren.

### **Skrivhuvud/bläckbehållare/FINE-kassetter**

- Förvara alltid bläckbehållare utom räckhåll för barn. Om du oavsiktligen slickar på eller sväljer bläck ska du skölja munnen eller dricka ett eller två glas vatten. Om irritation eller obehag skulle förekomma kontaktar du genast en läkare.
- Om bläck skulle komma i kontakt med ögonen sköljer du omedelbart med vatten. Om bläck skulle komma i kontakt med huden tvättar du omedelbart bort det med tvål och vatten. Om irritation eller obehag, i ögon eller på hud, inte skulle försvinna kontaktar du genast en läkare.
- Rör aldrig vid de elektriska kontakterna på skrivhuvudet eller FINE-kassetter efter utskrift. Metalldelarna kan vara varma och orsaka brännskador.
- Kasta inte in bläckbehållare och FINE-kassetter i öppen eld.
- Försök inte plocka isär eller modifiera skrivhuvud, bläckbehållare, och FINE-kassetter.

# <span id="page-60-0"></span>**Föreskrifter**

### **Environmental Information**

Reducing your environmental impact

#### **Power Consumption and Operational Modes**

The amount of electricity a device consumes depends on the way the device is used. This product is designed and set in a way to allow you to reduce the power consumption. After the last print it switches to Ready Mode. In this mode it can print again immediately if required. If the product is not used for a time, the device switches to its Sleep Mode. The devices consume less power (Watt) in these modes.

### **Energy Star®**

The Energy Star<sup>®</sup> programme is a voluntary scheme to promote the development and purchase of energy efficient models, which help to minimise environmental impact.

Products which meet the stringent requirements of the Energy Star<sup>®</sup> programme for both environmental benefits and the amount of energy consumption will carry the Energy Star<sup>®</sup> logo accordingly.

#### **Paper types**

This product can be used to print on both recycled and virgin paper (certified to an environmental stewardship scheme), which complies with EN12281 or a similar quality standard. In addition it can support printing on media down to a weight of  $64g/m<sup>2</sup>$ , lighter paper means less resources used and a lower environmental footprint for your printing needs.

# <span id="page-61-0"></span>**WEEE (EU&EEA)**

### **Only for European Union and EEA (Norway, Iceland and Liechtenstein)**

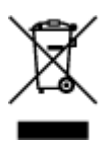

This symbol indicates that this product is not to be disposed of with your household waste, according to the WEEE Directive (2012/19/EU) and national legislation. This product should be handed over to a designated collection point, e.g., on an authorized one-for-one basis when you buy a new similar product or to an authorized collection site for recycling waste electrical and electronic equipment (EEE). Improper handling of this type of waste could have a possible negative impact on the environment and human health due to potentially hazardous substances that are generally associated with EEE. At the same time, your cooperation in the correct disposal of this product will contribute to the effective usage of natural resources. For more information about where you can drop off your waste equipment for recycling, please contact your local city office, waste authority, approved WEEE scheme or your household waste disposal service. For more information regarding return and recycling of WEEE products, please visit www.canoneurope.com/weee.

### **Nur für Europäische Union und EWR (Norwegen, Island und Liechtenstein)**

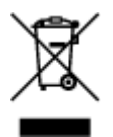

Dieses Symbol weist darauf hin, dass dieses Produkt gemäß der EU-Richtlinie über Elektro- und Elektronik-Altgeräte (2012/19/EU) und nationalen Gesetzen nicht über den Hausmüll entsorgt werden darf. Dieses Produkt muss bei einer dafür vorgesehenen Sammelstelle abgegeben werden. Dies kann z. B. durch Rückgabe beim Kauf eines ähnlichen Produkts oder durch Abgabe bei einer autorisierten Sammelstelle für die Wiederaufbereitung von Elektro- und Elektronik-Altgeräten geschehen. Der unsachgemäße Umgang mit Altgeräten kann aufgrund potentiell gefährlicher Stoffe, die generell mit Elektro- und Elektronik-Altgeräten in Verbindung stehen, negative Auswirkungen auf die Umwelt und die menschliche Gesundheit haben. Durch die umweltgerechte Entsorgung dieses Produkts tragen Sie außerdem zu einer effektiven Nutzung natürlicher Ressourcen bei. Informationen zu Sammelstellen für Altgeräte erhalten Sie bei Ihrer Stadtverwaltung, dem öffentlich-rechtlichen Entsorgungsträger, einer autorisierten Stelle für die Entsorgung von Elektro- und Elektronik-Altgeräten oder Ihrem örtlichen Entsorgungsunternehmen. Weitere Informationen zur Rückgabe und Entsorgung von Elektro- und Elektronik-Altgeräten finden Sie unter www.canon-europe.com/weee.

## **Union Européenne, Norvège, Islande et Liechtenstein uniquement.**

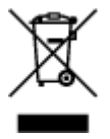

Ce symbole indique que ce produit ne doit pas être jeté avec les ordures ménagères, conformément à la directive DEEE (2012/19/UE) et à la réglementation de votre pays. Ce produit doit être confié au distributeur à chaque fois que vous achetez un produit neuf similaire, ou à un point de collecte mis en

place par les collectivités locales pour le recyclage des Déchets des Équipements Électriques et Électroniques (DEEE). Le traitement inapproprié de ce type de déchet risque d'avoir des répercussions sur l'environnement et la santé humaine, du fait de la présence de substances potentiellement dangereuses généralement associées aux équipements électriques et électroniques. Parallèlement, votre entière coopération dans le cadre de la mise au rebut correcte de ce produit favorisera une meilleure utilisation des ressources naturelles. Pour plus d'informations sur les points de collecte des équipements à recycler, contactez vos services municipaux, les autorités locales compétentes, le plan DEEE approuvé ou le service d'enlèvement des ordures ménagères. Pour plus d'informations sur le retour et le recyclage des produits DEEE, consultez le site: www.canon-europe.com/weee.

### **Uitsluitend bestemd voor de Europese Unie en EER (Noorwegen, IJsland en Liechtenstein)**

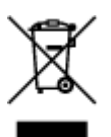

Dit symbool geeft aan dat dit product in overeenstemming met de AEEA-richtlijn (2012/19/EU) en de nationale wetgeving niet mag worden afgevoerd met het huishoudelijk afval. Dit product moet worden ingeleverd bij een aangewezen, geautoriseerd inzamelpunt, bijvoorbeeld wanneer u een nieuw gelijksoortig product aanschaft, of bij een geautoriseerd inzamelpunt voor hergebruik van elektrische en elektronische apparatuur (EEA). Een onjuiste afvoer van dit type afval kan leiden tot negatieve effecten op het milieu en de volksgezondheid als gevolg van potentieel gevaarlijke stoffen die veel voorkomen in elektrische en elektronische apparatuur (EEA). Bovendien werkt u door een juiste afvoer van dit product mee aan het effectieve gebruik van natuurlijke hulpbronnen. Voor meer informatie over waar u uw afgedankte apparatuur kunt inleveren voor recycling kunt u contact opnemen met het gemeentehuis in uw woonplaats, de reinigingsdienst, of het afvalverwerkingsbedrijf. U kunt ook het schema voor de afvoer van afgedankte elektrische en elektronische apparatuur (AEEA) raadplegen. Ga voor meer informatie over het inzamelen en recyclen van afgedankte elektrische en elektronische apparatuur naar www.canoneurope.com/weee.

## **Sólo para la Unión Europea y el Área Económica Europea (Noruega, Islandia y Liechtenstein)**

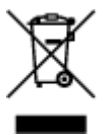

Este símbolo indica que este producto no debe desecharse con los desperdicios domésticos, de acuerdo con la directiva RAEE (2012/19/UE) y con la legislación nacional. Este producto debe entregarse en uno de los puntos de recogida designados, como por ejemplo, entregándolo en el lugar de venta al comprar un producto similar o depositándolo en un lugar de recogida autorizado para el reciclado de residuos de aparatos eléctricos y electrónicos (RAEE). La manipulación inapropiada de este tipo de desechos podría tener un impacto negativo en el entorno y la salud humana, debido a las sustancias potencialmente peligrosas que normalmente están asociadas con los RAEE. Al mismo tiempo, su cooperación a la hora de desechar correctamente este producto contribuirá a la utilización eficazde los recursos naturales. Para más información sobre cómo puede eliminar el equipo para su reciclado, póngase en contacto con las autoridades locales, con las autoridades encargadas de los desechos, con un sistema de gestión RAEE

autorizado o con el servicio de recogida de basuras doméstico. Si desea más información acerca de la devolución y reciclado de RAEE, visite la web www.canon-europe.com/weee.

## **Només per a la Unió Europea i a l'Espai Econòmic Europeu (Noruega, Islàndia i Liechtenstein)**

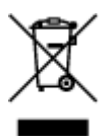

Aquest símbol indica que aquest producte no s'ha de llençar a les escombraries de la llar, d'acord amb la Directiva RAEE (2012/19/UE) i la legislació nacional. Aquest producte s'hauria de lliurar en un dels punts de recollida designats, com per exemple, intercanviant-lo un per un en comprar un producte similar o lliurant-lo en un lloc de recollida autoritzat per al reciclatge de residus d'aparells elèctrics i electrònics (AEE). La manipulació inadequada d'aquest tipus de residus podria tenir un impacte negatiu en l'entorn i en la salut humana, a causa de les substàncies potencialment perilloses que normalment estan associades als AEE. Així mateix, la vostra cooperació a l'hora de llençar correctament aquest producte contribuirà a la utilització efectiva dels recursos naturals. Per a més informació sobre els punts on podeu lliurar aquest producte per procedir al seu reciclatge, adreceu-vos a la vostra oficina municipal, a les autoritats encarregades dels residus, al pla de residus homologat per la RAEE o al servei de recollida de deixalles domèstiques de la vostra localitat. Per a més informació sobre la devolució i el reciclatge de productes RAEE, visiteu www.canon-europe.com/weee.

## **Solo per Unione Europea e SEE (Norvegia, Islanda e Liechtenstein)**

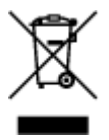

Questo simbolo indica che il prodotto deve essere oggetto di raccolta separata in conformità alla Direttiva RAEE (2012/19/UE) e alla normativa locale vigente. Il prodotto deve essere smaltito presso un centro di raccolta differenziata, un distributore autorizzato che applichi il principio dell'"uno contro uno", ovvero del ritiro della vecchia apparecchiatura elettrica al momento dell'acquisto di una nuova, o un impianto autorizzato al riciclaggio dei rifiuti di apparecchiature elettriche ed elettroniche. La gestione impropria di questo tipo di rifiuti può avere un impatto negativo sull'ambiente e sulla salute umana causato dalle sostanze potenzialmente pericolose che potrebbero essere contenute nelle apparecchiature elettriche ed elettroniche. Un corretto smaltimento di tali prodotti contribuirà inoltre a un uso efficace delle risorse naturali ed eviterà di incorrere nelle sanzioni amministrative di cui all'art. 255 e successivi del Decreto Legislativo n. 152/06. Per ulteriori informazioni sullo smaltimento e il recupero dei Rifiuti di Apparecchiature Elettriche ed Elettroniche, consultare la Direttiva RAEE, rivolgersi alle autorità competenti, oppure visitare il sito www.canon-europe.com/weee.

### **Apenas para a União Europeia e AEE (Noruega, Islândia e Liechtenstein)**

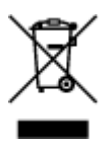

Este símbolo indica que o produto não deve ser colocado no lixo doméstico, de acordo com a Directiva REEE (2012/19/UE) e a legislação nacional. Este produto deverá ser colocado num ponto de recolha designado, por exemplo, num local próprio autorizado quando adquirir um produto semelhante novo ou num local de recolha autorizado para reciclar resíduos de equipamentos eléctricos e electrónicos (EEE). O tratamento inadequado deste tipo de resíduo poderá causar um impacto negativo no ambiente e na saúde humana devido às substâncias potencialmente perigosas normalmente associadas aos equipamentos eléctricos e electrónicos. Simultaneamente, a sua cooperação no tratamento correcto deste produto contribuirá para a utilização eficaz dos recursos naturais. Para mais informações sobre os locais onde o equipamento poderá ser reciclado, contacte os serviços locais, a autoridade responsável pelos resíduos, o esquema REEE aprovado ou o serviço de tratamento de lixo doméstico. Para mais informações sobre a devolução e reciclagem de produtos REEE, vá a www.canon-europe.com/weee.

## **Gælder kun i Europæiske Union og EØS (Norge, Island og Liechtenstein)**

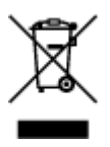

Dette symbol angiver, at det pågældende produkt ikke må bortskaffes sammen med dagrenovation jf. direktivet om affald af elektrisk og elektronisk udstyr (WEEE) (2012/19/EU) og gældende national lovgivning. Det pågældende produkt skal afleveres på et nærmere specificeret indsamlingssted, f.eks. i overensstemmelse med en godkendt én-til-én-procedure, når du indkøber et nyt tilsvarende produkt, eller produktet skal afleveres på et godkendt indsamlingssted for elektronikaffald. Forkert håndtering af denne type affald kan medføre negative konsekvenser for miljøet og menneskers helbred på grund af de potentielt sundhedsskadelige stoffer, der generelt kan forefindes i elektrisk og elektronisk udstyr. Når du foretager korrekt bortskaffelse af det pågældende produkt, bidrager du til effektiv brug af naturressourcerne. Yderligere oplysninger om, hvor du kan bortskaffe dit elektronikaffald med henblik på genanvendelse, får du hos de kommunale renovationsmyndigheder. Yderligere oplysninger om returnering og genanvendelse af affald af elektrisk og elektronisk udstyr får du ved at besøge www.canoneurope.com/weee.

## **Μόνο για την Ευρωπαϊκή Ένωση και τον ΕΟΧ (Νορβηγία, Ισλανδία και Λιχτενστάιν)**

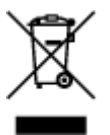

Αυτό το σύμβολο υποδηλώνει ότι αυτό το προϊόν δεν πρέπει να απορρίπτεται μαζί με τα οικιακά απορρίμματα, σύμφωνα με την Οδηγία σχετικά με τα Απόβλητα Ηλεκτρικού και Ηλεκτρονικού Εξοπλισμού (ΑΗΗΕ) (2012/19/ΕΕ) και την εθνική σας νομοθεσία. Αυτό το προϊόν πρέπει να παραδίδεται σε καθορισμένο σημείο συλλογής, π.χ. σε μια εξουσιοδοτημένη βάση ανταλλαγής όταν αγοράζετε ένα νέο παρόμοιο προϊόν ή σε μια εξουσιοδοτημένη θέση συλλογής για την ανακύκλωση των αποβλήτων Ηλεκτρικού και Ηλεκτρονικού Εξοπλισμού (ΗΗΕ). Ο ακατάλληλος χειρισμός αυτού του τύπου αποβλήτων μπορεί να έχει αρνητικό αντίκτυπο στο περιβάλλον και την υγεία του ανθρώπου, λόγω δυνητικώς επικίνδυνων ουσιών που γενικά συνδέονται με τον ΗΗΕ. Ταυτόχρονα, η συνεργασία σας όσον αφορά τη σωστή απόρριψη αυτού του προϊόντος θα συμβάλει στην αποτελεσματική χρήση των φυσικών πόρων. Για περισσότερες πληροφορίες σχετικά με τα σημεία όπου μπορείτε να απορρίψετε τον εξοπλισμό σας για ανακύκλωση, επικοινωνήστε με το τοπικό γραφείο της πόλης σας, την υπηρεσία απορριμμάτων, το εγκεκριμένο σχήμα ΑΗΗΕ ή την υπηρεσία απόρριψης οικιακών αποβλήτων. Για περισσότερες πληροφορίες σχετικά με την επιστροφή και την ανακύκλωση των προϊόντων ΑΗΗΕ, επισκεφθείτε την τοποθεσία www.canon-europe.com/weee.

## **Gjelder kun den europeiske union og EØS (Norge, Island og Liechtenstein)**

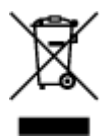

Dette symbolet indikerer at dette produktet ikke skal kastes sammen med husholdningsavfall, i henhold til WEEE-direktiv (2012/19/EU) og nasjonal lov. Produktet må leveres til et dertil egnet innsamlingspunkt, det vil si på en autorisert en-til-en-basis når du kjøper et nytt lignende produkt, eller til et autorisert innsamlingssted for resirkulering av avfall fra elektrisk og elektronisk utstyr (EE-utstyr). Feil håndtering av denne typen avfall kan være miljø- og helseskadelig på grunn av potensielt skadelige stoffer som ofte brukes i EE-utstyr. Samtidig bidrar din innsats for korrekt avhending av produktet til effektiv bruk av naturressurser. Du kan få mer informasjon om hvor du kan avhende utrangert utstyr til resirkulering ved å kontakte lokale myndigheter, et godkjent WEEE-program eller husholdningens renovasjonsselskap. Du finner mer informasjon om retur og resirkulering av WEEE-produkter på www.canon-europe.com/weee.

## **Vain Euroopan unionin sekä ETA:n (Norja, Islanti ja Liechtenstein) alueelle.**

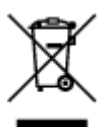

Tämä tunnus osoittaa, että sähkö- ja elektroniikkalaiteromua koskeva direktiivi (SER-direktiivi, 2012/19/EU) sekä kansallinen lainsäädäntö kieltävät tuotteen hävittämisen talousjätteen mukana. Tuote on vietävä asianmukaiseen keräyspisteeseen, esimerkiksi kodinkoneliikkeeseen uutta vastaavaa tuotetta ostettaessa tai viralliseen sähkö- ja elektroniikkalaiteromun keräyspisteeseen. Sähkö- ja elektroniikkalaiteromun virheellinen käsittely voi vahingoittaa ympäristöä ja ihmisten terveyttä, koska laitteet saattavat sisältää ympäristölle ja terveydelle haitallisia aineita. Lisäksi tuotteen asianmukainen hävittäminen säästää luonnonvaroja. Lisätietoja sähkö- ja elektroniikkalaiteromun keräyspisteistä saat kaupunkien ja kuntien tiedotuksesta, jätehuoltoviranomaisilta, sähkö- ja elektroniikkalaiteromun kierrätysjärjestelmän ylläpitäjältä ja jätehuoltoyhtiöltä. Lisätietoja sähkö- ja elektroniikkalaiteromun keräyksestä ja kierrätyksestä on osoitteessa www.canon-europe.com/weee.

## **Endast för Europeiska unionen och EES (Norge, Island och Liechtenstein)**

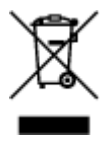

Den här symbolen visar att produkten enligt WEEE-direktivet (2012/19/EU) och nationell lagstiftning inte får sorteras och slängas som hushållsavfall. Den här produkten ska lämnas in på en därför avsedd insamlingsplats, t.ex. på en återvinningsstation auktoriserad att hantera elektrisk och elektronisk utrustning (EE-utrustning) eller hos handlare som är auktoriserade att byta in varor då nya, motsvarande köps (en mot en). Olämplig hantering av avfall av den här typen kan ha en negativ inverkan på miljön och människors hälsa på grund av de potentiellt farliga ämnen som kan återfinnas i elektrisk och elektronisk utrustning. Din medverkan till en korrekt avfallshantering av den här produkten bidrar dessutom till en effektiv användning av naturresurserna. Kontakta ditt lokala kommunkontor, berörd myndighet, företag för avfallshantering eller ta del av en godkänd WEEE-organisation om du vill ha mer information om var du kan lämna den kasserade produkten för återvinning. För mer information om inlämning och återvinning av WEEE-produkter, se www.canon-europe.com/weee.

## **Pouze Evropská unie a EHP (Norsko, Island a Lichtenštejnsko)**

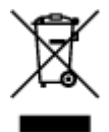

Tento symbol znamená, že podle směrnice o OEEZ (2012/19/EU) a podle vnitrostátních právních předpisů nemá být tento výrobek likvidován s odpadem z domácností. Tento výrobek má být vrácen do sběrného místa, např. v rámci autorizovaného systému odběru jednoho výrobku za jeden nově prodaný podobný výrobek nebo v autorizovaném sběrném místě pro recyklaci odpadních elektrických a elektronických zařízení (OEEZ). Nevhodné nakládání s tímto druhem odpadu by mohlo mít negativní dopad na životní prostředí a lidské zdraví, protože elektrická a elektronická zařízení zpravidla obsahují potenciálně nebezpečné látky. Vaše spolupráce na správné likvidaci tohoto výrobku současně napomůže efektivnímu využívání přírodních zdrojů. Další informace o místech sběru vašeho odpadního zařízení k recyklaci vám sdělí místní úřad vaší obce, správní orgán vykonávající dozor nad likvidací odpadu, sběrny OEEZ nebo služba pro odvoz komunálního odpadu. Další informace týkající se vracení a recyklace OEEZ naleznete na adrese www.canon-europe.com/weee.

## **Csak az Európai Unió és az EGT (Norvégia, Izland és Liechtenstein) országaiban**

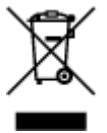

Ez a szimbólum azt jelzi, hogy a helyi törvények és a WEEE-irányelv (2012/19/EU) szerint a termék nem kezelhető háztartási hulladékként. A terméket a kijelölt nyilvános gyűjtőpontokon kell leadni, például hasonló cserekészülék vásárlásakor, illetve bármelyik, elektromos és elektronikai berendezésekből származó hulladék (WEEE) átvételére feljogosított gyűjtőponton. Az ilyen jellegű hulladékok a nem megfelelő kezelés esetén a bennük található veszélyes anyagok révén ártalmasak lehetnek a környezetre és az emberek egészségére. Továbbá, a termékből származó hulladék megfelelő kezelésével hozzájárulhat a természetes nyersanyagok hatékonyabb hasznosításához. A berendezésekből származó, újrahasznosítható hulladékok elhelyezésére vonatkozó további tudnivalókért forduljon a helyi önkormányzathoz, a közterület-fenntartó vállalathoz, a háztartási hulladék begyűjtését végző vállalathoz, illetve a hivatalos WEEE-képviselethez. További tudnivalókat a WEEE-termékek visszajuttatásáról és újrahasznosításáról a www.canon-europe.com/weee.

### **Tylko dla krajów Unii Europejskiej oraz EOG (Norwegia, Islandia i Liechtenstein)**

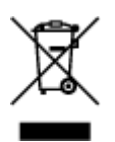

Ten symbol oznacza, że zgodnie z dyrektywą WEEE dotyczącą zużytego sprzętu elektrycznego i elektronicznego (2012/19/UE) oraz przepisami lokalnymi nie należy wyrzucać tego produktu razem z odpadami gospodarstwa domowego. Produkt należy przekazać do wyznaczonego punktu gromadzenia odpadów, np. firmie, od której kupowany jest nowy, podobny produkt lub do autoryzowanego punktu gromadzenia zużytego sprzętu elektrycznego i elektronicznego w celu poddania go recyklingowi. Usuwanie tego typu odpadów w nieodpowiedni sposób może mieć negatywny wpływ na otoczenie i zdrowie innych osób ze względu na niebezpieczne substancje stosowane w takim sprzęcie. Jednocześnie pozbycie się zużytego sprzętu w zalecany sposób przyczynia się do właściwego wykorzystania zasobów naturalnych. Aby uzyskać więcej informacji na temat punktów, do których można dostarczyć sprzęt do recyklingu, prosimy skontaktować się z lokalnym urzędem miasta, zakładem utylizacji odpadów, skorzystać z instrukcji zatwierdzonej dyrektywą WEEE lub skontaktować się z przedsiębiorstwem zajmującym się wywozem odpadów domowych. Więcej informacji o zwracaniu i recyklingu zużytego sprzętu elektrycznego i elektronicznego znajduje się w witrynie www.canon-europe.com/weee.

## **Platí len pre štáty Európskej únie a EHP (Nórsko, Island a Lichtenštajnsko)**

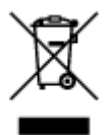

Tento symbol znamená, že podľa Smernice 2012/19/EÚ o odpade z elektrických a elektronických zariadení (OEEZ) a podľa platnej legislatívy Slovenskej republiky sa tento produkt nesmie likvidovať spolu s komunálnym odpadom. Produkt je potrebné odovzdať do určenej zberne, napr. prostredníctvom výmeny za kúpu nového podobného produktu, alebo na autorizované zberné miesto, ktoré spracúva odpad z elektrických a elektronických zariadení (EEZ). Nesprávna manipulácia s takýmto typom odpadu môže mať negatívny vplyv na životné prostredie a ľudské zdravie, pretože elektrické a elektronické zariadenia obsahujú potenciálne nebezpečné látky. Spoluprácou na správnej likvidácii produktu prispejete k účinnému využívaniu prírodných zdrojov. Ďalšie informácie o mieste recyklácie opotrebovaných zariadení získate od miestneho úradu, úradu životného prostredia, zo schváleného plánu OEEZ alebo od spoločnosti, ktorá zaisťuje likvidáciu komunálneho odpadu. Viac informácií nájdete aj na webovej stránke: www.canon-europe.com/weee.

## **Üksnes Euroopa Liit ja EMP (Norra, Island ja Liechtenstein)**

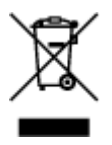

See sümbol näitab, et antud toodet ei tohi vastavalt elektri- ja elektroonikaseadmete jäätmeid käsitlevale direktiivile (2012/19/EL) ning teie riigis kehtivatele õigusaktidele utiliseerida koos olmejäätmetega. Antud toode tuleb anda selleks määratud kogumispunkti, nt müügipunkt, mis on volitatud üks ühe vastu vahetama, kui ostate uue sarnase toote, või elektri- ja elektroonikaseadmete jäätmete ümbertöötlemiseks mõeldud kogumispunkti. Täiendava teabe saamiseks elektri- ja elektroonikaseadmetest tekkinud jäätmete tagastamise ja ümbertöötlemise kohta võtke ühendust kohaliku omavalitsusega, asjakohase valitsusasutusega, asjakohase tootjavastutusorganisatsiooniga või olmejäätmete käitlejaga. Lisateavet leitate ka Interneti-leheküljelt www.canon-europe.com/weee.

# **Tikai Eiropas Savienībai un EEZ (Norvēģijai, Islandei un Lihtenšteinai)**

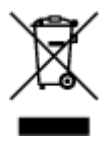

Šis simbols norāda, ka atbilstoši ES Direktīvai (2012/19/ES) par elektrisko un elektronisko iekārtu atkritumiem (EEIA) un vietējiem tiesību aktiem no šī izstrādājuma nedrīkst atbrīvoties, izmetot to kopā ar sadzīves atkritumiem. Šis izstrādājums ir jānodod piemērotā savākšanas vietā, piemēram, apstiprinātā veikalā, kur iegādājaties līdzīgu jaunu produktu un atstājat veco, vai apstiprinātā vietā izlietotu elektrisko un elektronisko iekārtu pārstrādei. Nepareiza šāda veida atkritumu apsaimniekošana var apdraudēt vidi un cilvēka veselību tādu iespējami bīstamu vielu dēļ, kas parasti ir elektriskajās un elektroniskajās iekārtās. Turklāt jūsu atbalsts pareizā šāda veida atkritumu apsaimniekošanā sekmēs efektīvu dabas resursu izmantošanu. Lai saņemtu pilnīgāku informāciju par vietām, kur izlietoto iekārtu var nodot pārstrādei, sazinieties ar vietējo pašvaldību, atkritumu savākšanas atbildīgo dienestu, pilnvarotu EEIA struktūru vai sadzīves atkritumu apsaimniekošanas iestādi. Lai saņemtu plašāku informāciju par elektrisko un elektronisko iekārtu nodošanu pārstrādei, apmeklējiet tīmekļa vietni www.canon-europe.com/weee.

# **Tik Europos Sąjungai ir EEE (Norvegijai, Islandijai ir Lichtenšteinui)**

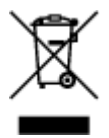

Šis ženklas reiškia, kad gaminio negalima išmesti su buitinėmis atliekomis, kaip yra nustatyta Direktyvoje (2012/19/ES) ir nacionaliniuose teisė aktuose dėl EEĮ atliekų tvarkymo. Šį gaminį reikia atiduoti į tam skirtą surinkimo punktą, pvz., pagal patvirtintą keitimo sistemą, kai perkamas panašus gaminys, arba į elektros ir elektroninės įrangos (EEĮ) atliekų perdirbimo punktą. Netinkamas tokios rūšies atliekų tvarkymas dėl elektros ir elektroninėje įrangoje esančių pavojingų medžiagų gali pakenkti aplinkai ir žmonių sveikatai. Padėdami užtikrinti tinkamą šio gaminio šalinimo tvarką, kartu prisidėsite prie veiksmingo gamtos išteklių naudojimo. Jei reikia daugiau informacijos, kaip šalinti tokias atliekas, kad jos būtų toliau perdirbamos, kreipkitės į savo miesto valdžios institucijas, atliekų tvarkymo organizacijas, patvirtintų EEĮ atliekų sistemų arba jūsų buitinių atliekų tvarkymo įstaigų atstovus. Išsamesnės informacijos apie EEĮ atliekų grąžinimo ir perdirbimo tvarką galite rasti apsilankę tinklalapyje www.canoneurope.com/weee.

## **Samo za Evropsko unijo in EGP (Norveška, Islandija in Lihtenštajn)**

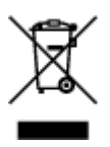

Ta simbol pomeni, da tega izdelka v skladu z direktivo OEEO (2012/19/EU) in državno zakonodajo ne smete odvreči v gospodinjske odpadke. Ta izdelek morate odložiti na ustrezno zbiralno mesto, na primer pri pooblaščenem prodajalcu, ko kupite podoben nov izdelek ali na zbiralno mesto za recikliranje električne in elektronske opreme. Neprimerno ravnanje s takšnimi odpadki lahko negativno vpliva na okolje in človekovo zdravje zaradi nevarnih snovi, ki so povezane z električno in elektronsko opremo. S pravilno odstranitvijo izdelka hkrati prispevate tudi k učinkoviti porabi naravnih virov. Če želite več informacij o tem, kje lahko odložite odpadno opremo za recikliranje, pokličite občinski urad, komunalno podjetje ali službo, ki skrbi za odstranjevanje odpadkov, ali si oglejte načrt OEEO. Če želite več informacij o vračanju in recikliranju izdelkov v skladu z direktivo OEEO, obiščite www.canon-europe.com/weee.

### **Само за Европейския съюз и ЕИП (Норвегия, Исландия и Лихтенщайн)**

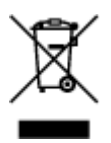

Този символ показва, че този продукт не трябва да се изхвърля заедно с битовите отпадъци, съгласно Директивата за ИУЕЕО (2012/19/ЕC) и Вашето национално законодателство. Този продукт трябва да бъде предаден в предназначен за целта пункт за събиране, например на база размяна, когато купувате нов подобен продукт, или в одобрен събирателен пункт за рециклиране на излязло от употреба електрическо и електронно оборудване (ИУЕЕО). Неправилното третиране на този тип отпадъци може да доведе до евентуални отрицателни последствия за околната среда и човешкото здраве поради потенциално опасните вещества, които обикновено са свързани с ЕЕО. В същото време Вашето съдействие за правилното изхвърляне на този продукт ще допринесе за ефективното използване на природните ресурси. Повече информация относно местата, където може да предавате излязло от употреба оборудване за рециклиране, може да получите от местните власти, от органа, отговорен за отпадъците и от одобрена система за излязло от употреба ЕЕО или от Вашата местна служба за битови отпадъци. За повече информация относно връщането и рециклирането на продукти от излязло от употреба ЕЕО посетете www.canoneurope.com/weee.

### **Doar pentru Uniunea Europeană şi EEA (Norvegia, Islanda şi Liechtenstein)**

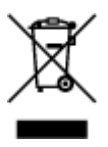

Acest simbol indică faptul că acest produs nu trebuie aruncat o dată cu reziduurile menajere, în conformitate cu Directiva DEEE (Directiva privind deşeurile de echipamente electrice şi electronice) (2012/19/UE) şi legile naţionale. Acest produs trebuie transportat la un punct de colectare special, de exemplu un centru care preia produsele vechi atunci când achiziţionaţi un produs nou similar, sau la un punct de colectare autorizat pentru reciclarea deşeurilor provenite de la echipamentele electrice şi electronice (EEE). Mânuirea necorespunzătoare a acestor tipuri de deşeuri poate avea un impact negativ asupra mediului înconjurător și sănătății indivizilor, din cauza substanțelor potențial nocive care sunt în general asociate cu EEE. În acelaşi timp, cooperarea dvs. la reciclarea corectă a acestui produs va contribui la utilizarea efectivă a resurselor naturale. Pentru mai multe informaţii privind locurile de reciclare a deseurilor provenite de la echipamente, contactați biroul primăriei locale, autoritatea responsabilă cu colectarea deşeurilor, schema DEEE aprobată sau serviciul de colectare a deşeurilor menajere. Pentru

mai multe informatii privind returnarea și reciclarea produselor DEEE, vizitati www.canon-europe.com/ weee.

## **Samo za Europsku uniju i EEZ (Norveška, Island i Lihtenštajn)**

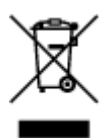

Ovaj simbol pokazuje da se ovaj proizvod ne smije odlagati s kućnim otpadom sukladno WEEE Direktivi (2012/19/EC) i vašem nacionalnom zakonu. Ovaj proizvod je potrebno predati na posebno mjesto za sakupljanje otpada, npr. na ovlašteno mjesto gdje možete zamijeniti staro za novo ukoliko kupujete novi sličan proizvod ili na ovlašteno mjesto za sakupljanje rabljene električne i elektroničke opreme (EEE) za recikliranje. Nepropisno rukovanje ovom vrstom otpada može imati negativan učinak na okolinu i zdravlje ljudi zbog supstanci koje su potencijalno opasne za zdravlje, a općenito se povezuju s EEE. Istovremeno, vaša će suradnja kroz propisno odlaganje ovog proizvoda doprinijeti efektivnoj uporabi prirodnih resursa. Za više informacija o tome gdje možete odložiti svoj otpad za recikliranje obratite se vašem lokalnom gradskom uredu, komunalnoj službi, odobrenom WEEE programu ili službi za odlaganje kućnog otpada. Ostale informacije o vraćanju i recikliranju WEEE proizvoda potražite na www.canon-europe.com/weee.

### **Korisnici u Srbiji**

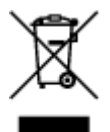

Ovaj simbol označava da ovaj proizvod ne sme da se odlaže sa ostalim kućnim otpadom, u skladu sa WEEE Direktivom (2012/19/EU) i nacionalnim zakonima. Ovaj proizvod treba predati određenom centru za prikupljanje, npr. na osnovi "jedan-za-jedan" kada kupujete sličan novi proizvod, ili ovlašćenom centru za prikupljanje za reciklažu istrošene električne i elektronske opreme (EEE). Nepravilno rukovanje ovom vrstom otpada može da ima moguće negativne posledice po životnu sredinu i ljudsko zdravlje usled potencijalno opasnih materijala koji se uglavnom vezuju za EEE. U isto vreme, vaša saradnja na ispravnom odlaganju ovog proizvoda će doprineti efikasnom korišćenju prirodnih resursa. Za više informacija o tome gde možete da predate vašu staru opremu radi recikliranje, vas molimo, da kontaktirate lokalne gradske vlasti, komunalne službe, odobreni plan reciklaže ili Gradsku čistoću. Za više informacija o vraćanju i recikliranju WEEE proizvoda, posetite stranicu www.canon-europe.com/weee.

# <span id="page-71-0"></span>**Hantera föreskrifter**

- **Avbryta utskriftsjobb**
- **Förvara utskrivna bilder**
- **[Juridiska begränsningar för utskrift](#page-72-0)**
- **[Föreskrifter för hantering av skrivaren](#page-73-0)**
- **[Transportera skrivaren](#page-74-0)**
- **[Hålla hög utskriftskvalitet](#page-75-0)**
# **Juridiska begränsningar för utskrift**

Att skriva ut eller göra ändringar av kopior av följande kan vara straffbart enligt lag.

Den här listan är inte uttömmande. Rådgör med ett lokalt juridiskt ombud i tveksamma fall.

- Sedlar
- Postanvisningar
- Insättningsbevis
- Frimärken (stämplade eller ostämplade)
- Identifikation eller tjänstetecken
- Värnplikts- eller inkallelsedokument
- Dokument utfärdade av statliga myndigheter
- Körkort och registreringsbevis för motorfordon
- Resecheckar
- Matkuponger
- Pass
- Immigrationsdokument
- Skattebevis (giltiga eller ogiltiga)
- Skuldsedlar eller andra skuldbevis
- Aktiebrev
- Upphovsrättsskyddade verk eller konstverk utan ägarens tillstånd

# **Föreskrifter för hantering av skrivaren**

## **Placera inga föremål på skrivaren!**

Placera inga föremål på skrivaren. Föremålet kan falla ned i det bakre facket och leda till att skrivaren slutar fungera. Placera inte heller skrivaren där föremål kan falla ned på den.

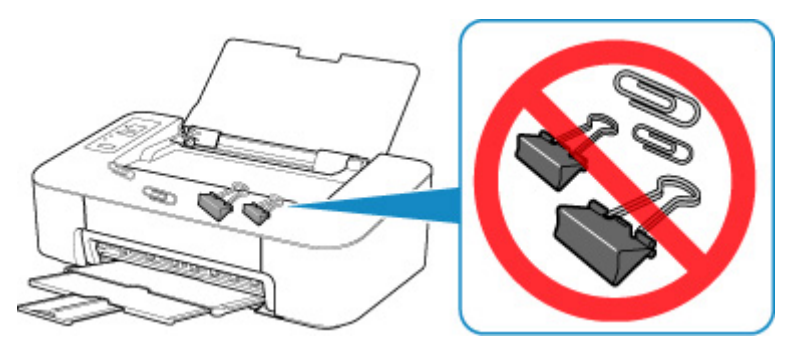

# **Transportera skrivaren**

Observera följande när du flyttar skrivaren.

### **Viktigt!**

- Tryck på knappen **PÅ/Stopp (ON/Stop)** för att stänga av strömmen om FINE-kassetten fortfarande finns kvar i skrivaren. Då placerar skrivaren automatiskt ett skyddslock på skrivhuvudet så att det inte torkar ut.
- Packa skrivaren i skyddande material i en stadig låda med botten nedåt för en säker transport.
- När ett fraktföretag hanterar transporten av skrivaren märker du lådan "DENNA SIDA UPP" så att skrivaren hanteras med botten nedåt. Märk också lådan "ÖMTÅLIGT" eller "HANTERA VARSAMT".

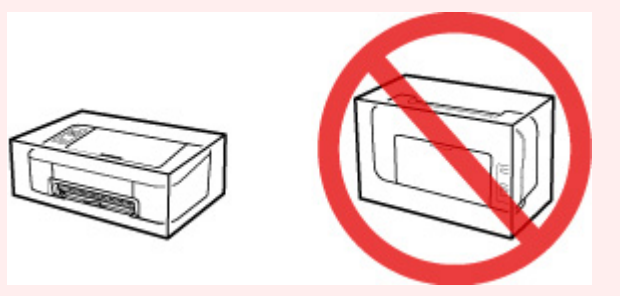

- Vinkla inte lådan eller vänd den upp och ned när skrivaren har packats ned. Om du gör det kan bläck läcka ut under transporten och skada skrivaren.
- 1. Stäng av skrivaren.
- 2. Kontrollera att **PÅ (ON)**-lampan är släckt och [dra ur nätkabeln](#page-87-0).

### **Viktigt!**

- Dra inte ur nätkabeln till skrivaren medan **PÅ (ON)**-lampan lyser eller blinkar, eftersom det kan orsaka fel eller skada på skrivaren och leda till att det inte går att skriva ut med skrivaren.
- 3. Skjut in pappersutmatningsfacket och utmatningsfackets förlängningsdel och stäng sedan pappersstödet.
- 4. Dra ur skrivarkabeln från datorn och skrivaren och dra sedan ur nätkabeln från skrivaren.
- 5. Använd tejp för att säkra alla luckor på skrivaren så att de inte öppnas under transport. Packa sedan in skrivaren i plastpåsen.
- 6. Lägg skyddande material på båda sidor av skrivaren när du packar ned skrivaren i lådan.

# **Hålla hög utskriftskvalitet**

Det viktigaste när det gäller att skriva ut med optimal utskriftskvalitet är att förhindra att skrivhuvudet torkar ut eller täpps igen. Följ alltid följande regler för att skriva ut med optimal utskriftskvalitet.

### **DD** Obs!

• Beroende på papperstyp kan bläcket smetas ut om du t.ex. använder en överstrykningspenna eller om vatten eller svett hamnar på de utskrivna områdena.

## **Dra aldrig ur nätkabeln förrän strömmen har stängts av!**

Om du trycker på knappen **PÅ/Stopp (ON/Stop)** för att stänga av strömmen placerar skrivaren automatiskt ett skyddslock på skrivhuvudet (munstyckena) för att motverka uttorkning. Om du drar ur nätkabeln från vägguttaget innan **PÅ (ON)**-lampan har slocknat, försluts inte skrivhuvudet korrekt och kan torka ut eller täppas igen.

När du vill [Koppla från skrivaren](#page-87-0) ser du till att **PÅ (ON)**-lampan inte är tänd.

## **Skriv ut regelbundet!**

På samma sätt som en tuschpenna torkar och blir oanvändbar om den lämnas med korken av och inte används på länge blockeras även skrivhuvudet av torkat bläck om skrivaren inte används på länge. Vi rekommenderar att skrivaren används minst en gång i månaden.

# **Huvudkomponenter och deras användning**

- **[Huvudkomponenter](#page-77-0)**
- **[Strömförsörjning](#page-82-0)**

# <span id="page-77-0"></span>**Huvudkomponenter**

- **[Framsida](#page-78-0)**
- **[Baksida](#page-79-0)**
- **[Insida](#page-80-0)**
- **[Manöverpanel](#page-81-0)**

# <span id="page-78-0"></span>**Framsida**

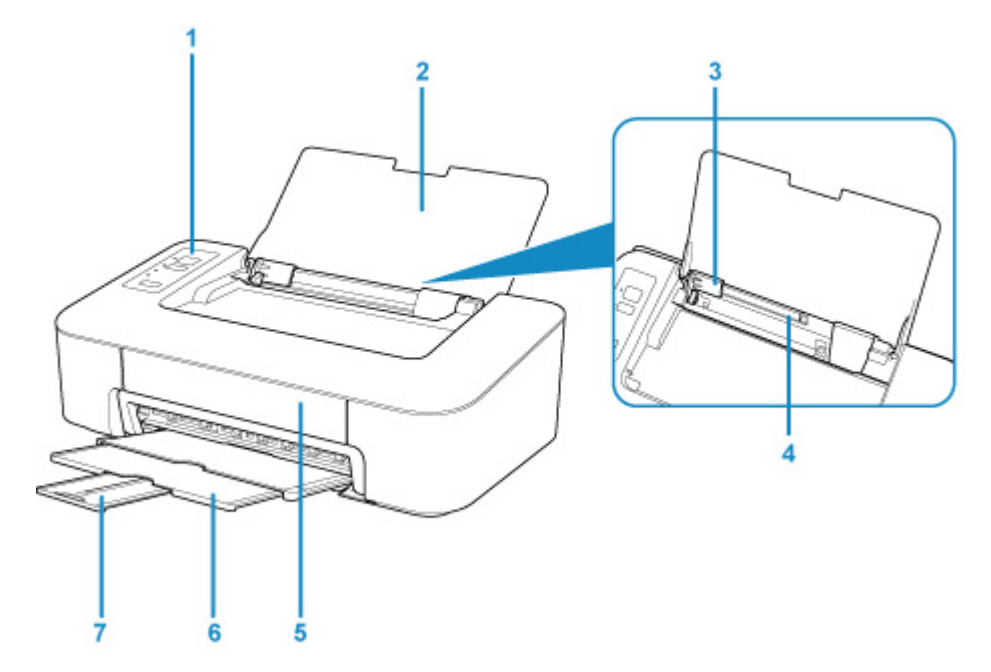

#### **(1) manöverpanel**

Används för att ändra inställningar och styra skrivaren.

#### **[Manöverpanel](#page-81-0)**

#### **(2) pappersstöd**

Öppna för att fylla på papper i det bakre facket.

### **(3) pappersledare**

Justera mot vänster sida av pappersbunten.

#### **(4) bakre fack**

Fyll på papper här. Två eller flera ark av samma format och papperstyp kan fyllas på samtidigt och matas automatiskt ut, ett ark i taget.

[Fylla på vanligt papper/fotopapper](#page-26-0)

### **(5) omslag**

Öppna för att byta FINE-kassett eller för att ta bort papper som fastnat inuti skrivaren.

#### **(6) utmatningsfack**

Utskrivna papper matas ut. Dra ut den innan du börjar skriva ut.

#### **(7) utmatningsfackets förlängningsdel**

Dra ut för att stödja papper som matas ut. Förläng den när du skriver ut.

# <span id="page-79-0"></span>**Baksida**

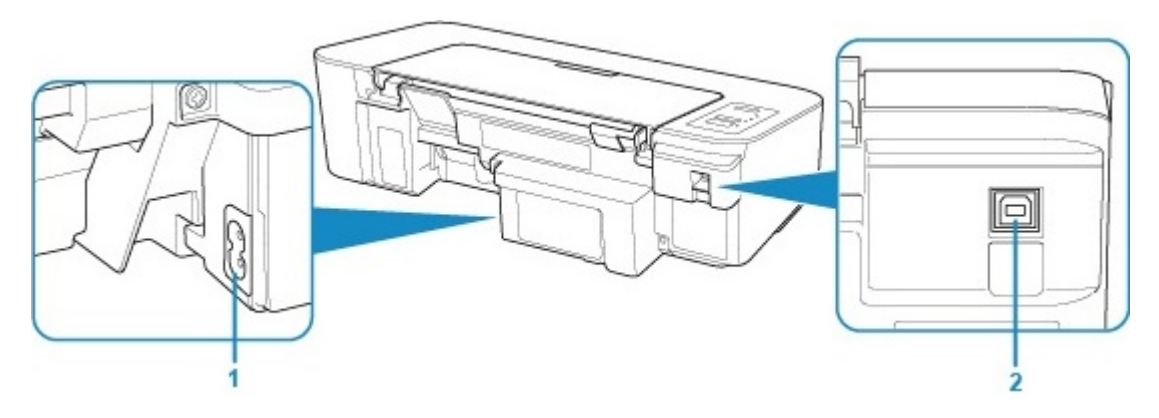

#### **(1) strömkabelkontakt**

Anslut den medföljande nätkabeln.

### **(2) USB-port**

Sätt i USB-kabeln.

Kontrollera att terminalens orientering är korrekt när du ansluter USB-kabeln.

## **Viktigt!**

- Rör inte metallhöljet. Detta kan medföra problem.
- Dra inte ut eller sätt i USB-kabeln när skrivaren skriver ut från datorn. Detta kan medföra problem.

# <span id="page-80-0"></span>**Insida**

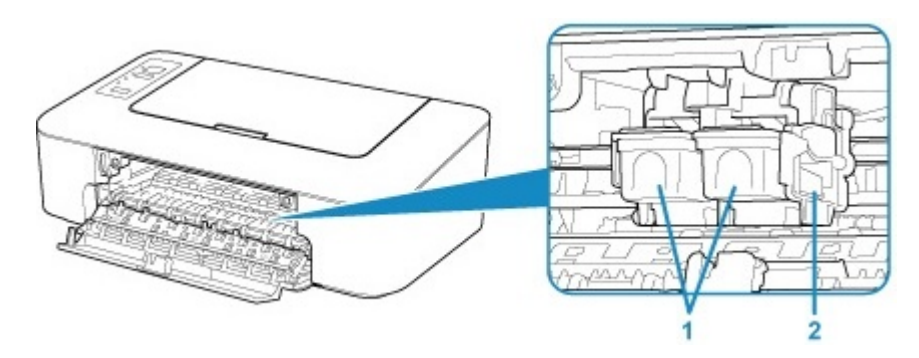

### **(1) FINE-kassett (bläckkassetter)**

En utbytbar bläckkassett där skrivhuvud och bläckbehållare ingår.

### **(2) Hållare för FINE-kassett**

Installera FINE-kassetten.

FINE-kassetten i färg ska installeras i det vänstra facket och den svarta FINE-kassetten i det högra facket.

## **Obs!**

• Mer information om hur du byter ut en FINE-kassett finns i [Byta ut en FINE-bläckkassett](#page-31-0).

## **Viktigt!**

- Området runt delarna (A) kan vara täckta med bläck. Detta påverkar inte skrivarens prestanda.
- Rör inte delarna (A). Om du gör det kan skrivaren få problem med utskriftskvaliteten.

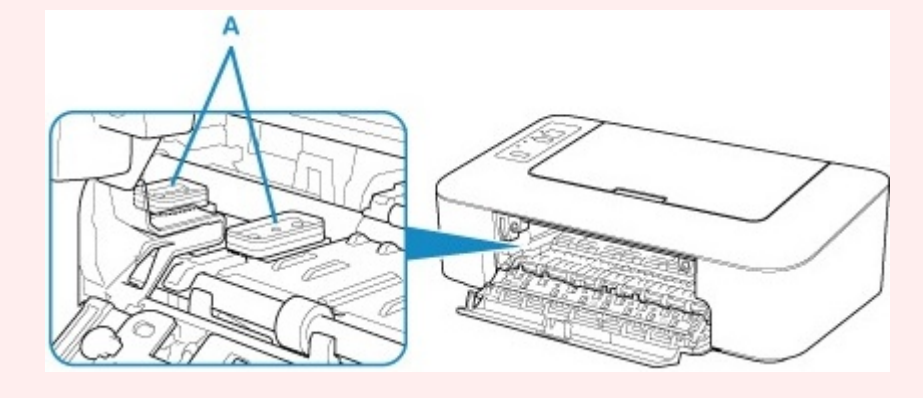

# <span id="page-81-0"></span>**Manöverpanel**

\* Alla lampor på manöverpanelen är tända i figuren nedan enbart som exempel.

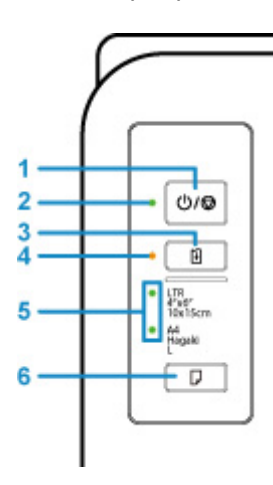

### **(1) Knappen PÅ/Stopp (ON/Stop)**

Används för att slå på och stänga av strömmen. Om du trycker på den här knappen avbryts även användningen eller utskriften.

#### **(2) Lampan PÅ (ON)**

Tänds efter att ha blinkat när strömmen slås på.

#### **(3) Knappen FORTSÄTT (RESUME)**

Ändrar skrivarens inställningar, stänger av lampan **Alarm** eller väljer en underhållsmeny på skrivaren.

#### **(4) Lampan Alarm**

Lyser eller blinkar när ett fel inträffar.

#### **(5) Lampan Papper (Paper)**

När du lägger papper i bakre facket tänds någon av lamporna**Papper (Paper)**. Att trycka på knappen **Välj papper (Paper Select)** (6) växlar lampans indikation.

### **DD** Obs!

- "L" avser storleken på standardfotopapper i Japan.
- "Hagaki" avser storleken på standardvykort i Japan.

#### **(6) Knappen Välj papper (Paper Select)**

Välj pappersstorlek för skrivaren.

# <span id="page-82-0"></span>**Strömförsörjning**

- **[Kontrollera att enheten är på](#page-83-0)**
- **[Sätta på och stänga av skrivaren](#page-84-0)**
- **[Kontrollerar Strömkontakten/nätkabeln.](#page-86-0)**
- **[Koppla från skrivaren](#page-87-0)**

# <span id="page-83-0"></span>**Kontrollera att enheten är på**

**PÅ (ON)**-lampan lyser när skrivaren är på.

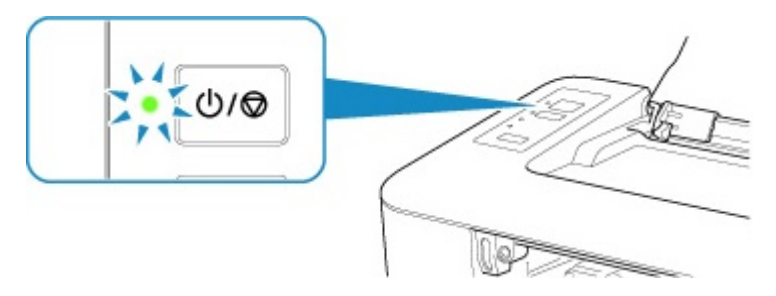

## **DD** Obs!

• Det kan ta en stund innan skrivaren börjar skriva ut efter det att du har startat skrivaren.

# <span id="page-84-0"></span>**Sätta på och stänga av skrivaren**

## **Sätta på skrivaren**

1. Sätt på skrivaren genom att trycka på knappen **PÅ/Stopp (ON/Stop)**.

Lampan **PÅ (ON)** blinkar och lyser sedan med fast sken.

[Kontrollera att enheten är på](#page-83-0)

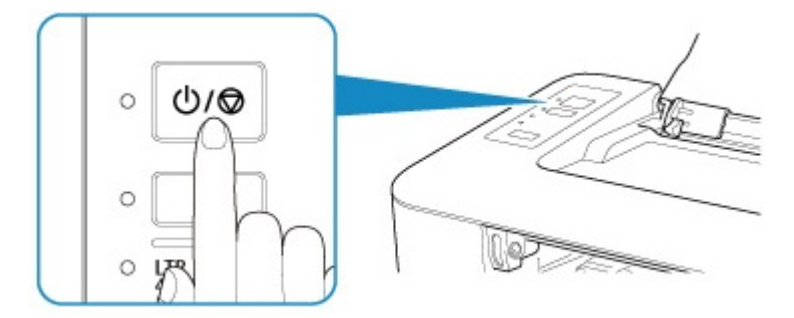

## **Obs!**

- Det kan ta en stund innan skrivaren börjar skriva ut efter det att du har startat skrivaren.
- Om **Alarm**-lampan blinkar kan du läsa avsnittet [Ett fel inträffar](#page-154-0).
- Du kan ställa in skrivaren så att den sätts på automatiskt när ett utskriftsjobb utförs. Den här funktionen är avaktiverad som standard. Mer information om funktionen för automatisk start finns nedan.
	- För Windows:

Stänga av och sätta på Skrivare

• För macOS:

[Stänga av och sätta på Skrivare](#page-90-0)

### **Stänga av skrivaren**

1. Stäng av skrivaren genom att trycka på knappen **PÅ/Stopp (ON/Stop)**.

När **PÅ (ON)**-lampan slutar blinka är skrivaren avstängd.

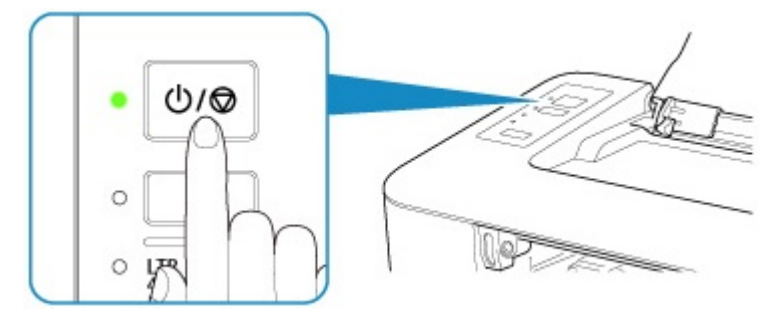

### **Viktigt!**

• När du [drar ur strömkabeln](#page-87-0) efter att ha stängt av skrivaren ska du kontrollera att **PÅ (ON)** lampan är släckt.

### **DD** Obs!

- Du kan ställa in skrivaren så att den stängs av automatiskt när inga åtgärder utförs eller inga utskriftsdata skickas till skrivaren under en viss tidsperiod. Det här är standardinställningen. Mer information om funktionen för automatisk avstängning finns nedan.
	- För Windows:

Stänga av och sätta på Skrivare

- För macOS:
	- [Stänga av och sätta på Skrivare](#page-90-0)

# <span id="page-86-0"></span>**Kontrollerar Strömkontakten/nätkabeln.**

Dra ur nätkabeln en gång i månaden för att kontrollera att strömkontakten/nätkabeln inte är skadade på något av nedanstående sätt. Sådana skador är ovanliga.

- Strömkontakten/nätkabeln är varm.
- Strömkontakten/nätkabeln är rostig.
- Strömkontakten/nätkabeln är böjd.
- Strömkontakten/nätkabeln är sliten.
- Strömkontakten/nätkabeln är delad.

## **Försiktighet**

• Om strömkontakten/strömkabeln är skadad på något av ovanstående sätt ska du [Koppla från skrivaren](#page-87-0) och kontakta en tekniker. Om du använder skrivaren trots någon av ovanstående skador kan det börja brinna eller så kan du få en stöt.

# <span id="page-87-0"></span>**Koppla från skrivaren**

Följ instruktionerna nedan för att dra ur nätkabeln.

### **Viktigt!**

- Tryck på **PÅ/Stopp (ON/Stop)**-knappen och kontrollera sedan att **PÅ (ON)**-lampan har slocknat innan du drar ur nätkabeln. Om du drar ur nätkabeln medan **PÅ (ON)**-lampan lyser eller blinkar kan det leda till att skrivhuvudet torkar ut eller täpps igen och att utskriftskvaliteten försämras.
- 1. Stäng av skrivaren genom att trycka på knappen **PÅ/Stopp (ON/Stop)**.

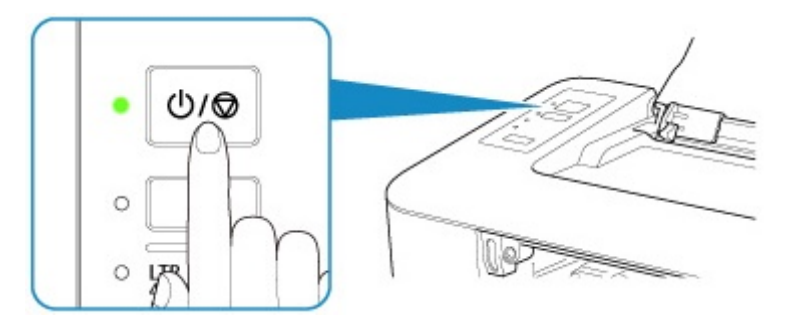

2. Kontrollera att **PÅ (ON)**-lampan är släckt.

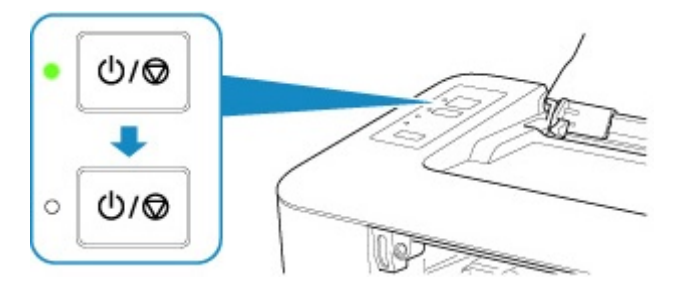

3. Dra ur nätkabeln.

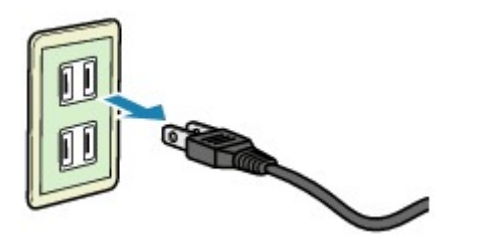

Specifikationen för nätkabeln varierar beroende på i vilket land eller i vilken region den används.

# **Ändra inställningar**

- **Ändra skrivarens inställningar från datorn (Windows)**
- **[Ändra skrivarens inställningar från datorn \(macOS\)](#page-89-0)**
- **[Ändra inställningar från Manöverpanelen](#page-92-0)**

<span id="page-89-0"></span>**Ändra skrivarens inställningar från datorn (macOS)**

- **[Stänga av och sätta på Skrivare](#page-90-0)**
- **[Ändra driftläge för Skrivare](#page-91-0)**

# <span id="page-90-0"></span>**Stänga av och sätta på Skrivare**

Skrivarens nätaggregat styrs från fjärrgränssnittet.

## **Energibesparande inställningar (Energy saving settings)**

Med hjälp av **Energibesparande inställningar (Energy saving settings)** kan du ställa in **Automatisk avstängning (Auto power off)** och **Automatisk start (Auto power on)**.

**Automatisk avstängning (Auto power off)** är funktionen där skrivaren automatiskt stängs av när data inte skickas eller skrivaren är inaktiv under en viss tid.

Med funktionen **Automatisk start (Auto power on)** sätts skrivaren automatiskt på när utskriftsdata skickas till den.

### 1. Välja **Enhetsinställningar (Device settings)** från [fjärrgränssnittet](#page-48-0)

### 2. Klicka på **Energibesparande inställningar (Energy saving settings)**

3. Slutför följande inställningar:

#### **Automatisk avstängning (Auto power off)**

Ange tid i listan. Skrivaren stängs automatiskt av när inte data skickas inom en viss tid eller skrivaren har fortsatt vara inaktiv.

#### **Automatisk start (Auto power on)**

När du kryssar i denna ruta startar skrivaren automatiskt när data skickas.

### 4. Verkställ inställningarna

#### Klicka på **OK**.

Skrivaren kommer att använda de ändrade inställningarna i fortsättningen.

# <span id="page-91-0"></span>**Ändra driftläge för Skrivare**

Växla mellan olika driftlägen för skrivaren vid behov.

- 1. Kontrollera att skrivaren är påslagen och välj **Enhetsinställningar (Device settings)** från [fjärrgränssnittet](#page-48-0)
- 2. Om det behövs gör du följande inställningar:

### **Anpassade inställningar (Custom settings) - Det. felmat. pappersinställn. (Detect paper setting mismatch)**

När du skriver ut från en PC och kryssrutan är avmarkerad kan du fortsätta skriva ut utan att meddelandet visas även om pappersinställningarna som ställts in i dialogrutan Utskrift skiljer sig från den pappersinformation som registrerats i skrivaren.

### **Väntetid för torkning av bläck (Ink drying wait time)**

Du kan ställa in skrivarens paustid innan utskriften av nästa sida startas. Väntetiden blir längre när det inställda värdet i listan ökar, och kortare när värdet minskar.

Om papperet blir smetigt eftersom en ny sida matas ut innan bläcket på föregående sida har hunnit torka, förlänger du väntetiden för torkning av bläck.

Det går snabbare att skriva ut om du förkortar väntetiden för torkning av bläck.

3. Verkställ inställningarna

Klicka på **OK**.

Skrivaren använder sig i fortsättningen av de ändrade inställningarna.

# <span id="page-92-0"></span>**Ändra inställningar från Manöverpanelen**

**[Initiera skrivarens inställningar](#page-93-0)**

# <span id="page-93-0"></span>**Initiera skrivarens inställningar**

Du kan initiera skrivarinställningarna.

Följ anvisningarna nedan om du vill initiera skrivarens inställningar.

- 1. [Kontrollera att skrivaren är på.](#page-83-0)
- 2. Tryck på och håll ned **FORTSÄTT (RESUME)**-knappen och släpp den när **Alarm**-lampan har blinkat 13 gånger.

Alla skrivarinställningar initieras.

Efter återställning utför du konfiguration igen efter behov.

### **Obs!**

• Du kan inte återställa skrivhuvudets aktuella position till standardinställningarna:

# **Specifikationer**

# **Allmänna specifikationer**

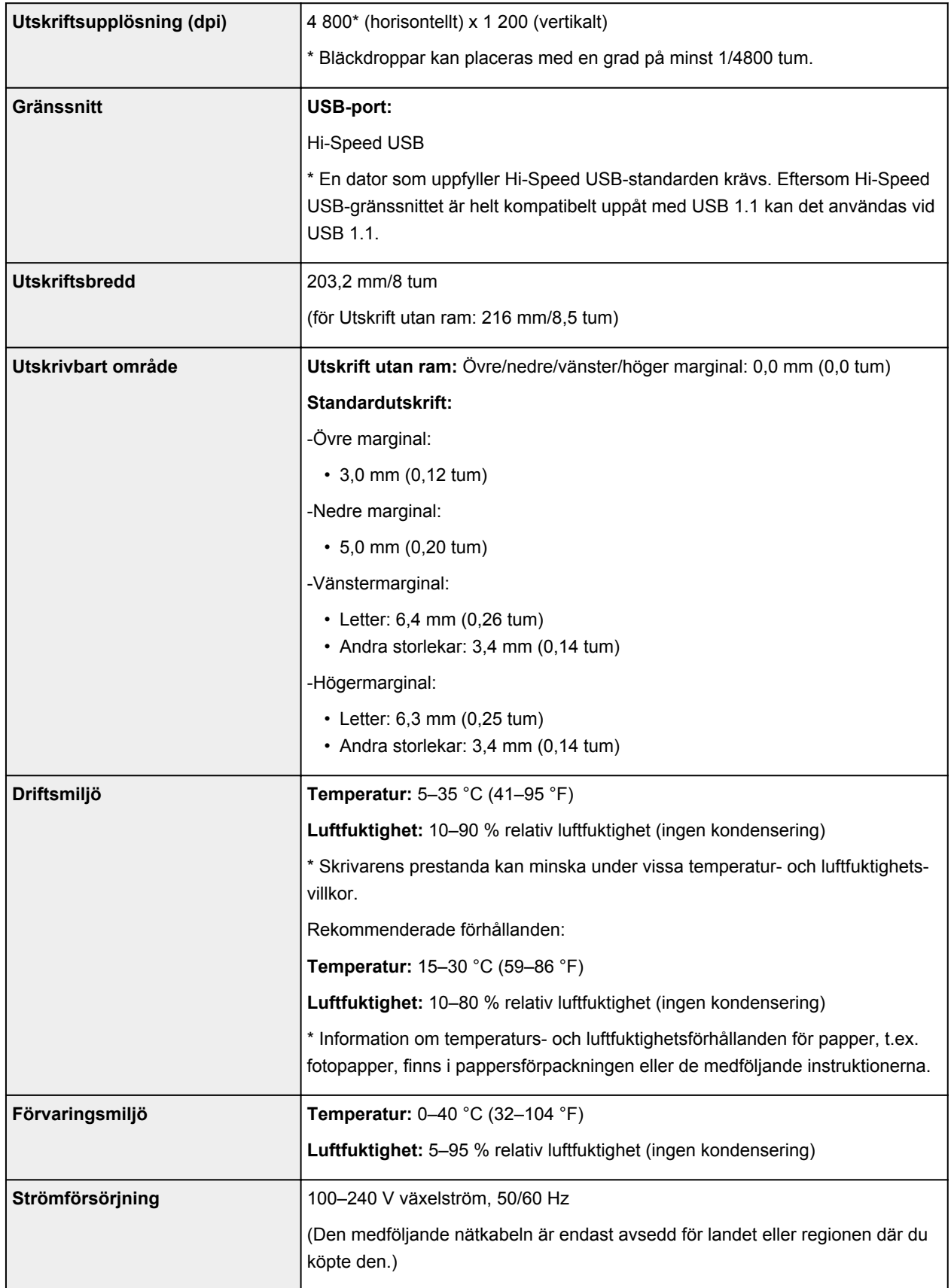

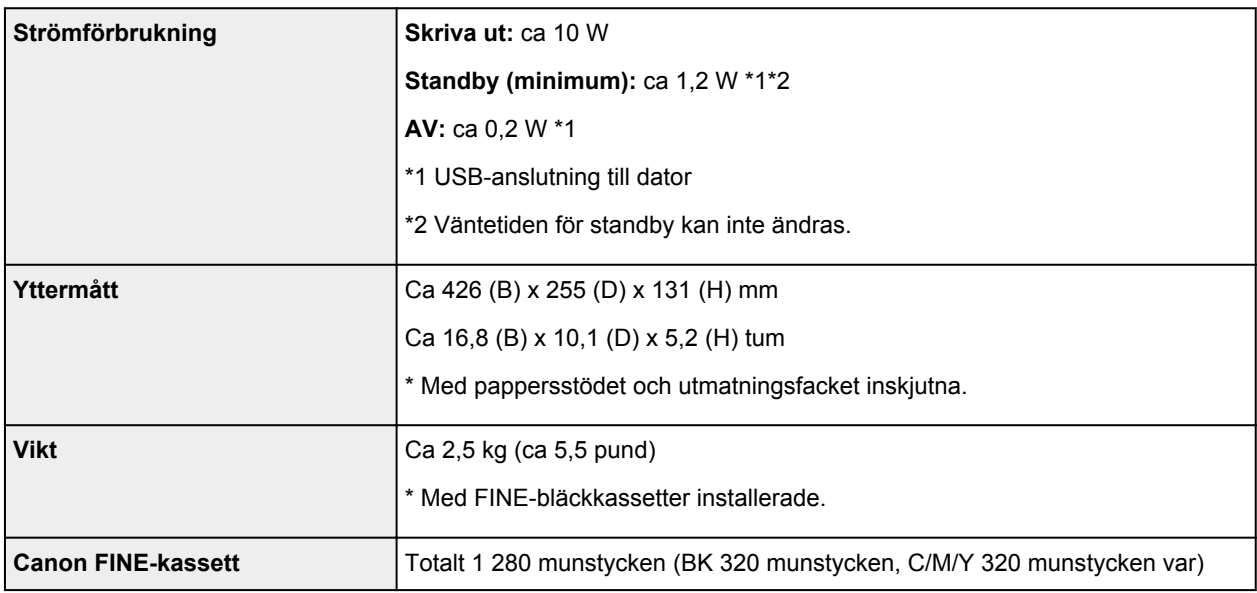

## **Minimisystemkrav**

Samma som operativsystemets krav när de är högre än de krav som anges här.

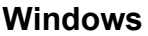

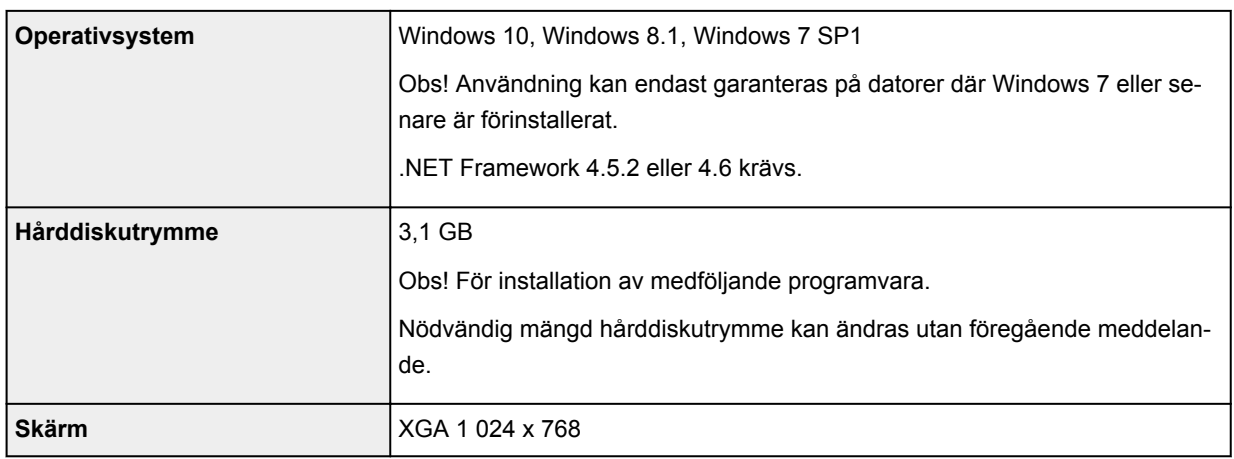

### **macOS**

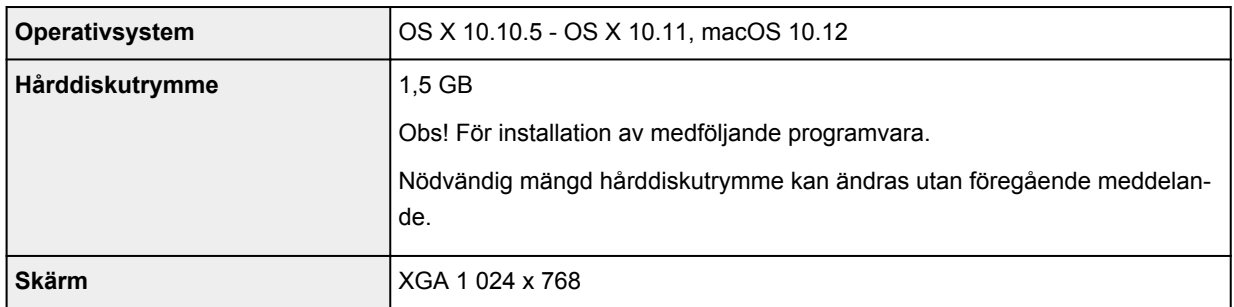

• Den här skrivaren kan inte användas med iOS eller Android.

- Internetanslutning eller en CD-ROM-enhet krävs för att installera programvaran för Windows.
- Internetanslutning krävs för att använda Easy-WebPrint EX och hela användarhandboken.
- Easy-WebPrint EX: Internet Explorer 8, 9, 10 och 11\* (för Windows) krävs.
- Windows: Vissa funktioner kanske inte är tillgängliga med Windows Media Center.
- macOS: För macOS krävs en internetanslutning under programvaruinstallationen.

Information i denna guide kan komma att ändras utan föregående meddelande.

# **Information om papper**

- **[Medietyper som stöds](#page-98-0)**
	- [Påfyllningsgräns](#page-100-0)
- **[Medietyper som inte stöds](#page-101-0)**
- **[Hantera papper](#page-102-0)**
- **Området Skriv ut**

# <span id="page-98-0"></span>**Medietyper som stöds**

För bästa resultat bör du välja papper som utformats efter hur du vill skriva ut. Olika papper för dokument såväl som foton eller illustrationer finns tillgängliga från Canon. Använd om möjligt originalpapper från Canon för att skriva ut viktiga foton.

## **Medietyper**

### **Originalpapper från Canon**

### **Obs!**

- Se varje produkts användningsinformation för varningar över om den icke-utskriftsvänliga sidan används.
- Mer information om pappersstorlekar och medietyper finns på Canons webbsida.
- Originalpapper från Canon är inte tillgängliga i vissa länder eller regioner. Observera att Canonpapper i USA inte säljs med modellnummer. Där köper du i stället papperet med dess namn.

#### **Papper för utskrift av dokument:**

- Canon Red Label Superior <WOP111>
- Canon Océ Office Colour Paper <SAT213>

#### **Papper för utskrift av foton:**

- Glossy Photo Paper "Everyday Use" <GP-501>
- Photo Paper Glossy <GP-701>
- Photo Paper Plus Glossy II <PP-201>
- Photo Paper Plus Glossy II <PP-301>

### **Andra papper än originalpapper från Canon**

- Vanligt papper (inklusive återvunnet papper)
- **M** [Påfyllningsgräns](#page-100-0)

### **Pappersstorlekar**

Du kan använda följande pappersstorlekar.

### **Obs!**

• Vilka pappersstorlekar och medietyper som skrivaren har stöd för varierar beroende på ditt operativsystem.

#### **Standardstorlekar:**

- Letter
- A4
- L(89x127mm)
- KG/10x15cm(4x6)
- Hagaki

#### **Specialstorlekar:**

Specialstorlekar måste befinna sig inom följande gränser:

- Minsta format: 89,0 x 127,0 mm (3,50 x 5,00 tum)
- Största format: 215,9 x 676,0 mm (8,50 x 26,61 tum)

## **Pappersvikt**

Du kan använda nedanstående pappersvikter.

• 64 till 105 g /m2 (17 till 28 pund) (vanligt papper som inte är originalpapper från Canon)

# <span id="page-100-0"></span>**Påfyllningsgräns**

## **Originalpapper från Canon**

### **Papper för utskrift av dokument:**

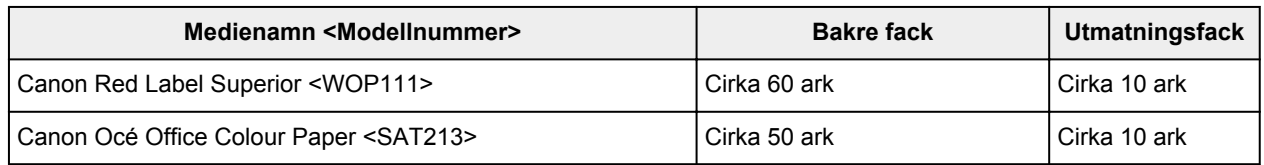

### **Papper för utskrift av foton:**

### **Obs!**

• För bästa resultat vid upprepad utskrift tar du bort utskrivna ark från utmatningsfacket för att undvika fläckar och missfärgningar.

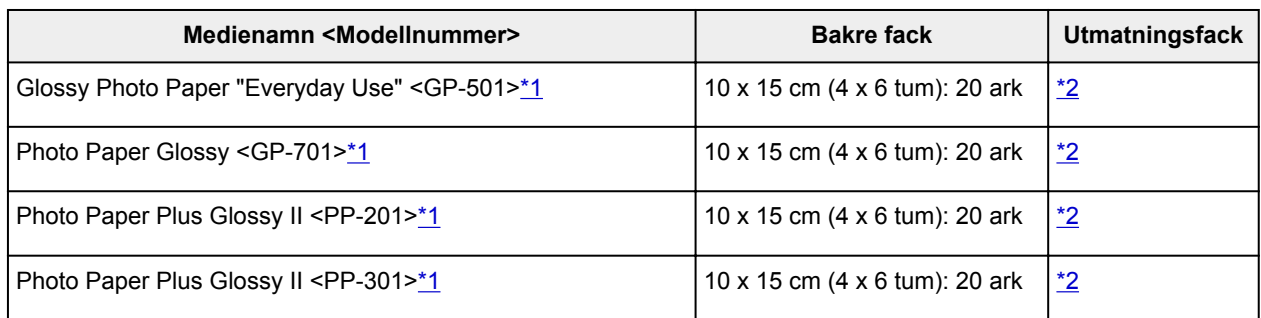

## **Andra papper än originalpapper från Canon**

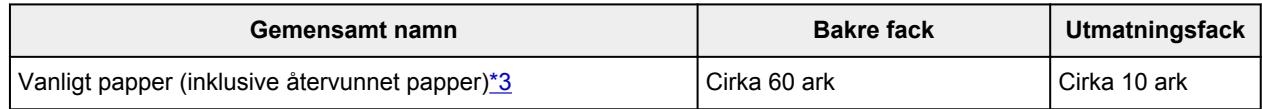

\*1 Matning från en ifylld pappersbunt kan lämna märken på utskriftssidan eller förhindra effektiv inmatning. I sådana fall ska du fylla på ett pappersark i taget.

\*2 För bästa resultat vid upprepad utskrift tar du bort utskrivna papper från utmatningsfacket för att undvika fläckar och missfärgningar.

\*3 Normalmatning vi maxkapacitet är eventuellt inte möjlig med vissa typer av papper, eller i väldigt höga eller låga temperatur eller luftfuktighet. Om det är fallet tar du bort hälften av papprena eller fler.

# <span id="page-101-0"></span>**Medietyper som inte stöds**

Använd inte följande typer av papper. Om sådant papper används blir utskriftsresultatet dåligt och dessutom kan papper fastna och skrivaren fungera dåligt.

- Vikt, böjt eller skrynkligt papper
- Fuktigt papper
- Papper som är för tunt (som väger mindre än 64 g /m<sup>2</sup> (17 pund))
- Papper som är för tjockt (vanligt papper som väger mer än 105 g /m<sup>2</sup> (28 pund), förutom originalpapper från Canon)
- Papper som är tunnare än vykort, inklusive vanligt papper eller anteckningspapper som beskurits till en mindre storlek (vid utskrift på papper i A5-format eller mindre)
- Vykort
- Vykort med påklistrade foton eller klistermärken
- Kuvert (Envelope)
- Alla typer av hålade papper
- Papper som inte är rektangulärt
- Papper som sitter samman med häftklamrar eller lim
- Papper med en självhäftande yta på baksidan, t.ex. förseglingsetikett
- Papper som har dekorerats med glitter, osv.

## <span id="page-102-0"></span>**Hantera papper**

- Var försiktig så att du inte skrapar eller rispar ytan på papperet vid hanteringen.
- Håll papperet så långt ut i kanterna som möjligt och undvik att vidröra utskriftsytan. Utskriftskvaliteten kan försämras om utskriftsytan vidrörs med svettiga eller oljiga händer.
- Vidrör inte den utskrivna ytan förrän bläcket har torkat. Du bör även när bläcket har torkat försöka att vidröra den utskrivna ytan så lite som möjligt vid hanteringen av papperet. På grund av pigmentbläckets sammansättning kan bläcket på den utskrivna ytan lossna om det gnuggas eller skrapas.
- Ta enbart ut den mängd papper som krävs ur förpackningen precis innan du börjar skriva ut.
- För att undvika att papperet böjer sig när du inte skriver ut bör du avlägsna oanvänt papper, lägga tillbaka det i förpackningen och förvara det på en plan yta. Förvara dessutom papperet på en plats där det inte utsätts för värme, fuktighet eller direkt solljus.

# **Skriva ut**

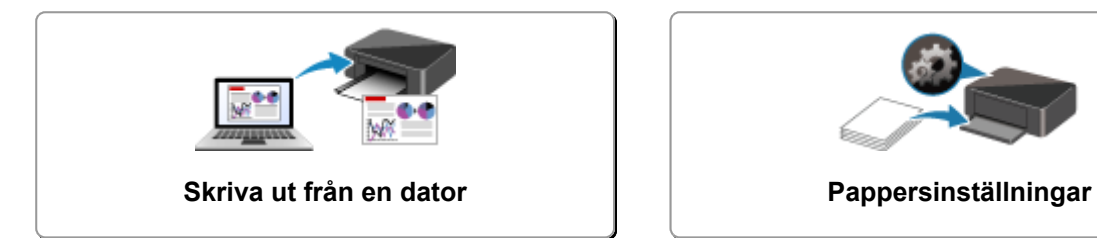

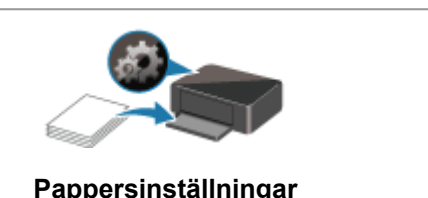

## <span id="page-104-0"></span>**Skriva ut från en dator**

- **Skriva ut från programvara (Windows skrivardrivrutin)**
- **[Skriva ut från programvara \(macOS\)](#page-105-0)**
- **[Skriva ut med Canon-programvara](#page-112-0)**

# <span id="page-105-0"></span>**Skriva ut från programvara (macOS)**

- **[Skriva ut med macOS](#page-106-0) Grundläggande**
- **[Så här öppnar du skärmen Inställningar för skrivare](#page-108-0)**
- **[Visa skärmen Utskriftsstatus](#page-109-0)**
- **[Ta bort ett oönskat utskriftsjobb](#page-110-0)**
- **[Ta bort skrivare som inte längre behövs från listan över skrivare](#page-111-0)**

# <span id="page-106-0"></span>**Skriva ut med macOS**

Du kan skriva ut foton, e-post, webbsidor och andra dokument med macOS även om skrivardrivrutinen inte är installerad eller programmet inte är hämtat.

1. [Kontrollera att skrivaren](#page-83-0) är påslagen

### **DD** Obs!

- Om **Automatisk start (Auto power on)** är aktiverat sätts skrivaren automatiskt på när du tar emot ett utskriftsjobb.
- 2. [Fyll på papper](#page-25-0) i skrivaren
- 3. Börja skriva ut från din programvara

Dialogrutan Skriv ut öppnas.

4. Välj skrivare

Välj din modell från listan **Skrivare (Printer)** i dialogrutan Skriv ut.

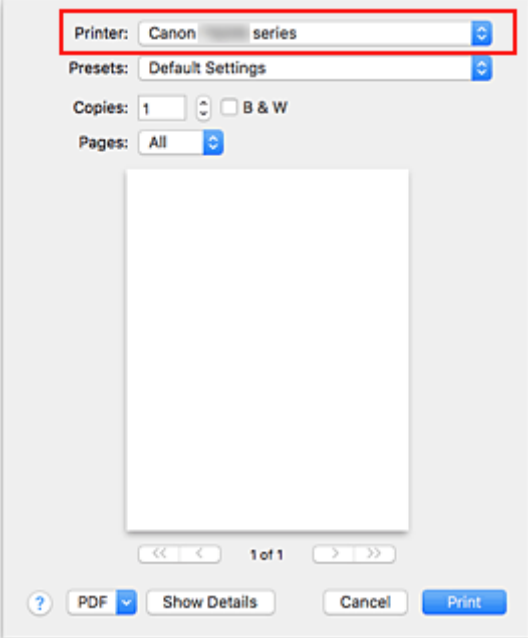

### **Obs!**

- Klicka på **Visa detaljer (Show Details)** för att ändra så att konfigurationsfönstret visar detaljerad information.
- 5. Kontrollera utskriftsinställningar

Ställ in objekt som **Pappersstorlek (Paper Size)** på rätt storlek samt **Medietyp (Media Type)** från **Media och kvalitet (Media & Quality)** i popup-menyn.

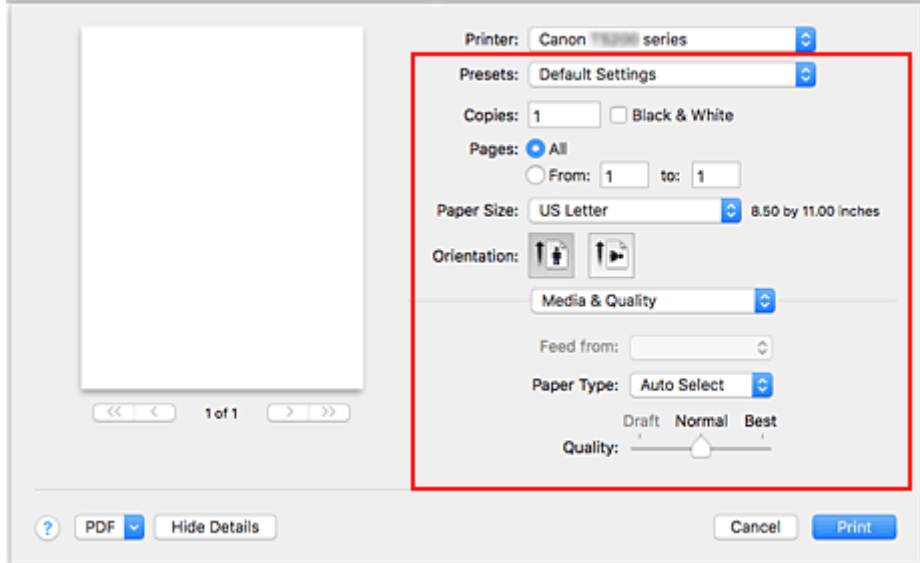

### **Viktigt!**

• Ett fel kan inträffa om pappersstorleken/papperstypen angiven i dialogrutan för utskrift skiljer sig från pappersstorleken/papperstypen angiven i skrivaren. Välj rätt alternativ, som motsvarar det papper som skrivs ut, i dialogrutan för utskrift och i skrivaren.

### **Obs!**

• Använd dialogrutan Skriv ut för att ställa in allmänna utskriftsinställningar såsom layout och utskriftsordning.

För mer information om utskriftsinställningar, läs i macOS hjälp.

#### 6. Klicka på **Skriv ut (Print)**

När du startar utskriften skriver skrivaren ut enligt dina inställningar.

### **Obs!**

- Om pappersstorleken i dialogrutan för utskrift inte stämmer överens med den registrerade pappersstorleken i skrivaren kan ett fel inträffa. Anvisningar för vad du ska göra om ett fel inträffar finns i ["Pappersinställningar"](#page-113-0).
- Visning av inställningsskärmen kan variera beroende på vilket program du använder.
## **Så här öppnar du skärmen Inställningar för skrivare**

Inställningsskärmen för skrivaren kan visas från din programvara.

#### **Öppna dialogrutan Utskriftsformat**

Gör så här för att göra inställningar för sida (papper) innan du skriver ut.

1. Välj **Utskriftsformat... (Page Setup...)** på menyn **Arkiv (File)** i programmet.

Dialogrutan Utskriftsformat öppnas.

#### **Öppna dialogrutan Skriv ut**

Gör så här för att göra utskriftsinställningar för sida innan du skriver ut.

1. Välj **Skriv ut... (Print...)** på menyn **Arkiv (File)** i programmet.

Dialogrutan Skriv ut öppnas.

#### **Visa skärmen Utskriftsstatus**

Kontrollera utskriftens förlopp genom att följa nedanstående anvisningar:

- 1. Öppna skärmen för utskriftsstatus
	- Om utskriftsdata har skickats till skrivaren

Skärmen för utskriftsstatus öppnas automatiskt. Du visar skärmen för utskriftsstatus genom att klicka på (skrivarikonen) som visas i Dock.

• Om utskriftsdata inte har skickats till skrivaren

#### Öppna **Systeminställningar (System Preferences)** och välj **Skrivare och skannrar (Printers & Scanners)**.

Om du vill visa skärmen för utskriftsstatus väljer du namnet på modellen för din skrivare i skrivarlistan och klickar sedan på **Öppna skrivarkö... (Open Print Queue...)**.

#### 2. Kontrollera utskriftsstatus

Du kan kontrollera namnet på den fil som skrivs ut eller som är redo för utskrift.

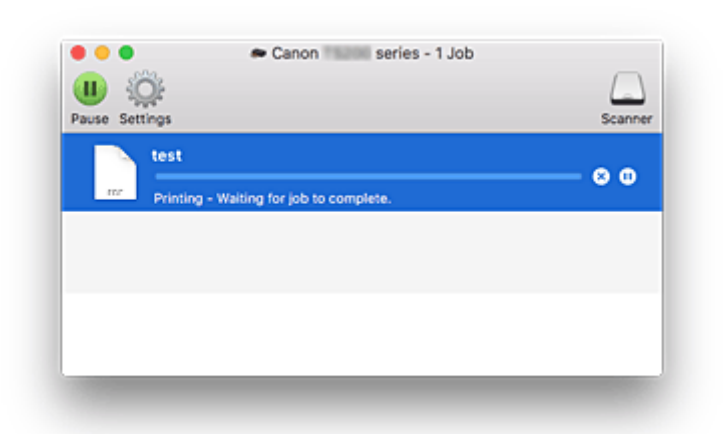

- Tar bort angivet utskriftsjobb. ⋒
- ൘ Stoppar utskriften av angivet dokument.

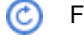

Fortsätter utskriften av angivet dokument.

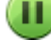

Stoppar utskrift av alla dokument.

Visas endast när utskrift av alla dokument stoppas och fortsätter utskrift av alla dokument.

## <span id="page-110-0"></span>**Ta bort ett oönskat utskriftsjobb**

Om skrivaren inte börjar skriva ut kan avbrutna eller misslyckade utskriftsjobb finnas kvar i minnet. Ta bort onödiga utskriftsjobb från skärmen för kontroll av utskriftsstatus.

- 1. Öppna **Systeminställningar (System Preferences)** och välj **Skrivare och skannrar (Printers & Scanners)**
- 2. Välj skrivarmodell och klicka sedan på **Öppna skrivarkö... (Open Print Queue...)** Fönstret för kontroll av utskriftsstatus visas.
- 3. Markera det onödiga utskriftsjobbet. Klicka sedan på  $\bigotimes$  (Ta bort) De valda utskriftsjobben tas bort.

### **Ta bort skrivare som inte längre behövs från listan över skrivare**

Skrivare som inte längre används kan tas bort från listan över skrivare. Innan du tar bort skrivaren ska du ta bort kabeln mellan skrivaren och datorn.

Du kan inte ta bort skrivaren om du inte är inloggad som administratör. Information om administratörer finns i användarhandboken för macOS.

- 1. Öppna **Systeminställningar (System Preferences)** och välj **Skrivare och skannrar (Printers & Scanners)**
- 2. Ta bort skrivaren från listan över skrivare

Välj skrivaren du vill ta bort från listan över skrivare och klicka på **-**.

Klicka på **Ta bort skrivare (Delete Printer)** när bekräftelsemeddelandet visas.

## **Skriva ut med Canon-programvara**

- **Handbok för My Image Garden**
- **Handbok för Quick Menu**

## **Pappersinställningar**

Genom att registrera pappersstorleken på papperet som finns i det bakre facket kan du förhindra att skrivaren skriver ut felaktiga utskrifter genom att blinka med **Alarm**-lampan och **Papper (Paper)**-lampan innan utskriften startar när det påfyllda papperets storlek inte stämmer överens med utskriftsinställningarna.

Medietypen är inställd baserat på vilken pappersstorlek som registrerats i skrivaren.

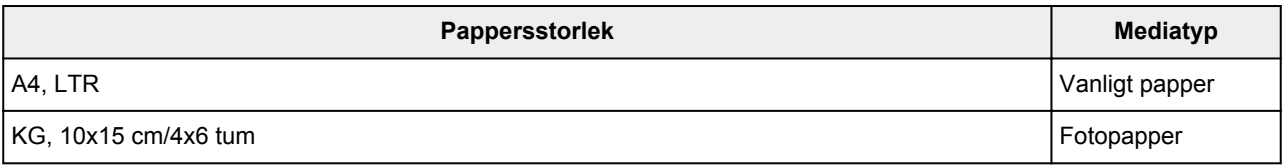

**Registrering av pappersstorleken som fyllts på i det bakre facket på skrivaren:**

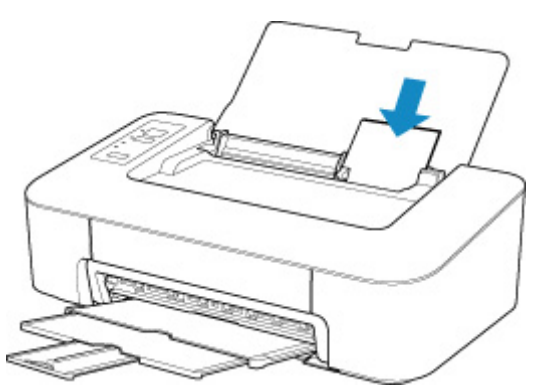

När du har lagt i papper i det bakre facket, tänds någon av lamporna **Papper (Paper)** enligt en pappersstorlek som har lagts i senast.

Om pappersstorleken som har fyllts på i det bakre facket skiljer sig från indikationen på lampan **Papper (Paper)** ska du trycka på knappen **Välj papper (Paper Select)** för att ändra val.

#### **När den inställda pappersstorleken för utskrift inte motsvarar den pappersstorlek som är registrerad i skrivaren:**

Exempel:

- Inställning för pappersstorlek för utskrift: KG
- Pappersstorlek som är registrerad i skrivaren: A4

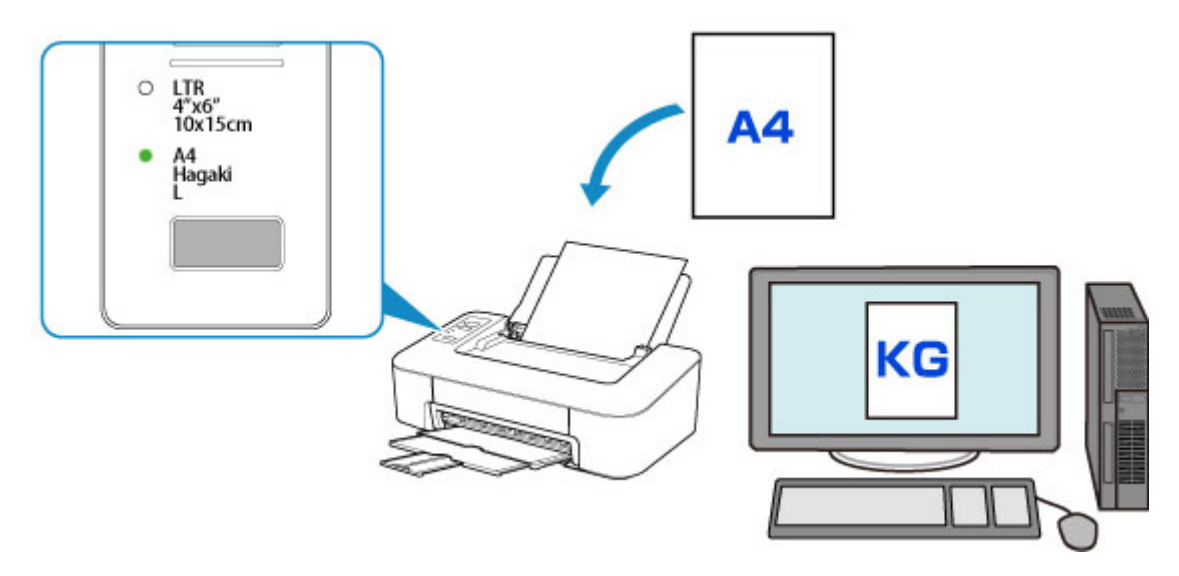

När du börjar skriva ut blinkar **Alarm**-lampan och **Papper (Paper)**-lampan samtidigt för att indikera inställningen för pappersstorlek för utskrift.

Välj någon av användningarna nedan.

• Utskrift på det papper som är fyllt på i det bakre facket

Du skriver ut på det papper som har fyllts på utan att ändra inställningen för pappersstorlek för utskrift. Tryck på **FORTSÄTT (RESUME)**.

När exempelvis inställningen för pappersstorlek för utskrift är KG och pappersstorlek som har registrerats i skrivaren är A4 börjar skrivaren skriva ut på det papper som fyllts på i det bakre facket utan att ändra inställningen för pappersstorlek för utskrift.

• Skriva ut efter att du har bytt papper

Skriva ut efter att du har bytt papper som har fyllts på i det bakre facket.

När den inställda pappersstorleken för utskrift till exempel är KG och den registrerade pappersstorleken i skrivaren är A4 ska du fylla på KG-papper innan du börjar skriva ut.

Efter att du bytt papper registrerar du storleken på det papper som fyllts på i det bakre facket på skrivaren.

• Avbryta utskriften

Tryck på knappen **PÅ/Stopp (ON/Stop)** för att avbryta utskriften och ändra inställningen för pappersstorlek för utskrift. Försök att skriva ut igen.

#### **Standardinställning för att blinka med Alarm-lampan för att förhindra felaktiga utskrifter**

• **När du skriver ut från Windows:**

**Alarm**-lampan som blinkar för att förhindrar felaktiga utskrifter är inaktiverad som standard. Om du vill ändra inställningen:

- **M** Ändra driftläge för Skrivare
- **När du skriver ut från macOS:**

**Alarm**-lampan som blinkar för att förhindrar felaktiga utskrifter är aktiverad som standard.

Om du vill ändra inställningen:

**M** [Ändra driftläge för Skrivare](#page-91-0)

#### **Viktigt!**

• När **Alarm**-lampan som blinkar för att förhindrar felaktiga utskrifter är inaktiverad:

Skrivaren börjar skriva ut trots att inställningen för papperstorlek för utskriften och den pappersstorlek som registrerats i skrivaren är olika.

## **Vanliga frågor**

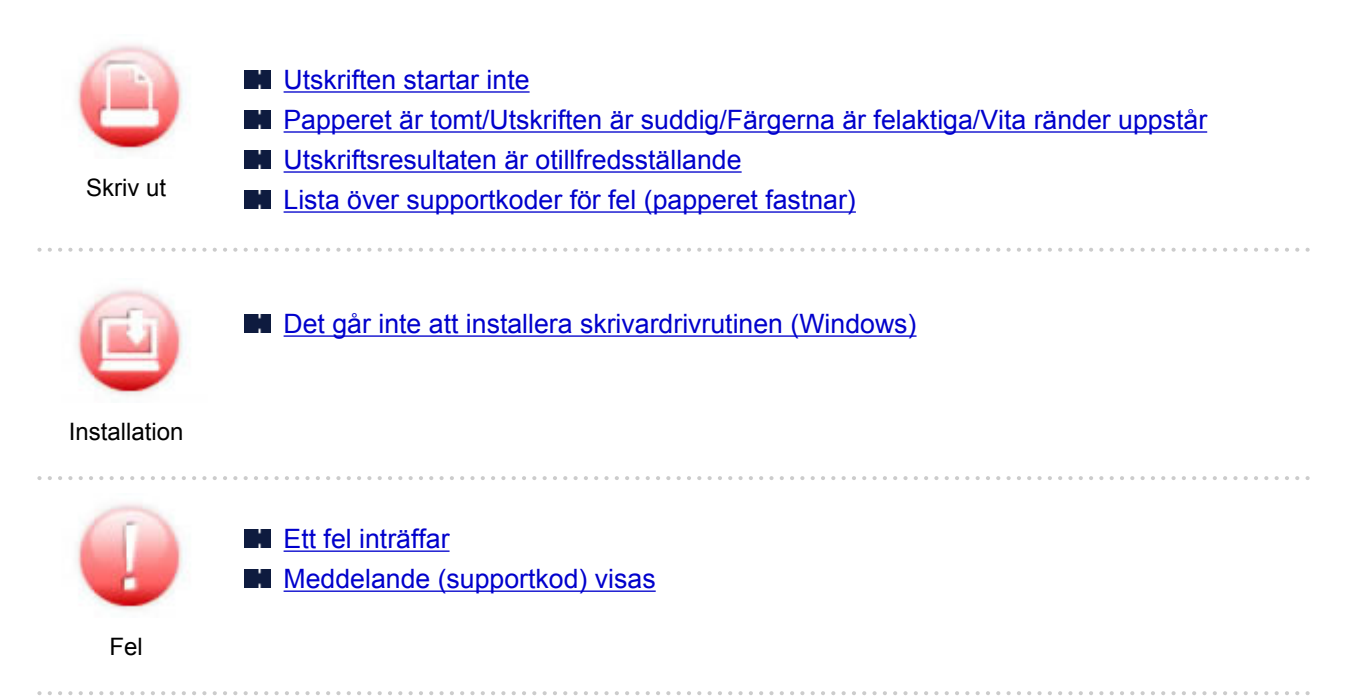

#### **Exempel på problem**

#### **Skrivaren fungerar inte [Skrivaren startar inte](#page-146-0)** [Strömmen stängs av av sig själv](#page-147-0) **[Problem med USB-anslutning](#page-148-0)** [Det går inte att kommunicera med skrivaren via USB](#page-149-0) **[Utskriften startar inte](#page-119-0) [Utskriften avbryts](#page-143-0)** [Det går inte att skriva ut med AirPrint](#page-144-0) [Det kommer inte ut något bläck](#page-121-0) **[Lista över supportkoder för fel \(papperet fastnar\)](#page-164-0) [Problem med pappersmatningen/"Slut på papper"-fel](#page-123-0)l [Utskriftsresultaten är otillfredsställande](#page-125-0) Det går inte att ställa in korrekt (installation)**

- [Det går inte att installera skrivardrivrutinen \(Windows\)](#page-151-0)
- Easy-WebPrint EX startar inte eller Easy-WebPrint EX-menyn visas inte (Windows)

#### **Fel eller meddelande visas**

- **[Ett fel inträffar](#page-154-0)**
- **[Meddelande \(supportkod\) visas](#page-157-0)**
- **[Lista över supportkoder för fel](#page-163-0)l**

#### **Driftproblem**

- **N** [Utskriftsproblem](#page-118-0)
- **M** [Mekaniska problem](#page-145-0)
- **[Problem med installation och hämtning](#page-150-0)**
- **[Fel och meddelanden](#page-153-0)**
- **In Om du inte kan lösa ett problem**

## <span id="page-118-0"></span>**Utskriftsproblem**

- **[Utskriften startar inte](#page-119-0)**
- **[Det kommer inte ut något bläck](#page-121-0)**
- **[Problem med pappersmatningen/"Slut på papper"-fel](#page-123-0)**
- **[Utskriftsresultaten är otillfredsställande](#page-125-0)**

# <span id="page-119-0"></span>**Utskriften startar inte**

Kontroll1 Kontrollera att skrivaren är på.

Om den inte är det ska du se till att skrivaren är ansluten och trycka på knappen **PÅ/Stopp (ON/Stop)** för att sätta på den.

**PÅ (ON)**-lampan blinkar medan skrivaren startas. Vänta tills lampan **PÅ (ON)** slutar att blinka och i stället lyser med fast sken.

#### **Obs!**

• Om du skriver ut stora mängder data, som foton eller grafik, tar det längre tid att starta utskriften. När **PÅ (ON)**-lampan blinkar bearbetas och skickas data från datorn till skrivaren. Vänta tills utskriften startar.

Kontroll2 Kontrollera att USB-kabeln är ordentligt ansluten till skrivaren och datorn.

När USB-kabeln är ordentligt ansluten kontrollerar du följande:

- Om du använder någon form av relä, t.ex. en USB-hubb, måste du koppla ur den, ansluta skrivaren direkt till datorn och sedan försöka skriva ut igen. Om utskriften startar på ett normalt sätt är det inget problem med reläenheten. Kontakta återförsäljaren av reläet.
- Det kan också vara fel på USB-kabeln. Byt USB-kabeln och försök att skriva ut igen.

Kontroll3 Kontrollera att pappersinställningarna stämmer överens med information för det bakre facket.

Om lamporna **Alarm** och **Papper (Paper)** blinkar samtidigt stämmer inte pappersinställningarna och pappersstorleken överens med den information som är inställd för det bakre facket.

Tryck på knappen **PÅ/Stopp (ON/Stop)** för att avsluta utskriften och kontrollera inställningarna.

**[Ett fel inträffar](#page-154-0)** 

Kontroll4 Om du skriver ut från en dator ska du ta bort utskriftsjobb som fastnat i utskriftskön.

• För Windows:

Ta bort ett oönskat utskriftsjobb

• För macOS:

**[Ta bort ett oönskat utskriftsjobb](#page-110-0)** 

Kontroll5 Har skrivarens skrivardrivrutin valts vid utskrift?

Skrivaren fungerar inte som den ska om du använder en drivrutin för en annan skrivare.

• För Windows:

Kontrollera att "Canon XXX series" (där "XXX" är namnet på skrivaren) har markerats i utskriftsdialogrutan.

**DD** Obs!

- Om du vill göra skrivaren till standardskrivare väljer du **Använd som standardskrivare (Set as Default Printer)**.
- För macOS:

Kontrollera att skrivarens namn är markerat på **Skrivaren (Printer)** i utskriftsdialogrutan.

#### **DD** Obs!

• Om du vill göra skrivaren till standardskrivare markerar du skrivaren som **Standardskrivare (Default printer)**.

Kontroll6 Är utskriftsdatan extremt stor? (Windows)

Om utskriften är stor kan delar av bilden beskäras, och utskriftsfel kan förekomma.

Klicka på **Utskriftsalternativ (Print Options)** på fliken **Utskriftsformat (Page Setup)** i skrivardrivrutinen. Ställ sedan in **Förhindra förlust av utskriftsdata (Prevention of Print Data Loss)** på **På (On)** i dialogrutan som visas.

#### **Viktigt!**

• Om du väljer **På (On)**för **Förhindra förlust av utskriftsdata (Prevention of Print Data Loss)** kan utskriftskvaliteten försämras.

Kontroll7 Starta om datorn om du skriver ut från den.

Starta om datorn och försök att skriva ut igen.

#### <span id="page-121-0"></span>**Det kommer inte ut något bläck**

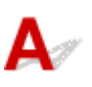

Kontroll1 Kontrollera uppskattade bläcknivåer.

- För Windows:
	- **Kontrollera bläckstatusen från datorn (Windows)**
- För macOS:
	- Kontrollera bläckstatusen från datorn (macOS)

Byt ut en tom FINE-kassett mot en ny.

Kontroll2 Har FINE-kassetten installerats ordentligt?

Om FINE-kassetten inte är installerad korrekt kommer inte bläcket att matas ut på rätt sätt.

Skjut in utmatningsfackets förlängningsdel och utmatningsfacket, öppna luckan och ta sedan bort FINEkassetterna.

Installera sedan FINE-kassetterna igen. Tryck in FINE-kassetten till den klickar på plats.

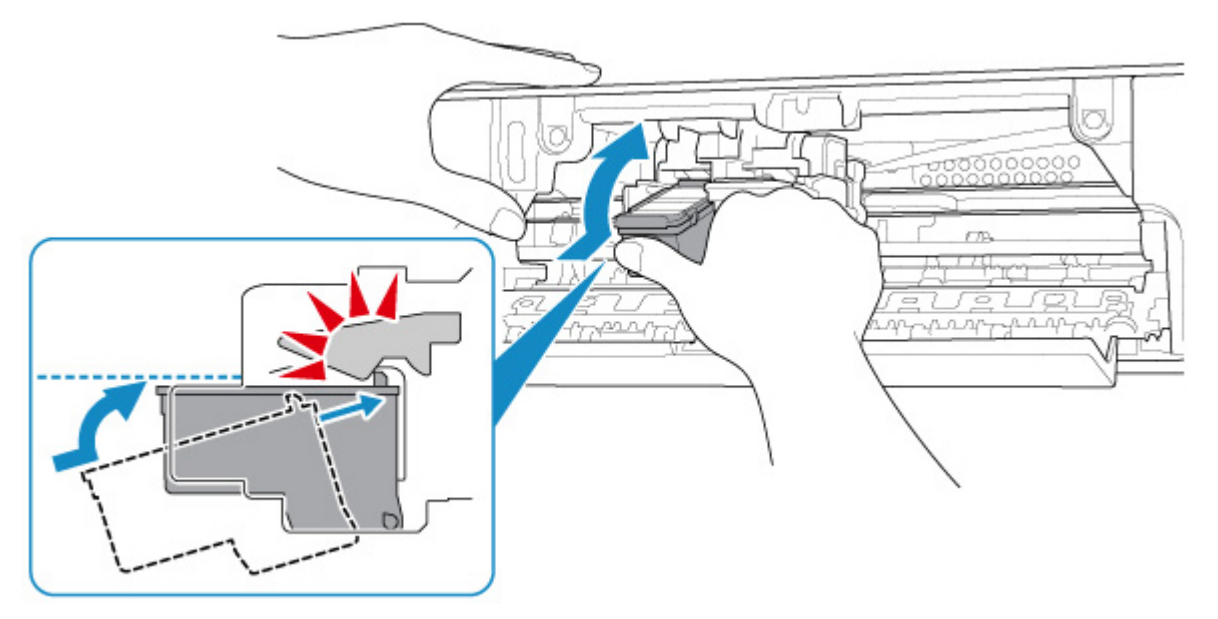

När du har kontrollerat att FINE-kassetten har installerats ordentligt stänger du luckan.

#### Kontroll3 Är skrivhuvudmunstyckena igensatta?

Skriv ut testmönstret för munstyckena för att kontrollera om bläcket sprutar ut på rätt sätt från munstyckena på skrivhuvudet.

Mer information om utskrift av testmönster för bläckmunstycken, rengöring av skrivhuvuden och djuprengöring av skrivhuvuden finns i [Om utskriften är svag eller ojämn](#page-39-0).

• Om testmönstret för munstyckena inte skrivs ut på rätt sätt:

När du har rengjort skrivhuvudet skriver du ut ett testmönster för munstycken och undersöker mönstret.

• Om problemet inte är löst efter att du har rengjort skrivhuvudet två gånger:

Djuprengör skrivhuvudet.

Om problemet inte är löst efter en djuprengöring av skrivhuvudet stänger du av skrivaren, väntar 24 timmar och genomför en djuprengöring av skrivhuvudet igen.

• Om problemet inte är löst efter att du har genomfört en djuprengöring av skrivhuvudet två gånger: Bläcket kan ha tagit slut. Byt ut FINE-kassetten.

<span id="page-123-0"></span>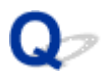

### **Problem med pappersmatningen/"Slut på papper"-fel**

## $\mathbf{\Delta}$

Kontroll1 Kontrollera att det finns papper i skrivaren.

**[Fylla på papper](#page-25-0)** 

Kontroll2 Tänk på följande när du fyller på papper.

- Om du fyller på två eller fler pappersark bör du jämna till papperskanterna innan du lägger i papperet.
- Om du fyller på två eller fler ark bör du kontrollera att pappersbunten inte överskrider påfyllningsgränsen.

Det kan hända att papperet inte matas korrekt vid maxkapacitet, beroende på typen av papper och miljöförhållanden (mycket hög eller låg temperatur och luftfuktighet). I sådana fall bör du inte fylla på mer än hälften av den tillåtna mängden papper samtidigt.

- Lägg alltid i papperet i stående orientering, oavsett utskriftens orientering.
- När du fyller på papper måste utskriftssidan vara vänd UPPÅT. Placera pappersbunten utmed högerkanten i det bakre facket och skjut pappersledaren så att den precis ligger an mot buntens vänstra kant.
	- **[Fylla på papper](#page-25-0)**

Kontroll3 Är papperet för tjockt eller böjt?

**[Medietyper som inte stöds](#page-101-0)** 

Kontroll4 Se till att inställningarna för medietyp och pappersstorlek stämmer överens med påfyllt papper.

Kontroll5 Kontrollera att det inte finns några främmande föremål i det bakre facket.

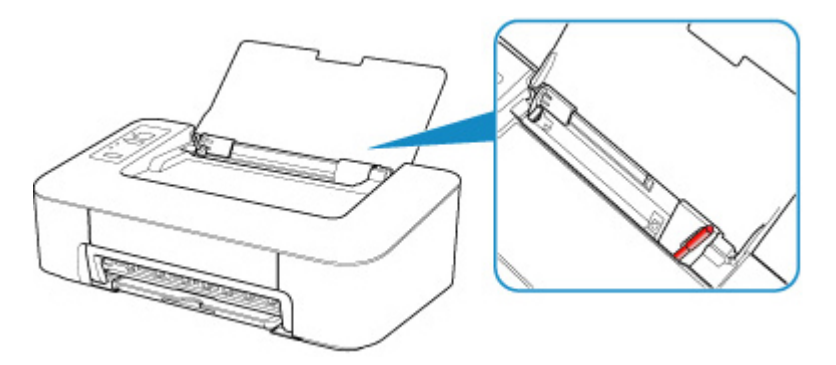

Information om hur du tar bort papper som har gått sönder i det bakre facket finns i [Lista över supportkoder för](#page-164-0) [fel \(papperet fastnar\).](#page-164-0)

Om det finns främmande föremål i det bakre facket stänger du av skrivaren, kopplar ur den från nätuttaget och avlägsnar föremålet.

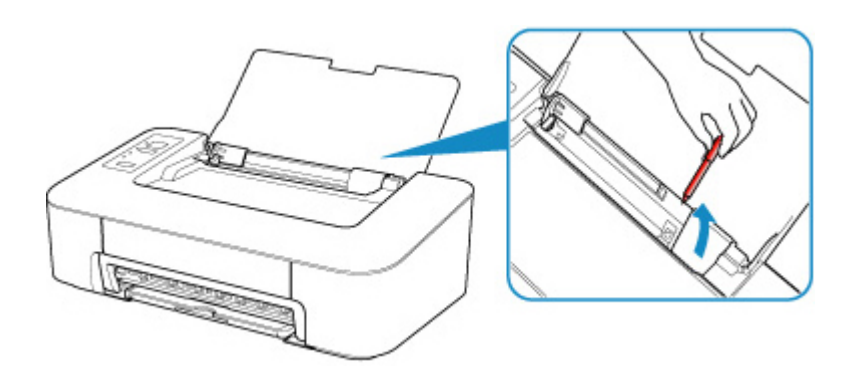

Kontroll6 Rengör pappersmatningshjulet.

**[Rengöra pappersmatningshjul](#page-53-0)** 

Om åtgärderna ovan inte löser problemet kontaktar du närmaste Canon-servicecenter för att begära service.

## <span id="page-125-0"></span>**Utskriftsresultaten är otillfredsställande**

# Δ.,

Om utskriftsresultaten inte är tillfredsställande, till exempel på grund av vita ränder, sneda linjer eller ojämna färger, kontrollerar du först inställningarna för papper och utskriftskvalitet.

#### Kontroll1 Matchar inställningarna för pappersstorlek och medietyp den typ av och storleken på papper som har fyllts på?

Om dessa inställningar inte matchar varandra går det inte att få ett bra resultat.

Om du skriver ut ett foto eller en bild kan en felaktig papperstypsinställning orsaka en sämre kvalitet på de utskrivna färgerna.

Om du skriver ut med felaktig inställning för papperstyp kan den utskrivna ytan dessutom skrapas.

Vid utskrift utan ram kan färgerna bli ojämna beroende på kombinationen av papperstypsinställning och det papper som fyllts på.

Metoden för att kontrollera inställningarna för papper och utskriftskvalitet varierar beroende på hur du använder skrivaren.

I Windows kan du använda skrivardrivrutinen för att kontrollera medietypsinställningarna.

Konfiguration av Enkel utskrift

#### Kontroll2 Kontrollera att lämplig utskriftskvalitet har valts på datorn.

Välj en utskriftskvalitet som passar papperet och det som ska skrivas ut. Om du upptäcker suddiga partier eller ojämna färger ökar du utskriftskvalitetsinställningen och försöker skriva ut igen.

I Windows kan du använda skrivardrivrutinen för att kontrollera inställningarna för utskriftskvaliteten.

**M** Ändra utskriftskvalitet och bilddata

#### Kontroll3 Om problemet kvarstår söker du efter andra orsaker.

Se även avsnitten nedan:

- [Papperet är tomt/Utskriften är suddig/Färgerna är felaktiga/Vita ränder uppstår](#page-127-0)
- **[Färgerna är otydliga](#page-130-0)**
- **M** [Linjerna är sneda](#page-132-0)
- **[Papperet är fläckigt / Den utskrivna ytan är repig](#page-133-0)**
- [Det går inte att slutföra utskriften](#page-136-0)
- **N** [Ofullständiga linjer eller linjer som saknas \(Windows\)](#page-137-0)
- [Ofullständiga bilder eller bilder som saknas \(Windows\)](#page-138-0)
- **[Bläckfläckar / Böjt papper](#page-139-0)**
- **[Papperets baksida är fläckig](#page-140-0)**
- **N** [Ojämna eller randiga färger](#page-141-0)

#### **Om det utskrivna papperet har missfärgats**

Färger kan blekna efter en tid om det utskrivna papperet lämnas under en längre tid.

Efter utskriften ska du torka papperet tillräckligt, undvika höga temperaturer, hög luftfuktighet och direkt solljus och lagra eller visa inomhus i rumstemperatur och normal luftfuktighet.

Undvik direkt exponering av luft, vi rekommenderar att du förvarar papperet i ett album, en plastmapp, en fotoram etc.

## <span id="page-127-0"></span> $\mathbf{Q}_\mathcal{C}$

#### **Papperet är tomt/Utskriften är suddig/Färgerna är felaktiga/Vita ränder uppstår**

#### 

 **Utskriften är suddig**

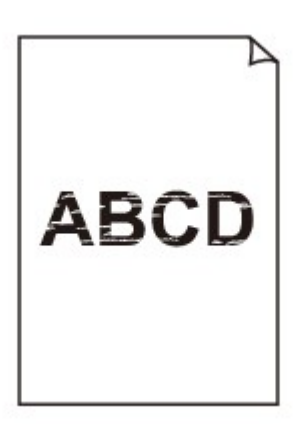

 **Färgerna är felaktiga**

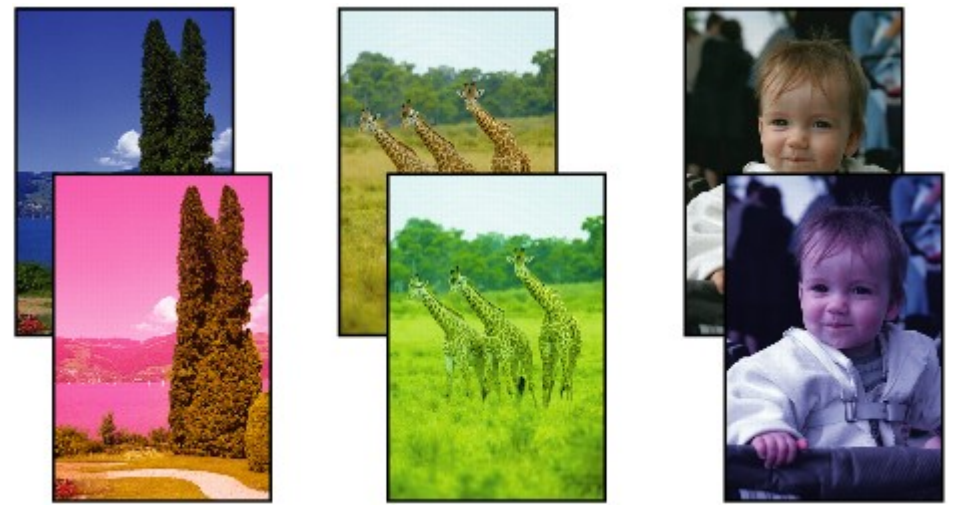

>>>>>>> 

#### **Vita ränder uppstår**

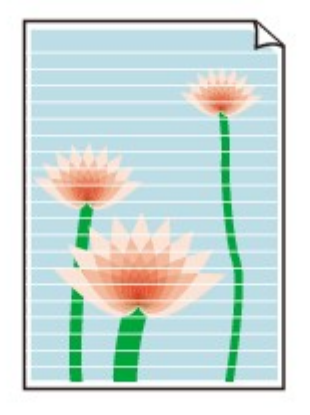

## Δ,

#### Kontroll1 Kontrollera pappers- och utskriftskvalitetsinställningarna.

**[Utskriftsresultaten är otillfredsställande](#page-125-0)** 

#### Kontroll2 Är skrivhuvudmunstyckena igensatta?

Skriv ut testmönstret för munstyckena för att kontrollera om bläcket sprutar ut på rätt sätt från munstyckena på skrivhuvudet.

Mer information om utskrift av testmönster för bläckmunstycken, rengöring av skrivhuvuden och djuprengöring av skrivhuvuden finns i [Om utskriften är svag eller ojämn](#page-39-0).

• Om testmönstret för munstyckena inte skrivs ut på rätt sätt:

När du har rengjort skrivhuvudet skriver du ut ett testmönster för munstycken och undersöker mönstret.

• Om problemet inte är löst efter att du har rengjort skrivhuvudet två gånger:

Djuprengör skrivhuvudet.

Om problemet inte är löst efter en djuprengöring av skrivhuvudet stänger du av skrivaren, väntar 24 timmar och genomför en djuprengöring av skrivhuvudet igen.

• Om problemet inte är löst efter att du har genomfört en djuprengöring av skrivhuvudet två gånger:

Bläcket kan ha tagit slut. Byt ut FINE-kassetten.

Kontroll3 Se till att det finns tillräckligt med bläck.

- För Windows:
	- **Kontrollera bläckstatusen från datorn (Windows)**
- För macOS:
	- Kontrollera bläckstatusen från datorn (macOS)

När bläcket tar slut i en FINE-kassett byter du ut den mot en ny.

Kontroll4 När du använder papper med endast en utskrivbar yta måste du fylla på papperet med den utskrivbara ytan uppåt.

Om du skriver ut på fel sida av sådant papper kan det leda till otydliga utskrifter eller sämre utskriftskvalitet.

Fyll på papper med utskriftssidan vänd uppåt.

Se instruktionshandboken som medföljer papperet om information om utskriftssidan.

#### Kontroll5 | Har FINE-kassetten installerats ordentligt?

Om FINE-kassetten inte är installerad korrekt kommer inte bläcket att matas ut på rätt sätt.

Skjut in utmatningsfackets förlängningsdel och utmatningsfacket, öppna luckan och ta sedan bort FINEkassetterna.

Installera sedan FINE-kassetterna igen. Tryck in FINE-kassetten till den klickar på plats.

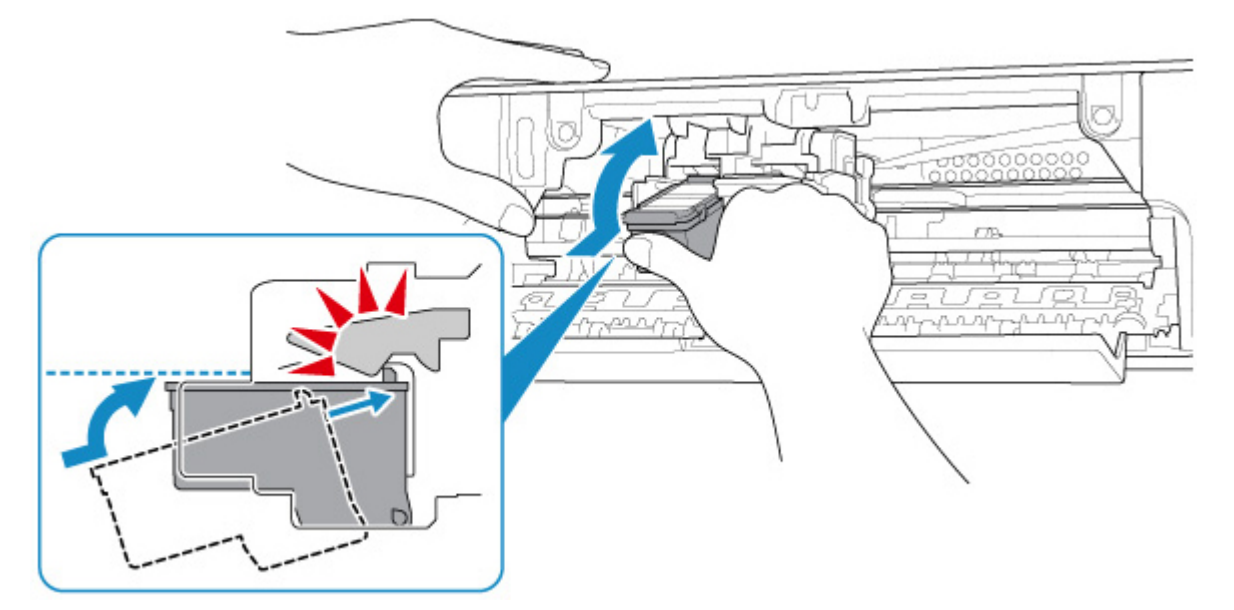

När du har kontrollerat att FINE-kassetten har installerats ordentligt stänger du luckan.

# <span id="page-130-0"></span>**Färgerna är otydliga**

#### Kontroll1 Är skrivhuvudmunstyckena igensatta?

Skriv ut testmönstret för munstyckena för att kontrollera om bläcket sprutar ut på rätt sätt från munstyckena på skrivhuvudet.

Mer information om utskrift av testmönster för bläckmunstycken, rengöring av skrivhuvuden och djuprengöring av skrivhuvuden finns i [Om utskriften är svag eller ojämn](#page-39-0).

• Om testmönstret för munstyckena inte skrivs ut på rätt sätt:

När du har rengjort skrivhuvudet skriver du ut ett testmönster för munstycken och undersöker mönstret.

• Om problemet inte är löst efter att du har rengjort skrivhuvudet två gånger:

Djuprengör skrivhuvudet.

Om problemet inte är löst efter en djuprengöring av skrivhuvudet stänger du av skrivaren, väntar 24 timmar och genomför en djuprengöring av skrivhuvudet igen.

• Om problemet inte är löst efter att du har genomfört en djuprengöring av skrivhuvudet två gånger:

Bläcket kan ha tagit slut. Byt ut FINE-kassetten.

#### Kontroll2 Se till att det finns tillräckligt med bläck.

- För Windows:
	- **Kontrollera bläckstatusen från datorn (Windows)**
- För macOS:
	- Kontrollera bläckstatusen från datorn (macOS)

När bläcket tar slut i en FINE-kassett byter du ut den mot en ny.

Kontroll3 Har FINE-kassetten installerats korrekt?

Om FINE-kassetten inte är installerad korrekt kommer inte bläcket att matas ut på rätt sätt.

Skjut in utmatningsfackets förlängningsdel och utmatningsfacket, öppna luckan och ta sedan bort FINEkassetterna.

Installera sedan FINE-kassetterna igen. Tryck in FINE-kassetten till den klickar på plats.

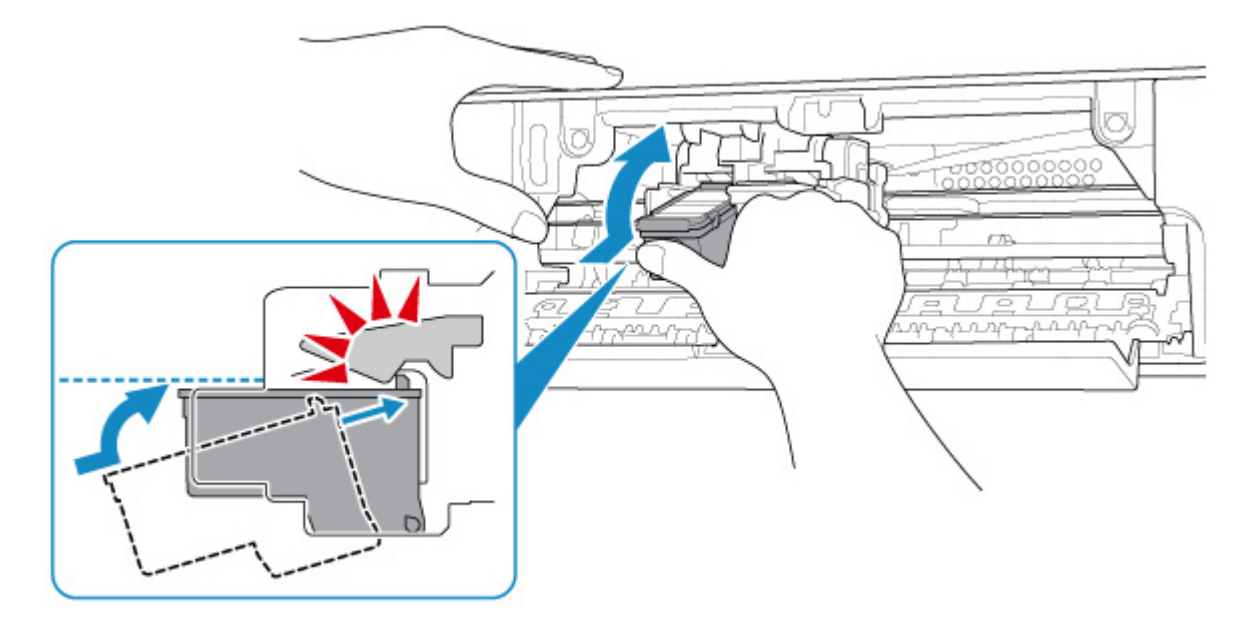

När du har kontrollerat att FINE-kassetten har installerats ordentligt stänger du luckan.

#### **DD** Obs!

• Det är inte säkert att de utskrivna färgerna stämmer överens med färgerna på bildskärmen eftersom olika metoder används för att producera färgerna. Färginställningar och miljöskillnader kan också påverka hur färgerna framställs på skärmen. Färgerna i en utskrift kan därför skilja sig från de färger som visas på datorskärmen.

<span id="page-132-0"></span>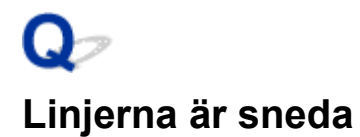

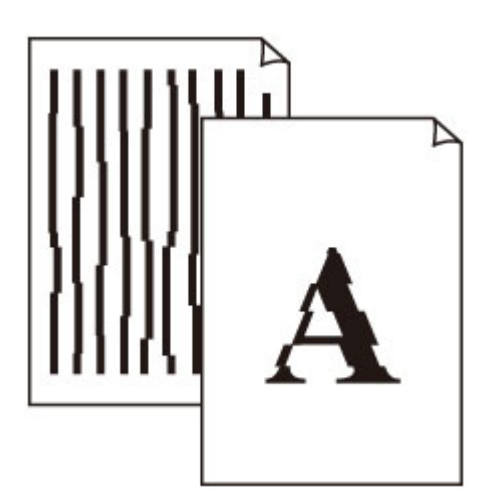

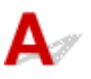

Kontroll1 Kontrollera pappers- och utskriftskvalitetsinställningarna.

**[Utskriftsresultaten är otillfredsställande](#page-125-0)** 

Kontroll2 Utför en justering av skrivhuvudet.

Om raka linjer blir sneda vid utskrift eller om utskriften brister i något annat avseende bör skrivhuvudet justeras.

• För Windows:

**H** Justera Skrivhuvud via datorn (Windows)

- För macOS:
	- **[Justera Skrivhuvud via datorn \(macOS\)](#page-51-0)**

Kontroll3 Öka utskriftskvaliteten och försök att skriva ut igen.

Utskriftsresultatet kan förbättras om du ökar utskriftskvaliteten.

#### <span id="page-133-0"></span>**Papperet är fläckigt / Den utskrivna ytan är repig**

×  **Papperet är fläckigt**

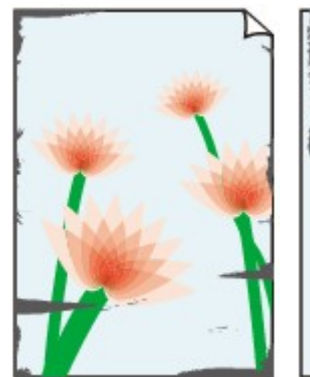

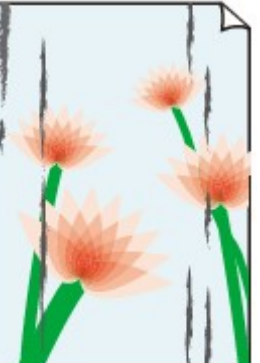

**Fläckiga kanter Fläckig yta**

#### 

 **Den utskrivna ytan är repig**

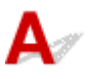

Kontroll1 Kontrollera pappers- och utskriftskvalitetsinställningarna.

**[Utskriftsresultaten är otillfredsställande](#page-125-0)** 

Kontroll2 Kontrollera papperstypen.

Kontrollera att du använder rätt papper för det du ska skriva ut.

**[Medietyper som stöds](#page-98-0)** 

Kontroll3 Släta ut papperet innan du lägger i det.

Vi rekommenderar att du lägger tillbaka oanvänt papper i förpackningen och förvarar det plant.

• **Vanligt papper**

Vänd på papperet och fyll på det igen för att skriva ut på andra sidan.

Om papperet ligger för länge i det bakre facket kan det rulla ihop sig. Om detta inträffar fyller du på papperet med andra sidan vänd uppåt. Det kan lösa problemet.

#### • **Annat papper**

Om papperets hörn är böjda mer än 3 mm/0,1 tum (A) i höjdled kan det leda till att utskriften på papperet blir fläckig eller att papperet inte matas korrekt. Följ anvisningarna nedan för att räta ut papperet.

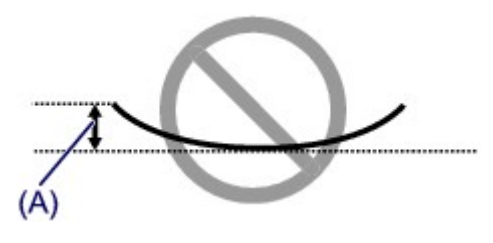

1. Rulla papperet i motsatt riktning från hur det är rullat – se nedan.

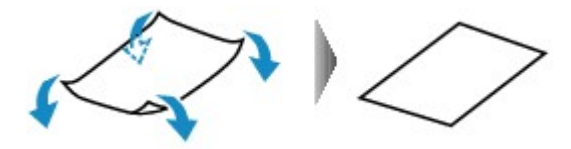

2. Kontrollera att papperet är plant.

Vi rekommenderar att du skriver ut på sådana här pappersark ett i taget.

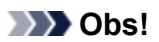

• Beroende på papperstypen kan det hända att papperet bli fläckigt eller inte matas korrekt även om det inte är böjt inåt. Följ anvisningarna nedan för att släta ut papperet så att det inte överstiger 3 mm/0,1 tum (B) i höjdled före utskrift. Detta kan förbättra utskriftsresultatet.

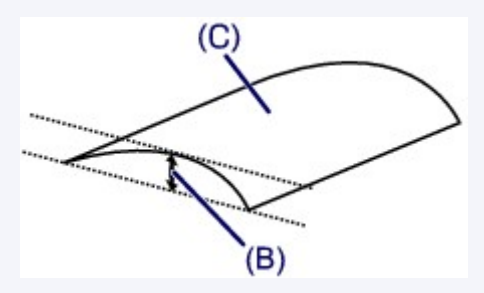

(C) Utskriftssida

Vi rekommenderar att du matar ett ark i taget på papper som har böjts utåt.

#### Kontroll4 Ställ in skrivaren för att undvika pappersavstrykning (Windows)

När du justerar inställningen för att undvika pappersavstrykning blir avstånden mellan skrivhuvudet och papperet större. Om pappersytan är sliten trots att du har ställt in korrekt papperstyp ställer du in att skrivaren ska undvika pappersavstrykning på datorn enligt anvisningarna nedan.

- 1. Kontrollera att skrivaren är på.
- 2. Öppna fönstret med egenskaper för skrivardrivrutinen.

Öppna skrivardrivrutinens inställningsskärm

- 3. Klicka på fliken **Underhåll (Maintenance)** och **Anpassade inställningar (Custom Settings)**.
- 4. Markera kryssrutan **Undvik pappersavstrykning (Prevent paper abrasion)** och klicka på **OK**.

Detta kan minska utskriftshastigheten.

\* När du har slutfört utskriften avmarkerar du den här inställningen. Annars tillämpas den på efterföljande utskriftsjobb.

Kontroll5 Om intensiteten är hög minskar du intensitetsinställningen och försöker sedan skriva ut igen. (Windows)

Om du skriver ut med hög intensitet på vanligt papper kan papperet suga åt sig för mycket bläck och bli vågigt, vilket orsakar pappersavstrykning.

Kontrollera intensitetsinställningen via skrivardrivrutinen.

**M** Justera intensitet

#### Kontroll6 Skriv inte ut utanför den rekommenderade utskriftsytan.

Om du skriver ut utanför papperets rekommenderade utskriftsyta kan bläck fläcka ner papperets nederkant. Ändra storleken på dokumentet med programvara.

**M** Området Skriv ut

#### Kontroll7 Är pappersmatningshjulet smutsigt?

Rengör pappersmatningshjulet.

**[Rengöra pappersmatningshjulet](#page-53-0)** 

#### Kontroll8 Är skrivaren smutsig inuti?

Under dubbelsidig utskrift kan bläck fläcka ner insidan av skrivaren så att utskrifterna blir fläckiga.

Rengör insidan av skrivaren med funktionen för rengöring av bottenplattan.

**[Rengöra inuti skrivaren \(rengöra bottenplattan\)](#page-55-0)** 

#### **Obs!**

• Ange korrekt pappersstorlek så förhindrar du att skrivarens insida fläckas ner.

#### Kontroll9 Ställ in en längre tid för torkning av bläck.

Det gör att den tryckta ytan hinner torka, vilket förhindrar fläckar och repor.

- För Windows:
	- 1. Kontrollera att skrivaren är på.
	- 2. Öppna fönstret med egenskaper för skrivardrivrutinen.

Öppna skrivardrivrutinens inställningsskärm

- 3. Klicka på fliken **Underhåll (Maintenance)** och **Anpassade inställningar (Custom Settings)**.
- 4. Dra i skjutreglaget **Väntetid för torkning av bläck (Ink Drying Wait Time)** och ställ in väntetiden. Klicka på **OK**.
- 5. Läs meddelandet och klicka på **OK**.
- För macOS:

Ställ in väntetid med fjärrgränssnittet.

**M** [Ändra driftläge för Skrivare](#page-91-0)

#### <span id="page-136-0"></span>**Det går inte att slutföra utskriften**

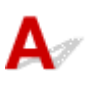

Kontroll1 Markera inställningen som gör att utskriftsdata inte komprimeras (Windows).

Om du markerar inställningen som gör att utskriftsdata inte komprimeras med hjälp av ett program kan utskriftsresultatet bli bättre.

Klicka på **Utskriftsalternativ (Print Options)** på fliken **Utskriftsformat (Page Setup)** i skrivardrivrutinen. Markera kryssrutan **Tillåt inte att program komprimerar utskriftsdata (Do not allow application software to compress print data)** och klicka på **OK**.

\* Avmarkera kryssrutan när utskriften är klar.

Kontroll2 Är utskriftsdatan extremt stor? (Windows)

Om utskriften är stor kan delar av bilden beskäras, och utskriftsfel kan förekomma.

Klicka på **Utskriftsalternativ (Print Options)** på fliken **Utskriftsformat (Page Setup)** i skrivardrivrutinen. Ställ sedan in **Förhindra förlust av utskriftsdata (Prevention of Print Data Loss)** på **På (On)** i dialogrutan som visas.

#### **Viktigt!**

• Om du väljer **På (On)**för **Förhindra förlust av utskriftsdata (Prevention of Print Data Loss)** kan utskriftskvaliteten försämras.

Kontroll3 Det finns eventuellt inte tillräckligt med ledigt hårddiskutrymme för att spara jobbet.

Frigör diskutrymme genom att radera onödiga filer.

## <span id="page-137-0"></span>O-**Ofullständiga linjer eller linjer som saknas (Windows)**

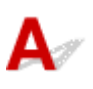

Kontroll1 Använder du funktionen för sidlayoututskrift eller bindningsmarginal?

När funktionen för sidlayoututskrift eller bindningsmarginal används är det inte säkert att tunna linjer skrivs ut. Pröva med att göra linjerna tjockare i dokumentet.

Kontroll2 Är utskriftsdatan extremt stor?

Om utskriften är stor kan delar av bilden beskäras, och utskriftsfel kan förekomma.

Klicka på **Utskriftsalternativ (Print Options)** på fliken **Utskriftsformat (Page Setup)** i skrivardrivrutinen. Ställ sedan in **Förhindra förlust av utskriftsdata (Prevention of Print Data Loss)** på **På (On)** i dialogrutan som visas.

#### **Viktigt!**

• Om du väljer **På (On)**för **Förhindra förlust av utskriftsdata (Prevention of Print Data Loss)** kan utskriftskvaliteten försämras.

#### <span id="page-138-0"></span>**Ofullständiga bilder eller bilder som saknas (Windows)**

# ${\blacktriangle\!\!\!\!\!\triangle}$

Kontroll1 Markera inställningen som gör att utskriftsdata inte komprimeras.

Om du markerar inställningen som gör att utskriftsdata inte komprimeras med hjälp av ett program kan utskriftsresultatet bli bättre.

Klicka på **Utskriftsalternativ (Print Options)** på fliken **Utskriftsformat (Page Setup)** i skrivardrivrutinen. Markera kryssrutan **Tillåt inte att program komprimerar utskriftsdata (Do not allow application software to compress print data)** och klicka på **OK**.

\* Avmarkera kryssrutan när utskriften är klar.

#### Kontroll2 Är utskriftsdatan extremt stor?

Om utskriften är stor kan delar av bilden beskäras, och utskriftsfel kan förekomma.

Klicka på **Utskriftsalternativ (Print Options)** på fliken **Utskriftsformat (Page Setup)** i skrivardrivrutinen. Ställ sedan in **Förhindra förlust av utskriftsdata (Prevention of Print Data Loss)** på **På (On)** i dialogrutan som visas.

#### **Viktigt!**

• Om du väljer **På (On)**för **Förhindra förlust av utskriftsdata (Prevention of Print Data Loss)** kan utskriftskvaliteten försämras.

# <span id="page-139-0"></span>**Bläckfläckar / Böjt papper**

#### **Bläckfläckar**

3000000000 000000000

#### **Böjt papper**

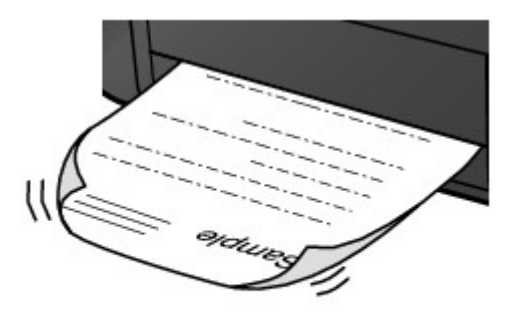

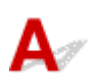

Kontroll1 Kontrollera pappers- och utskriftskvalitetsinställningarna.

**[Utskriftsresultaten är otillfredsställande](#page-125-0)** 

Kontroll2 Om intensiteten är hög minskar du intensitetsinställningen och försöker sedan skriva ut igen. (Windows)

Om du skriver ut med hög intensitet på vanligt papper kan papperet suga åt sig för mycket bläck och bli vågigt, vilket orsakar pappersavstrykning.

Kontrollera intensitetsinställningen via skrivardrivrutinen.

**Justera intensitet** 

Kontroll3 Använd fotopapper för utskrift av foton.

Om du vill skriva ut data med en hög färgmättnad, som t.ex. foton eller bilder med mörka färger, rekommenderar vi att du använder Photo Paper Plus Glossy II eller annat specialpapper från Canon.

**[Medietyper som stöds](#page-98-0)** 

<span id="page-140-0"></span>Q **Papperets baksida är fläckig**

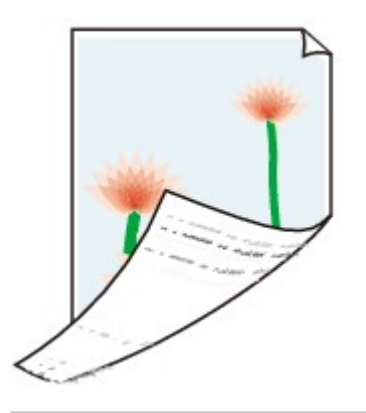

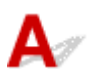

Kontroll1 Kontrollera pappers- och utskriftskvalitetsinställningarna.

**[Utskriftsresultaten är otillfredsställande](#page-125-0)** 

Kontroll2 Rengör insidan av skrivaren med funktionen för rengöring av bottenplattan.

**[Rengöra inuti skrivaren \(rengöra bottenplattan\)](#page-55-0)** 

**Obs!**

• Vid utskrift utan ram, dubbelsidig utskrift eller för många utskrifter kan bläck fläcka ner insidan av skrivaren.

# <span id="page-141-0"></span>**Ojämna eller randiga färger**

#### **Ojämna färger**

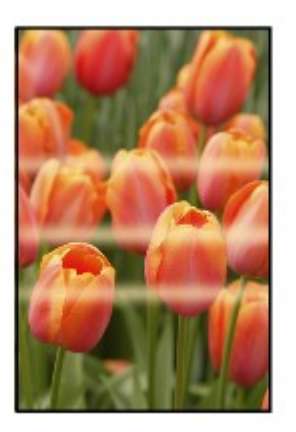

#### **Randiga färger**

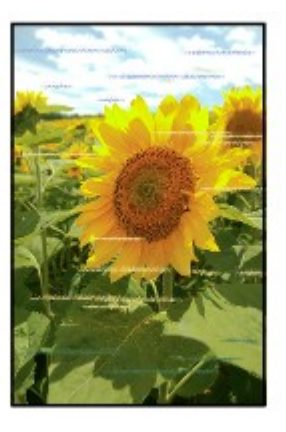

## $\blacktriangle$

Kontroll1 Kontrollera pappers- och utskriftskvalitetsinställningarna.

**[Utskriftsresultaten är otillfredsställande](#page-125-0)** 

#### Kontroll2 Är skrivhuvudmunstyckena igensatta?

Skriv ut testmönstret för munstyckena för att kontrollera om bläcket sprutar ut på rätt sätt från munstyckena på skrivhuvudet.

Mer information om utskrift av testmönster för bläckmunstycken, rengöring av skrivhuvuden och djuprengöring av skrivhuvuden finns i [Om utskriften är svag eller ojämn](#page-39-0).

• Om testmönstret för munstyckena inte skrivs ut på rätt sätt:

När du har rengjort skrivhuvudet skriver du ut ett testmönster för munstycken och undersöker mönstret.

• Om problemet inte är löst efter att du har rengjort skrivhuvudet två gånger:

Djuprengör skrivhuvudet.

Om problemet inte är löst efter en djuprengöring av skrivhuvudet stänger du av skrivaren, väntar 24 timmar och genomför en djuprengöring av skrivhuvudet igen.

• Om problemet inte är löst efter att du har genomfört en djuprengöring av skrivhuvudet två gånger:

Bläcket kan ha tagit slut. Byt ut FINE-kassetten.

#### Kontroll3 Utför en justering av skrivhuvudet.

Om raka linjer blir sneda vid utskrift eller om utskriften brister i något annat avseende bör skrivhuvudet justeras.

- För Windows:
	- **H** Justera Skrivhuvud via datorn (Windows)
- För macOS:
	- **[Justera Skrivhuvud via datorn \(macOS\)](#page-51-0)**

# <span id="page-143-0"></span>**Utskriften avbryts**

## $\mathbf{\Delta}$

Kontroll1 Finns det papper i skrivaren?

Kontrollera att det finns papper i skrivaren.

Fyll på papper vid behov.

#### Kontroll2 Innehåller dokumenten som ska skrivas ut många foton eller illustrationer?

Det tar tid för skrivaren och datorn att bearbeta stora mängder utskriftsdata som foton eller grafik, så det kan verka som om skrivaren inte fungerar.

Om du dessutom skriver ut data som kräver mycket bläck på flera ark vanligt papper efter varandra kan skrivaren ibland göra tillfälliga pauser. Du måste i båda fallen vänta tills processen är klar.

#### **Obs!**

• Om du skriver ut ett dokument med stor utskriftsyta eller flera kopior kan utskriften göra en paus för att låta bläcket torka.

#### Kontroll3 Har skrivaren skrivit ut oavbrutet under en längre tid?

Om skrivaren har skrivit ut oavbrutet under en längre tid kan skrivhuvudet eller andra delar i närheten av det ha blivit överhettade. För att skydda skrivhuvudet avbryter skrivaren utskriften mitt i en radbrytning och återupptar den efter en stunds vila.

Vänta i så fall en stund utan att göra någonting. Om utskriften inte fortsätter gör du ett avbrott i utskrifterna och låter skrivaren stå avstängd i minst 15 minuter.

#### **A**Försiktighet

• Skrivhuvudet och området där omkring kan bli extremt varmt. Rör aldrig vid skrivhuvudet eller komponenterna närmast det.
### **Det går inte att skriva ut med AirPrint**

# ${\mathbf A}$

Kontroll1 Kontrollera att skrivaren är på.

Om skrivaren är på stänger du av den och sätter på den igen och kontrollerar sedan om problemet är löst.

- Kontroll2 Kontrollera att skrivaren är registrerad till datorn.
- Kontroll3 Se till att det finns tillräckligt med papper och bläck i skrivaren.
- Kontroll4 Se till att det inte visas några felmeddelanden på datorn.

### **Mekaniska problem**

- **[Skrivaren startar inte](#page-146-0)**
- **[Strömmen stängs av av sig själv](#page-147-0)**
- **[Problem med USB-anslutning](#page-148-0)**
- **[Det går inte att kommunicera med skrivaren via USB](#page-149-0)**

## <span id="page-146-0"></span>Q **Skrivaren startar inte**

# ${\mathbf A}$

Kontroll1 Tryck på knappen **PÅ/Stopp (ON/Stop)**.

Kontroll2 Kontrollera att strömkontakten är ordentligt ansluten till skrivaren och sätt sedan på den igen.

Kontroll3 Koppla ur skrivaren och lämna den så i minst 2 minuter. Koppla sedan in den igen och sätt på den.

Om detta inte löser problemet kontaktar du närmaste Canon-servicecenter för att begära service.

#### <span id="page-147-0"></span>**Strömmen stängs av av sig själv**

## $\blacktriangle$

Kontroll Om skrivaren stängs av automatiskt efter en viss tid ska du inaktivera inställningen.

Om du har ställt in att skrivaren ska stängas av automatiskt efter en viss tid stängs strömmen av när tiden har löpt ut.

Inaktivera inställningen från datorn.

• För Windows:

Använd Canon IJ Printer Assistant Tool för att inaktivera inställningen genom att följa anvisningarna nedan.

- 1. Öppna Canon IJ Printer Assistant Tool.
	- Beskrivning av fliken Underhåll
- 2. Välj den skrivare som du vill använda på den nedrullningsbara menyn och välj **OK**.

Menysidan visas.

- 3. Välj **Automatisk avstängning (Auto Power)**.
- 4. Välj **Avaktivera (Disable)** för **Automatisk avstängning (Auto Power Off)**.

Inställningen för att stänga av strömmen automatiskt är inaktiverad.

• För macOS:

Använd Fjärrgränssnittet för att inaktivera inställningen.

**iga [Öppna fjärrgränssnittet för underhåll](#page-48-0)** 

### <span id="page-148-0"></span>**Problem med USB-anslutning**

#### **Det går långsamt att skriva ut/Hi-Speed USB-anslutningen fungerar inte/Meddelandet "Den här enheten kan fungera snabbare (This device can perform faster)" visas (Windows)**

## Δ

Om systemmiljön inte har stöd för Hi-Speed USB arbetar skrivaren i den långsammare hastighet som gäller för USB 1.1. I så fall fungerar skrivaren som den ska men utskriftshastigheten kan minska beroende på kommunikationshastigheten.

Kontroll Så här kontrollerar du att din systemmiljö har stöd för Hi-Speed USBanslutning.

- Stöder USB-porten på din dator Hi-Speed USB-anslutning?
- Stöder USB-kabeln eller USB-hubben Hi-Speed USB-anslutning?

Var noga med att använda en godkänd Hi-Speed USB-kabel. Vi rekommenderar att USB-kabeln är högst 3 meter/10 fot lång.

• Fungerar Hi-Speed USB-drivrutinen som den ska på din dator?

Kontrollera att den senaste Hi-Speed USB-skrivardrivrutinen fungerar korrekt och hämta och installera den senaste versionen av Hi-Speed USB-skrivardrivrutinen för din dator, om det behövs.

#### **Viktigt!**

• Om du vill ha mer information kontaktar du tillverkaren av datorn, USB-kabeln eller USB-hubben.

## <span id="page-149-0"></span>Q

### **Det går inte att kommunicera med skrivaren via USB**

## $\mathbf{A}$

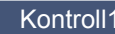

Kontroll1 Kontrollera att skrivaren är på.

Kontroll2 **Anslut USB-kabeln ordentligt.** 

Som bilden nedan visar sitter USB-porten på skrivarens baksida.

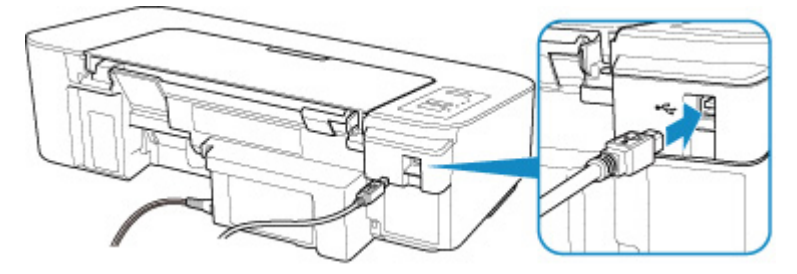

#### **Viktigt!**

• Anslut till "Typ B" terminalens den skrivaren med den v-formade sidan vänd UPP. Mer information finns i den handbok som medföljde USB-kabeln.

#### Kontroll3 Se till att **Aktivera stöd för dubbelriktad kommunikation (Enable bidirectional support)** är valt på fliken **Portar (Ports)** i dialogrutan med egenskaper för skrivardrivrutinen. (Windows)

Om det inte är valt väljer du det för att aktivera stöd för dubbelriktad kommunikation.

Öppna skrivardrivrutinens inställningsskärm

### **Problem med installation och hämtning**

**[Det går inte att installera skrivardrivrutinen \(Windows\)](#page-151-0)**

### <span id="page-151-0"></span>**Det går inte att installera skrivardrivrutinen (Windows)**

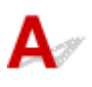

#### • **Om installationen inte startar när du sätter i installations-CD:n:**

Följ anvisningarna nedan för att starta installationen.

- 1. Gör följande inställningar.
	- I Windows 10 klickar du på **Start**-knappen > **Utforskaren (File Explorer)** och sedan på **Den här datorn (This PC)** i listan till vänster.
	- I Windows 8.1 väljer du ikonen **Utforskaren (Explorer)**i **Aktivitetsfältet (Taskbar)** på **Skrivbordet (Desktop)** och väljer sedan **Den här datorn (This PC)** i listan till vänster.
	- I Windows 7 klickar du på **Start** och sedan på **Dator (Computer)**.
- 2. Dubbelklicka på CD-ROM-ikonen i fönstret som visas.

Om innehållet på CD-skivan visas dubbelklickar du på **MSETUP4.EXE**.

Om du inte kan installera skrivardrivrutinen med hjälp av installations-CD:n installerar du den från Canon-webbplatsen.

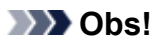

- Prova följande om CD-ROM-ikonen inte visas:
	- Ta ut CD-skivan ur datorn och sätt sedan in den igen.
	- Starta om datorn.

Om ikonen fortfarande inte visas kan du prova med en annan skiva och se om de visas. Om den skivan visas är det fel på installations-CD:n. Kontakta närmaste Canon-servicecenter för att begära service.

• **Om du inte kan komma vidare från skärmen Skrivaranslutning (Printer Connection):**

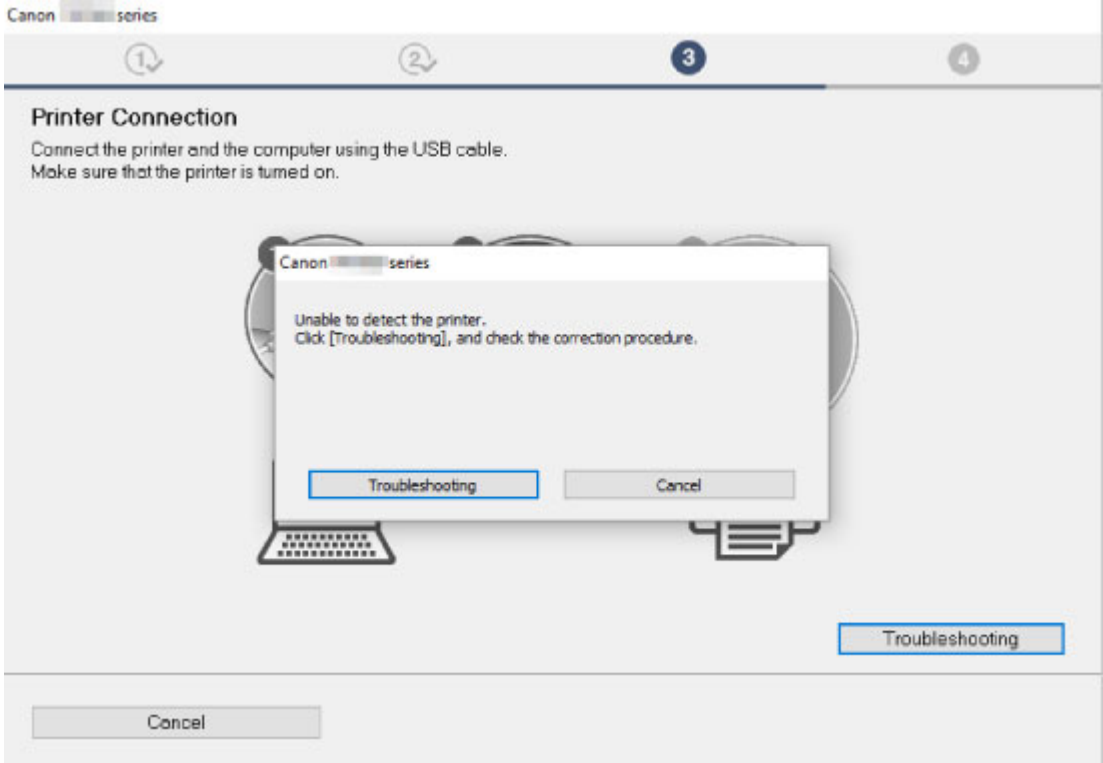

Det går inte att fortsätta efter skärmen Skrivaranslutning

• **Andra fall:**

Installera om skrivardrivrutinen.

Om skrivardrivrutinen inte installerades ordentligt avinstallerar du skrivardrivrutinen, startar om datorn och installerar sedan om skrivardrivrutinen.

Ta bort skrivardrivrutiner som du inte längre behöver

Installera om skrivardrivrutinen med installations-CD:n eller installera den från Canon-webbplatsen.

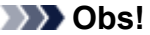

• Om installationen stoppades på grund av ett fel i Windows kan Windows-användningen bli instabil och du kan få problem med att installera drivrutinerna. Starta om datorn och installera om drivrutinerna.

### **Fel och meddelanden**

- **[Ett fel inträffar](#page-154-0)**
- **[Meddelande \(supportkod\) visas](#page-157-0)**

### <span id="page-154-0"></span>**Ett fel inträffar**

Om det uppstår fel vid utskrift, som t.ex. att papperet tar slut i skrivaren eller att ett papper fastnar blinkar lampan **Alarm** eller lampan **PÅ (ON)** och **Alarm** växelvis. En supportkod (felkod) visas som nedan på datorns skärm för Windows.

Kontrollera statusen för lampan **Alarm** och meddelandet och vidta sedan lämplig åtgärd.

#### **Supportkod som motsvarar Alarm-lampans antal blinkningar**

Lampan blinkar 2 gånger:

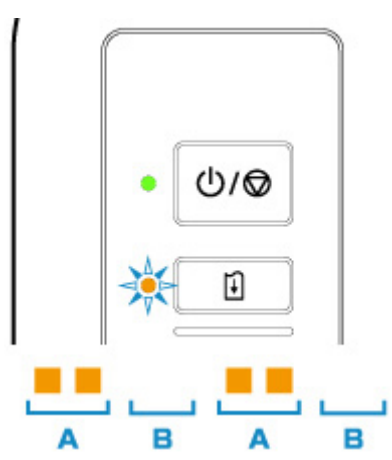

- (A) blinkar
- (B) släcks

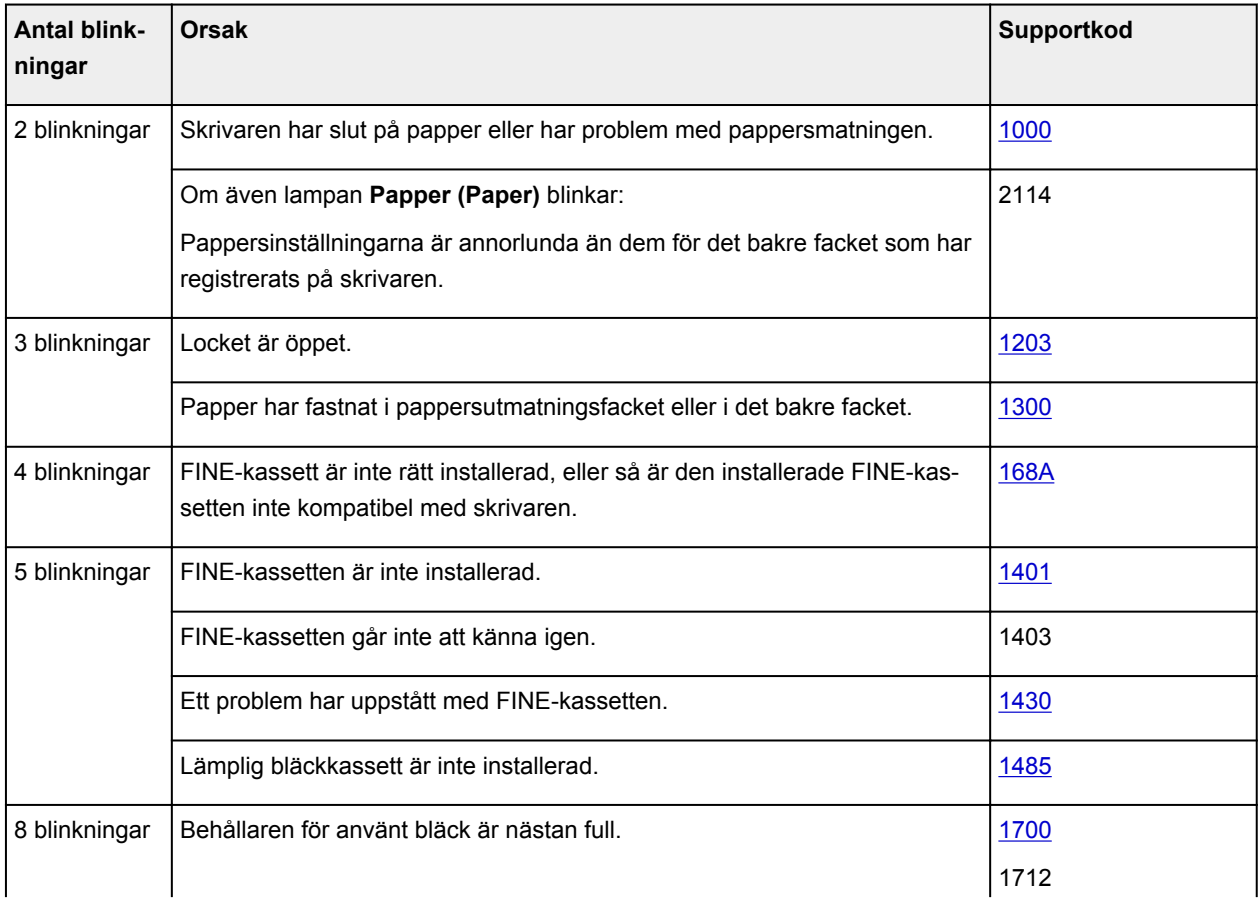

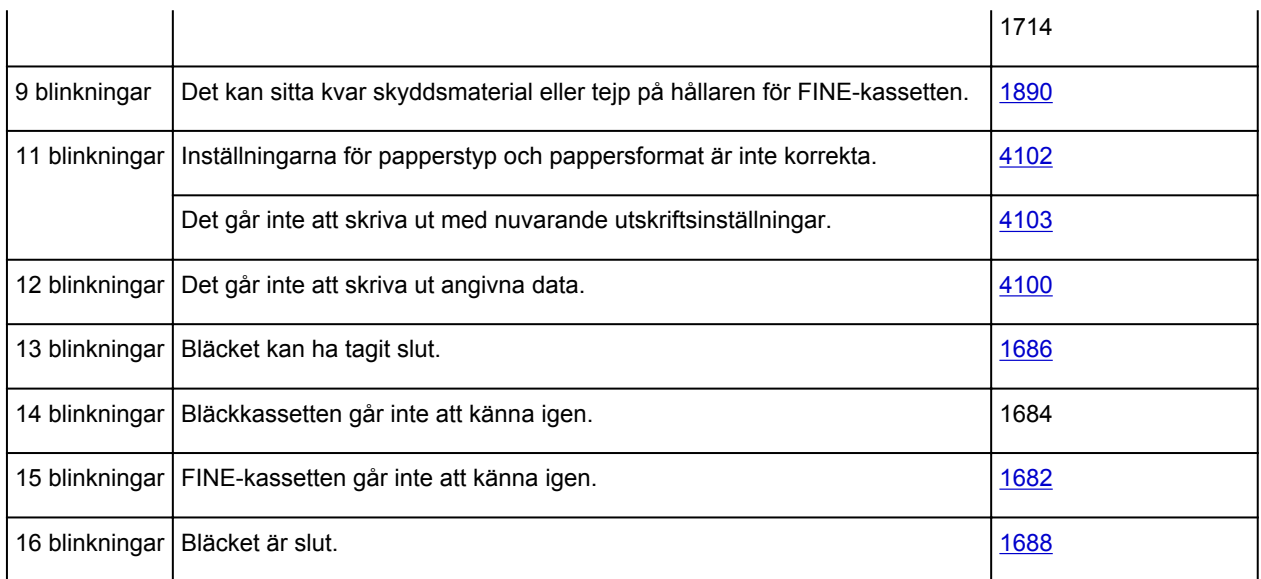

#### **Supportkod som motsvarar antalet växelvisa blinkningar mellan PÅ (ON) lampan och Alarm-lampan**

Lampan blinkar 2 gånger:

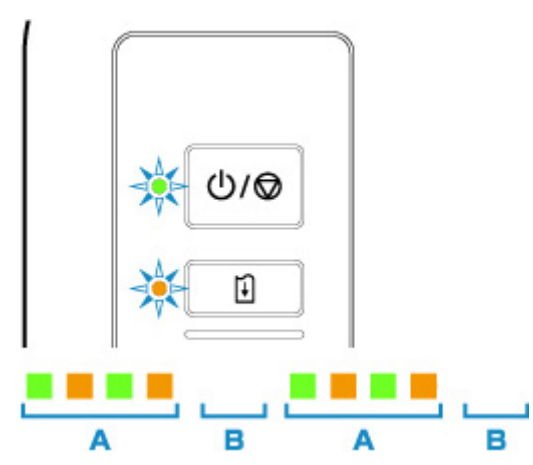

(A) Blinkar omväxlande

<sup>(</sup>B) släcks

| Antal blinkning- | <b>Orsak</b>                  | Supportkod |
|------------------|-------------------------------|------------|
| ar               |                               |            |
| 2 blinkningar    | Ett skrivarfel har inträffat. | 5100       |
| 3 blinkningar    | Ett skrivarfel har inträffat. | 6000       |
| 7 blinkningar    | Ett skrivarfel har inträffat. | 5B00       |
|                  |                               | 5B12       |
|                  |                               | 5B14       |
| 8 blinkningar    | Ett skrivarfel har inträffat. | 5200       |
|                  |                               | 5205       |
|                  |                               | 5206       |

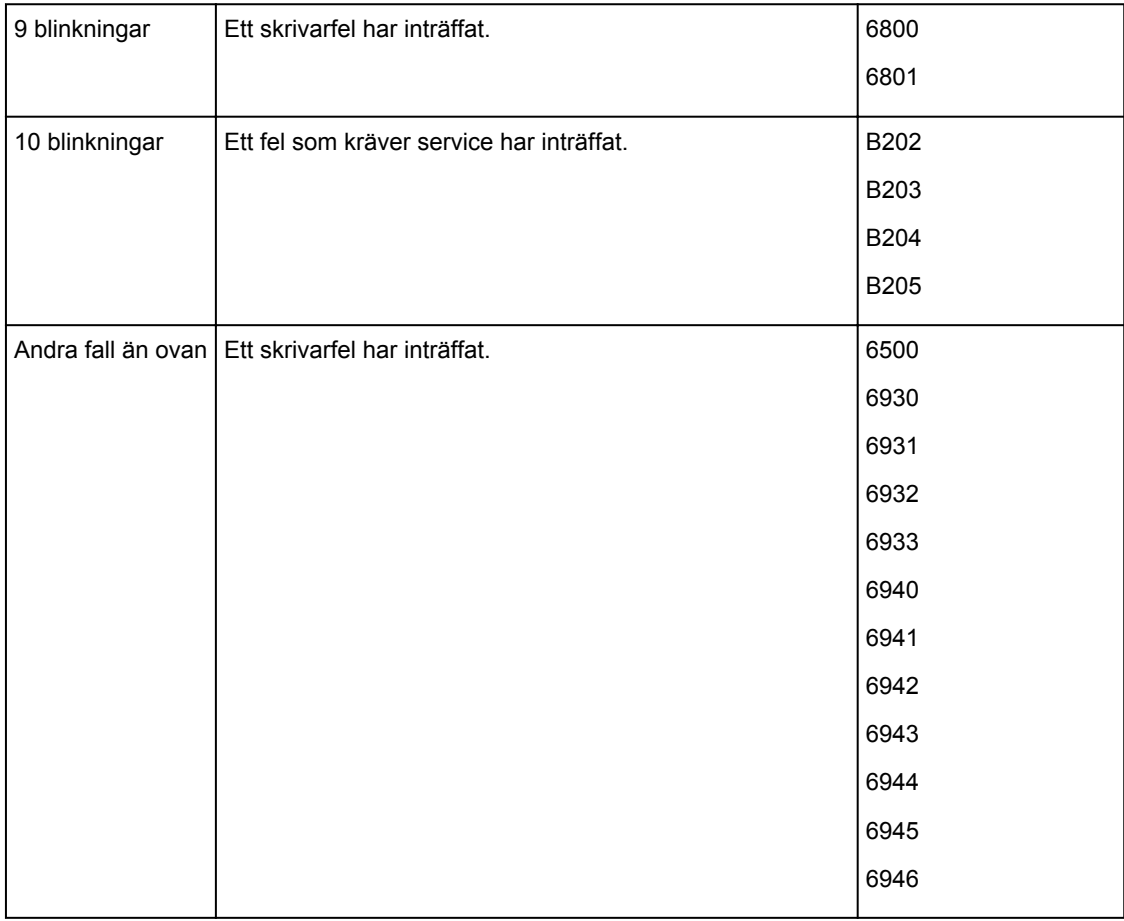

#### **När en supportkod och ett meddelande visas på datorns skärm (Windows):**

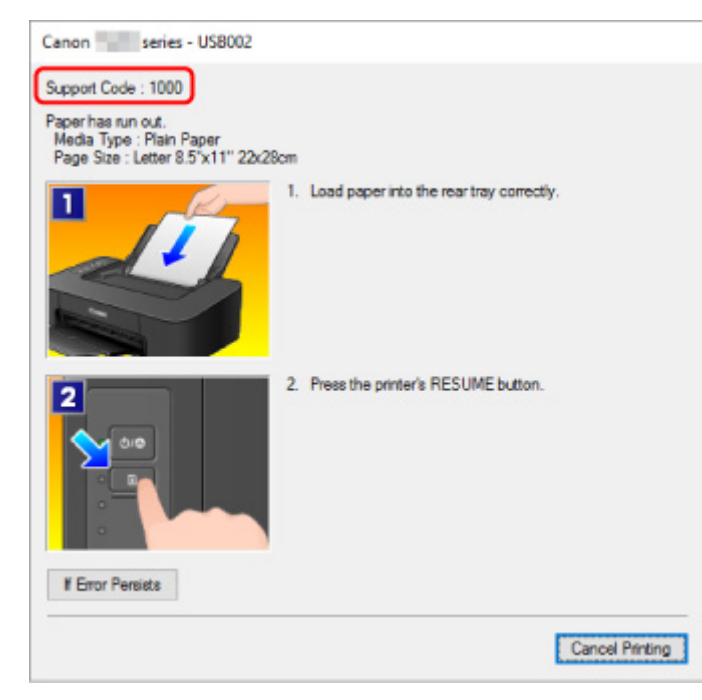

#### **Obs!**

• Mer information om hur du löser fel utan supportkoder finns i [Meddelande \(supportkod\) visas](#page-157-0).

### <span id="page-157-0"></span>**Meddelande (supportkod) visas**

I det här avsnittet beskrivs vissa fel och meddelanden som kan visas.

#### **DD** Obs!

- En supportkod (felkod) visas på datorns skärm för vissa fel. Mer information om fel med supportkoder finns i [Lista över supportkoder för fel](#page-163-0).
- **Fel om att nätkabeln har dragits ur visas (Windows)**
- Skrivfel/utmatningsfel/kommunikationsfel (Windows)
- **[Andra felmeddelanden \(Windows\)](#page-158-0)**
- [Skärmen Inkjet Printer/Scanner/Fax Extended Survey Program visas \(Windows\)](#page-159-0)
- **IN [Ikonen Inkjet Printer/Scanner/Fax Extended Survey Program visas \(macOS\)](#page-160-0)**

## **Fel om att nätkabeln har dragits ur visas (Windows)**

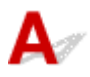

Skrivaren kan ha kopplats ur medan den fortfarande var på.

Kontrollera felmeddelandet som visas på datorn och klicka på **OK**.

Skrivaren börjar skriva ut.

Se [Koppla från skrivaren](#page-87-0) för att dra ur nätkabeln.

## **Skrivfel/utmatningsfel/kommunikationsfel (Windows)**

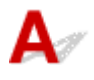

Kontroll1 Om lampan för **PÅ (ON)** är släckt kontrollerar du att skrivaren är ansluten och startar den sedan.

**PÅ (ON)**-lampan blinkar medan skrivaren startas. Vänta tills lampan **PÅ (ON)** slutar att blinka och i stället lyser med fast sken.

Kontroll2 Kontrollera att USB-kabeln är ordentligt ansluten till skrivaren och datorn.

När USB-kabeln är ordentligt ansluten kontrollerar du följande:

- Om du använder någon form av relä, t.ex. en USB-hubb, måste du koppla ur den, ansluta skrivaren direkt till datorn och sedan försöka skriva ut igen. Om utskriften startar på ett normalt sätt är det inget problem med reläenheten. Kontakta återförsäljaren av reläet.
- Det kan också vara fel på USB-kabeln. Byt USB-kabeln och försök att skriva ut igen.

Kontroll3 Kontrollera att skrivardrivrutinen är rätt installerad.

<span id="page-158-0"></span>Avinstallera skrivardrivrutinen enligt anvisningarna i Ta bort skrivardrivrutiner som du inte längre behöver och installera om den från installations-CD:n eller Canon webbplats.

Kontroll4 När skrivaren är ansluten till datorn med en USB-kabel kontrollerar du enhetens status från datorn.

Kontrollera enhetens status enligt anvisningarna nedan.

1. Öppna Enhetshanteraren på datorn enligt nedan.

Om skärmen **Användarkontokontroll (User Account Control)** visas följer du anvisningarna på skärmen.

- I Windows 10 högerklickar du på **Start**-knappen och väljer **Enhetshanteraren (Device Manager)**.
- I Windows 8.1 väljer du **Kontrollpanelen (Control Panel)** från **Inställningar (Settings)** via **Skrivbordet (Desktop)** > **Maskinvara och ljud (Hardware and Sound)** > **Enhetshanteraren (Device Manager)**.
- I Windows 7 klickar du på **Kontrollpanelen (Control Panel)**, **Maskinvara och ljud (Hardware and Sound)** och **Enhetshanteraren (Device Manager)**.
- 2. Dubbelklicka på **USB-styrenheter (Universal Serial Bus controllers)** och på **Stöd för USBskrivarport (USB Printing Support)**.

Om skärmen **Egenskaper för stöd för USB-skrivarport (USB Printing Support Properties)** inte visas bör du kontrollera att skrivaren är korrekt ansluten till datorn.

Kontroll2 [Kontrollera att skrivaren](#page-157-0) är ansluten till datorn.

3. Klicka på fliken **Allmänt (General)** och kontrollera om det visas något enhetsfel.

Om ett enhetsfel visas läser du i Windows-hjälpen om hur du åtgärdar det.

## **Andra felmeddelanden (Windows)**

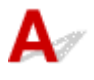

Kontroll Om ett felmeddelande visas utanför skrivarens statusövervakare kontrollerar du följande:

• "**Det gick inte att buffra p.g.a. otillräckligt diskutrymme (Could not spool successfully due to insufficient disk space)**"

Öka mängden ledigt utrymme på hårddisken genom att ta bort filer som inte behövs.

• "**Det gick inte att buffra p.g.a. otillräckligt minnesutrymme (Could not spool successfully due to insufficient memory)**"

Stäng andra program för att öka mängden tillgängligt minne.

Om du fortfarande inte kan skriva ut, starta om datorn och försök igen.

• "**Det går inte att hitta skrivardrivrutinen (Printer driver could not be found)**"

Avinstallera skrivardrivrutinen enligt anvisningarna i Ta bort skrivardrivrutiner som du inte längre behöver och installera om den från installations-CD:n eller Canon webbplats.

• "**Det går inte att skriva ut Programnamn (Could not print Application name)** – Filnamn"

<span id="page-159-0"></span>Försök skriva ut igen när aktuellt utskriftsjobb är slutfört.

### **Skärmen Inkjet Printer/Scanner/Fax Extended Survey Program visas (Windows)**

Om Inkjet Printer/Scanner/Fax Extended Survey Program har installerats visas en fråga varje månad i tio år om tillåtelse att skicka information om användningen av skrivaren och programmen.

Läs informationen på skärmen och följ anvisningarna nedan.

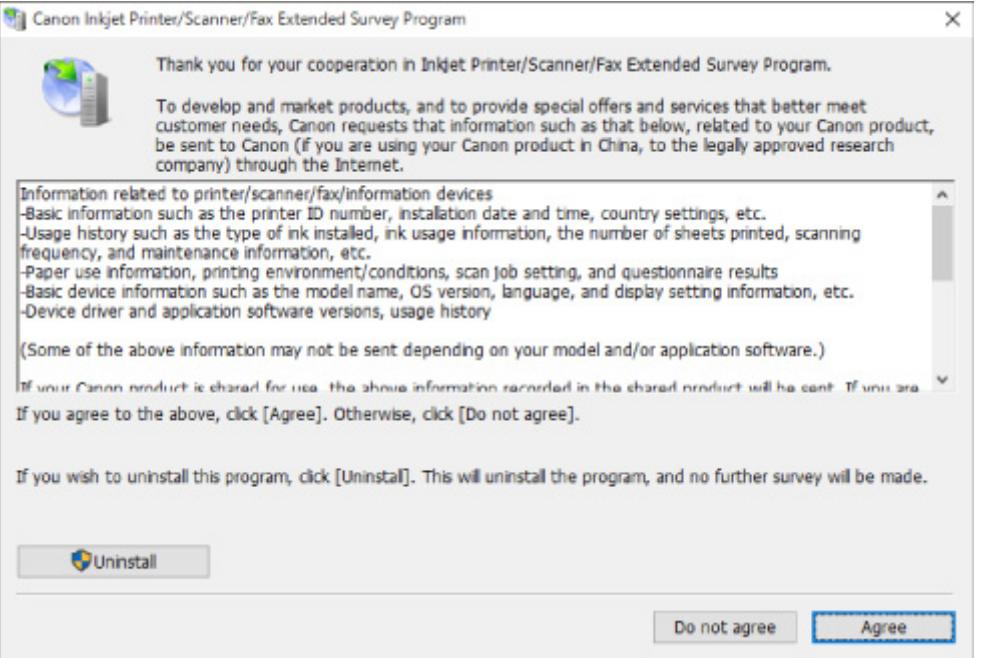

#### • **Om du samtycker till att delta i enkätprogrammet:**

Klicka på **Jag accepterar (Agree)** och följ anvisningarna på skärmen. Informationen om skrivaranvändning skickas via internet. När du har slutfört proceduren skickas informationen därefter automatiskt och bekräftelsemeddelandet visas inte igen.

#### **Obs!**

- När informationen skickas visas eventuellt en varning, till exempel ett säkerhetsmeddelande för internet. Se till att programnamnet är "IJPLMUI.exe" och godkänn det.
- Om du avmarkerar kryssrutan **Skicka automatiskt nästa gång (Send automatically from the next time)** skickas inte informationen automatiskt från och med nästa gång, och bekräftelsemeddelandet visas vid nästa enkät. Anvisningar om hur du skickar informationen automatiskt finns i [Ändra inställning av bekräftelseskärmen:.](#page-160-0)
- **Om du inte samtycker till att delta i enkätprogrammet:**

Klicka på **Accepterar inte (Do not agree)**. Bekräftelseskärmen stängs och enkäten hoppas över. Bekräftelseskärmen visas igen en månad senare.

#### <span id="page-160-0"></span>• **Avinstallera Inkjet Printer/Scanner/Fax Extended Survey Program:**

Om du vill avinstallera Inkjet Printer/Scanner/Fax Extended Survey Program klickar du på **Avinstallera (Uninstall)** och följer anvisningarna på skärmen.

#### • **Ändra inställning av bekräftelseskärmen:**

- 1. Gör följande inställningar.
	- I Windows 10 högerklickar du på **Start**-knappen och väljer **Program och funktioner (Programs and Features)**.
	- I Windows 8.1 väljer du **Kontrollpanelen (Control Panel)** från ikonen **Inställningar (Settings)** på **Skrivbordet (Desktop)** > **Program (Programs)** > **Program och funktioner (Programs and Features)**.
	- I Windows 7 väljer du **Start**-menyn > **Kontrollpanelen (Control Panel)** > **Program (Programs)** > **Program och funktioner (Programs and Features)**.

#### **Obs!**

• En bekräftelse-/varningsdialogruta kan visas när du installerar, avinstallerar eller startar programvara.

Denna dialogruta visas när administratörsrättigheter krävs för att utföra en åtgärd.

Om du är inloggad på ett konto med administratörsbehörighet följer du anvisningarna på skärmen.

- 2. Välj **Canon Inkjet Printer/Scanner/Fax Extended Survey Program**.
- 3. Välj **Ändra (Change)**.

Om du väljer **Ja (Yes)** efter att ha följt anvisningarna på skärmen visas bekräftelsemeddelandet i samband med nästa enkät.

Om du väljer **Nej (No)** skickas informationen automatiskt.

#### **DD** Obs!

• Om du markerar **Avinstallera (Uninstall)** avinstalleras Inkjet Printer/Scanner/Fax Extended Survey Program. Följ anvisningarna på skärmen.

### **Ikonen Inkjet Printer/Scanner/Fax Extended Survey Program visas (macOS)**

Om Inkjet Printer/Scanner/Fax Extended Survey Program har installerats kommer information om användning av skrivaren och programvara skickas varje månad i ungefär tio år. Ikonen **Inkjet Printer/ Scanner/Fax Extended Survey Program** visas i Dock när det är dags att skicka information om skrivaranvändning.

Klicka på ikonen, läs informationen som visas och följ sedan anvisningarna nedan.

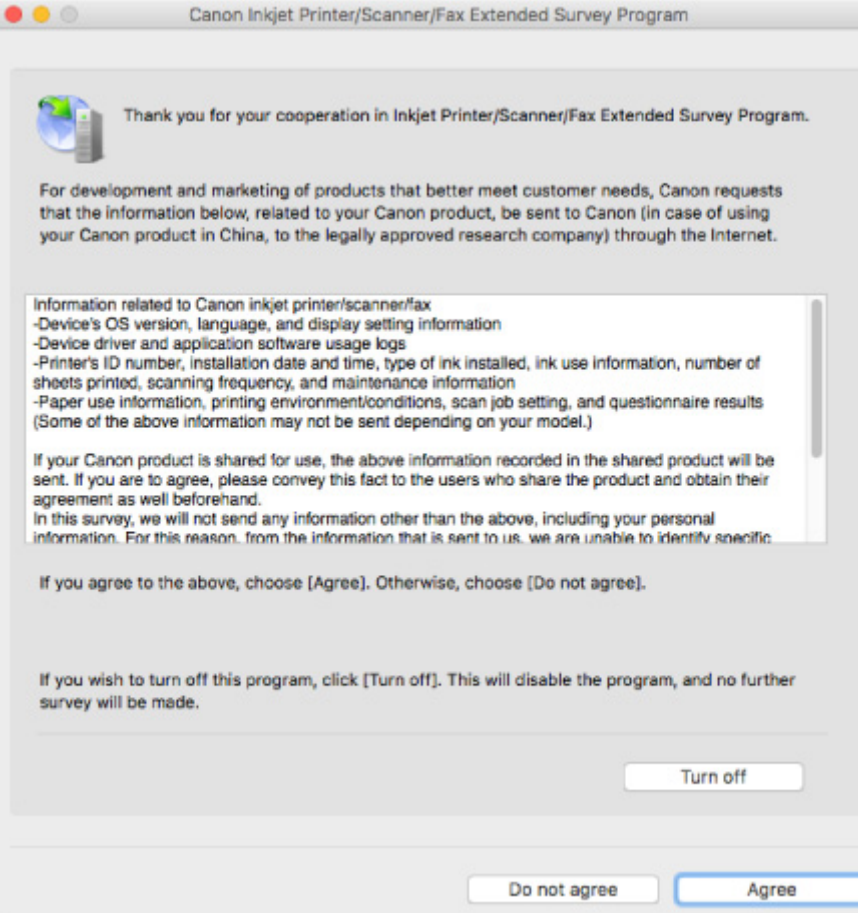

• **Om du samtycker till att delta i enkätprogrammet:**

Klicka på **Jag accepterar (Agree)** och följ anvisningarna på skärmen. Informationen om skrivaranvändning skickas via internet. När du har slutfört proceduren skickas informationen därefter automatiskt och bekräftelsemeddelandet visas inte igen.

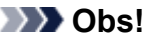

• Om du avmarkerar kryssrutan **Skicka automatiskt nästa gång (Send automatically from the next time)** skickas inte informationen automatiskt från och med nästa gång och ikonen **Inkjet Printer/Scanner/Fax Extended Survey Program** visas i Dock i samband med nästa enkät.

#### • **Om du inte samtycker till att delta i enkätprogrammet:**

Klicka på **Accepterar inte (Do not agree)**. Bekräftelseskärmen stängs och enkäten hoppas över. Bekräftelseskärmen visas igen en månad senare.

#### • **Så här slutar du att sända informationen:**

Klicka på **Turn off**. Då stoppas Inkjet Printer/Scanner/Fax Extended Survey Program och informationen skickas inte. Information om hur du återgår till enkäten finns i [Ändra inställning:.](#page-162-0)

#### • **Avinstallera Inkjet Printer/Scanner/Fax Extended Survey Program:**

1. Stoppa Inkjet Printer/Scanner/Fax Extended Survey Program.

[Ändra inställning:](#page-162-0)

- <span id="page-162-0"></span>2. Välj **Program (Applications)** från menyn **Gå (Go)** i Finder, dubbelklicka på mappen **Canon Utilities** och på mappen **Inkjet Extended Survey Program**.
- 3. Flytta **Canon Inkjet Printer/Scanner/Fax Extended Survey Program.app** till **Papperskorgen (Trash)**
- 4. Starta om datorn.

Töm **Papperskorgen (Trash)** och starta om datorn.

• **Ändra inställning:**

Följ anvisningarna nedan om du vill att bekräftelseskärmen ska visas varje gång informationen om skrivaranvändning skickas eller om du vill återuppta enkäten.

- 1. Välj **Program (Applications)** från menyn **Gå (Go)** i Finder, dubbelklicka på mappen **Canon Utilities** och på mappen **Inkjet Extended Survey Program**.
- 2. Dubbelklicka på ikonen **Canon Inkjet Printer/Scanner/Fax Extended Survey Program**.

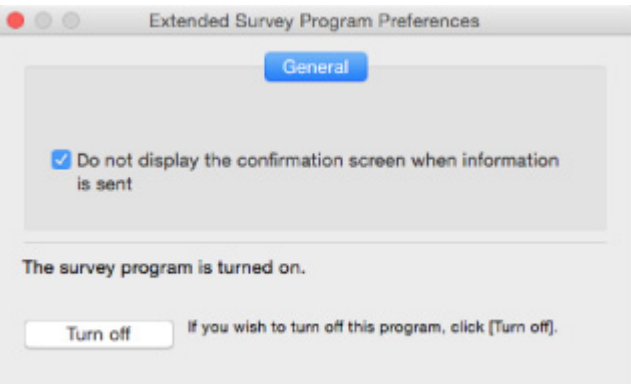

◦ **Do not display the confirmation screen when information is sent**:

Om du markerar kryssrutan skickas informationen automatiskt.

Om kryssrutan inte har markerats kommer ikonen **Inkjet Printer/Scanner/Fax Extended Survey Program** visas i Dock i samband med nästa enkät. Klicka på ikonen och följ anvisningarna på skärmen.

◦ Knappen **Turn off**/**Turn on**:

Klicka på **Turn off** om du vill stoppa Inkjet Printer/Scanner/Fax Extended Survey Program. Klicka på **Turn on** om du vill starta om Inkjet Printer/Scanner/Fax Extended Survey Program.

#### <span id="page-163-0"></span>**Lista över supportkoder för fel**

Supportkoden visas på datorskärmen när fel inträffar.

Med "supportkod" avses ett felnummer som visas tillsammans med ett felmeddelande.

När ett fel inträffar kontrollerar du supportkoden som visas på datorskärmen och vidtar lämplig åtgärd.

#### **Supportkoden visas på datorskärmen**

• **1000 till 1ZZZ**

[1000](#page-169-0) [1200](#page-170-0) [1203](#page-171-0) [1300](#page-165-0) [1401](#page-172-0) 1403

[1430](#page-173-0) [1485](#page-174-0) [1682](#page-175-0) 1684 [1686](#page-176-0) [1688](#page-177-0)

[168A](#page-178-0) [1700](#page-179-0) 1701 1712 1713 1714

1715 [1890](#page-180-0)

• **2000 till 2ZZZ**

2114 2123

• **3000 till 3ZZZ**

3442 3443 3444 3445

#### • **4000 till 4ZZZ**

4100 [4102](#page-181-0) [4103](#page-182-0)

#### • **5000 till 5ZZZ**

[5100](#page-183-0) [5200](#page-184-0) 5205 5206 [5B00](#page-185-0) 5B01

5B12 5B13 5B14 5B15

#### • **6000 till 6ZZZ**

[6000](#page-186-0) 6500 6800 6801 6930 6931 6932 6933 6940 6941 6942 6943 6944 6945 6946

#### • **A000 till ZZZZ**

B202 B203 B204 B205

Information om supportkoder för papper som har fastnat finns även i [Lista över supportkoder för fel](#page-164-0) [\(papperet fastnar\)](#page-164-0).

### <span id="page-164-0"></span>**Lista över supportkoder för fel (papperet fastnar)**

Om papperet fastnar tar du bort det med hjälp av instruktionerna nedan.

• Om du kan se papperet som har fastnat i pappersutmatningsfacket eller det bakre facket:

#### **[1300](#page-165-0)**

- Om du inte kan se papperet som har fastnat i pappersutmatningsfacket eller det bakre facket:
	- **[Papper har fastnat inuti skrivaren](#page-166-0)**
- I andra fall än ovan:

**M** Andra fall

#### <span id="page-165-0"></span>**Orsak**

Papper har fastnat när papper matades från det bakre facket.

#### **Vad som ska göras**

Om papper som matas från det bakre facket fastnar, tar du bort papperet som fastnat från pappersutmatningsfacket eller från det bakre facket enligt anvisningarna nedan.

1. Dra försiktigt ut papperet, antingen från pappersutmatningsfacket eller från det bakre facket beroende på vilket som är enklast.

Håll i papperet med båda händerna och dra ut det långsamt så att det inte går sönder.

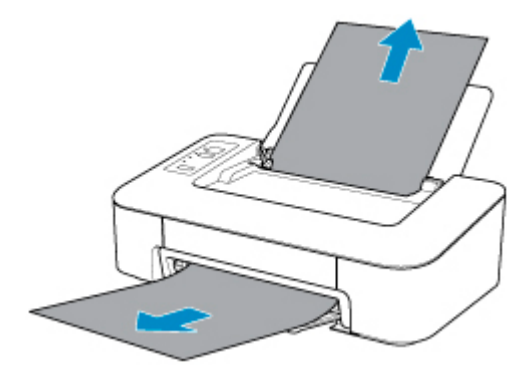

#### **Obs!**

- Om du inte kan dra ut papperet slår du på skrivaren igen utan att dra med våld. Papperet kan matas ut automatiskt.
- Om papperet fastnar vid utskrift och du måste stänga av skrivaren för att ta bort det trycker du på knappen **PÅ/Stopp (ON/Stop)** för att stoppa utskrift innan du stänger av skrivaren.
- Om papperet går sönder och du inte kan ta bort papperet som har fastnat från pappersutmatningsfacket eller det bakre facket ska du ta bort papperet från skrivarens insida.
	- **[Papper har fastnat inuti skrivaren](#page-166-0)**
- 2. Fyll på papper och tryck på knappen **FORTSÄTT (RESUME)** på skrivaren.

Skrivaren återupptar utskriften. Skriv ut sidan som du skrev ut igen om den inte skrevs ut ordentligt på grund av pappersstoppet.

Om du stängde av skrivaren i steg 1 raderades utskriftsdata som skickades till skrivaren. Gör om utskriften.

**DD** Obs!

• När du fyller på papper igen ska du kontrollera att du använder en lämplig papperstyp och att du fyller på det på rätt sätt.

Om åtgärderna ovan inte löser problemet kontaktar du närmaste Canon-servicecenter för att begära service.

### <span id="page-166-0"></span>**Papper har fastnat inuti skrivaren**

Om papperet som har fastnat rivs sönder och du inte kan ta bort det från pappersutmatningsfacket eller från det bakre facket eller om papperet sitter kvar i skrivaren tar du bort papperet genom att följa anvisningarna nedan.

#### **DD** Obs!

- Om papperet fastnar vid utskrift och du måste stänga av skrivaren för att ta bort det trycker du på knappen **PÅ/Stopp (ON/Stop)** för att stoppa utskrift innan du stänger av skrivaren.
- 1. Stäng av skrivaren och koppla ur den.
- 2. Skjut in utmatningsfacket och öppna luckan.

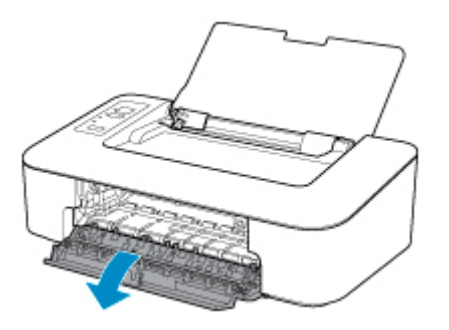

#### **Viktigt!**

• Rör inte den transparenta filmen (A).

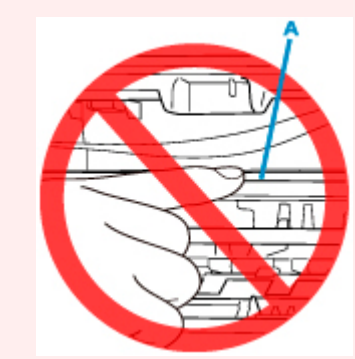

Om du fläckar eller repar denna del med papperet eller handen kan skrivaren bli skadad.

3. Kontrollera om papperet har fastnat under hållaren för FINE-kassetten.

Om papperet har fastnat under hållaren för FINE-kassetten flyttar du hållaren för FINE-kassetten så långt åt vänster eller höger som möjligt, beroende på vilket som är enklast, för att kunna ta loss papperet.

När du flyttar hållaren för FINE-kassetten håller du hållaren för FINE-kassetten och skjuter den försiktigt så långt åt höger eller vänster som möjligt.

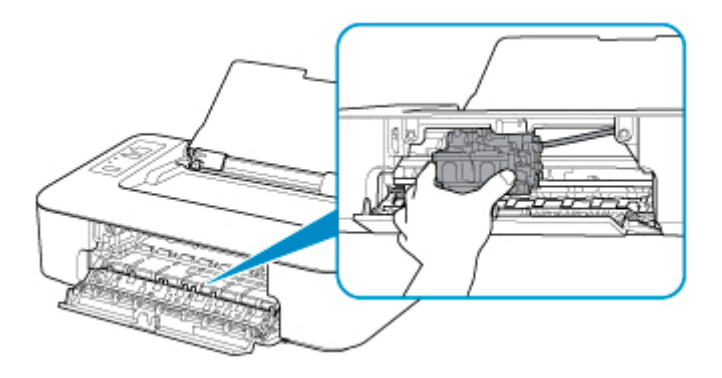

4. Använd båda händerna för att ta tag i det papper som har fastnat.

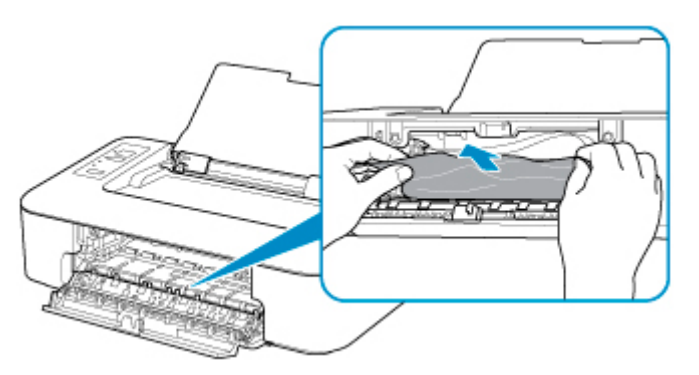

Om papperet har rullat sig drar du ut det.

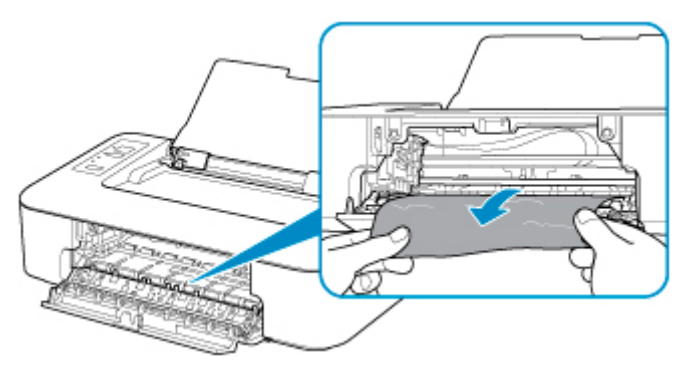

5. Dra långsamt ut papperet så att det inte går sönder.

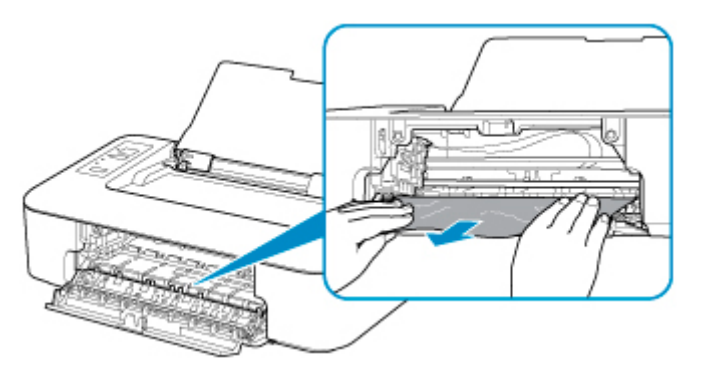

6. Se till att ta bort allt papper som har fastnat.

Om papperet rivs sönder när du drar ur det kan en bit finnas kvar i skrivaren. Kontrollera i så fall följande och ta bort det papper som finns kvar.

- Finns det något papper kvar under hållaren för FINE-kassetten?
- Finns det små bitar papper i skrivaren?
- Finns det papper i tomrummen till vänster och höger (B) i skrivaren?

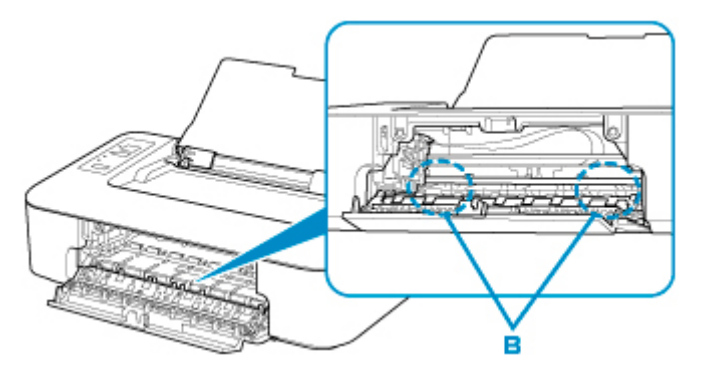

7. Stäng luckan.

Alla jobb i utskriftskön har avbrutits. Gör om utskriften.

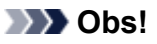

• När du fyller på papper igen ska du kontrollera att du använder en lämplig papperstyp och att du fyller på det på rätt sätt. Om ett meddelande om att papper har fastnat visas på datorskärmen, när du återupptar utskriften efter att ha tagit bort allt papper som har fastnat, kan det finnas lite papper kvar inuti skrivaren. Kontrollera skrivaren igen efter kvarvarande pappersbitar.

Om åtgärderna ovan inte löser problemet kontaktar du närmaste Canon-servicecenter för att begära service.

#### <span id="page-169-0"></span>**Orsak**

Möjliga orsaker är bland annat följande.

- Det finns inget papper i bakre facket.
- Papperet i det bakre facket har inte fyllts på som det ska.

#### **Vad som ska göras**

Vidta motsvarande åtgärder nedan.

- Fyll på papper i det bakre facket.
- Justera pappersledaren mot pappersbunten när du fyller på papper.
- Välj en papperstyp för papperet i det bakre facket genom att trycka på skrivarens **Välj papper (Paper Select)**-knapp.

När du har utfört åtgärderna ovan trycker du på knappen **FORTSÄTT (RESUME)** på skrivaren.

#### **DD** Obs!

• För att avbryta utskriften trycker du på knappen **PÅ/Stopp (ON/Stop)** på skrivaren.

#### <span id="page-170-0"></span>**Orsak**

Luckan är öppen.

#### **Vad som ska göras**

Stäng locket och vänta en stund.

Stäng den inte när du byter en FINE-kassett.

#### <span id="page-171-0"></span>**Orsak**

Luckan öppnas under utskrift.

#### **Vad som ska göras**

Om det finns papper kvar inuti skrivaren, dra försiktigt ut papperet med båda händerna och stäng luckan.

Tryck på knappen **FORTSÄTT (RESUME)** på skrivaren för att åtgärda felet.

Skrivaren matar ut ett tomt ark papper och fortsätter att skriva ut på nästa papper.

Skrivaren skriver inte ut igen den sida som skrevs ut när luckan öppnades. Försök skriva ut igen.

#### **Viktigt!**

• Du ska inte öppna eller stänga luckan under utskrift, eftersom detta kan orsaka skada på skrivaren.

#### <span id="page-172-0"></span>**Orsak**

FINE-kassetten är inte installerad.

#### **Vad som ska göras**

Installera FINE-kassetten.

Om felet kvarstår kan FINE-kassetten vara skadad. Kontakta närmaste Canon-servicecenter för att begära service.

#### <span id="page-173-0"></span>**Orsak**

FINE-kassetten går inte att känna igen.

#### **Vad som ska göras**

Ta bort FINE-kassetten och installera om den.

Om felet kvarstår kan FINE-kassetten vara skadad. Byt ut FINE-kassetten mot en ny

Om detta fortfarande inte löser problemet kontaktar du närmaste Canon-servicecenter för att begära service.

#### <span id="page-174-0"></span>**Orsak**

Lämplig bläckkassett är inte installerad.

#### **Vad som ska göras**

Utskrift kan inte ske eftersom bläckkassetten inte är kompatibel med denna skrivare.

Installera lämplig bläckkassett.

Tryck på knappen **PÅ/Stopp (ON/Stop)** på skrivaren om du vill avbryta utskriften.

#### <span id="page-175-0"></span>**Orsak**

FINE-kassetten går inte att känna igen.

#### **Vad som ska göras**

Byt ut FINE-kassetten.

Om felet kvarstår kan FINE-kassetten vara skadad. Kontakta närmaste Canon-servicecenter för att begära service.

#### <span id="page-176-0"></span>**Orsak**

Bläcket kan ha tagit slut.

#### **Vad som ska göras**

Funktionen som känner av den återstående bläcknivån kommer att inaktiveras, eftersom bläcknivån inte går att känna av korrekt.

Om du vill fortsätta skriva ut utan den här funktionen, trycker du på knappen **FORTSÄTT (RESUME)** på skrivaren i minst 5 sekunder.

För bästa kvalitet rekommenderar Canon att du använder nya, äkta Canon-kassetter.

Canon ansvarar inte för några fel eller problem som beror på att du fortsätter skriva ut när bläcket är slut.

#### <span id="page-177-0"></span>**Orsak**

Bläcket är slut.

#### **Vad som ska göras**

Byt ut bläckkassetten och stäng luckan.

Om en utskrift pågår och du vill fortsätta skriva ut, trycker du på **FORTSÄTT (RESUME)**-knappen på skrivaren i minst 5 sekunder med bläckkassetten installerad. Utskriften fortsätter då fast bläcket är slut.

Funktionen som känner av den återstående bläcknivån kommer att inaktiveras.

Byt ut den tomma bläckkassetten direkt efter att utskriften är färdig. Utskriftskvaliteten försämras om du fortsätter att skriva ut trots att bläcket börjar ta slut.

### <span id="page-178-0"></span>**168A**

#### **Orsak**

FINE-kassett är inte rätt installerad, eller så är den installerade FINE-kassetten inte kompatibel med skrivaren.

#### **Vad som ska göras**

Skjut in utmatningsfackets förlängningsdel och utmatningsfacket, öppna luckan och ta sedan bort FINEkassetterna.

Kontrollera att den FINE-kassett som är kompatibel med skrivaren är installerad.

Installera sedan FINE-kassetterna igen.

**[Byta ut en FINE-bläckkassett](#page-31-0)** 

Tryck in FINE-kassetten till den klickar på plats.

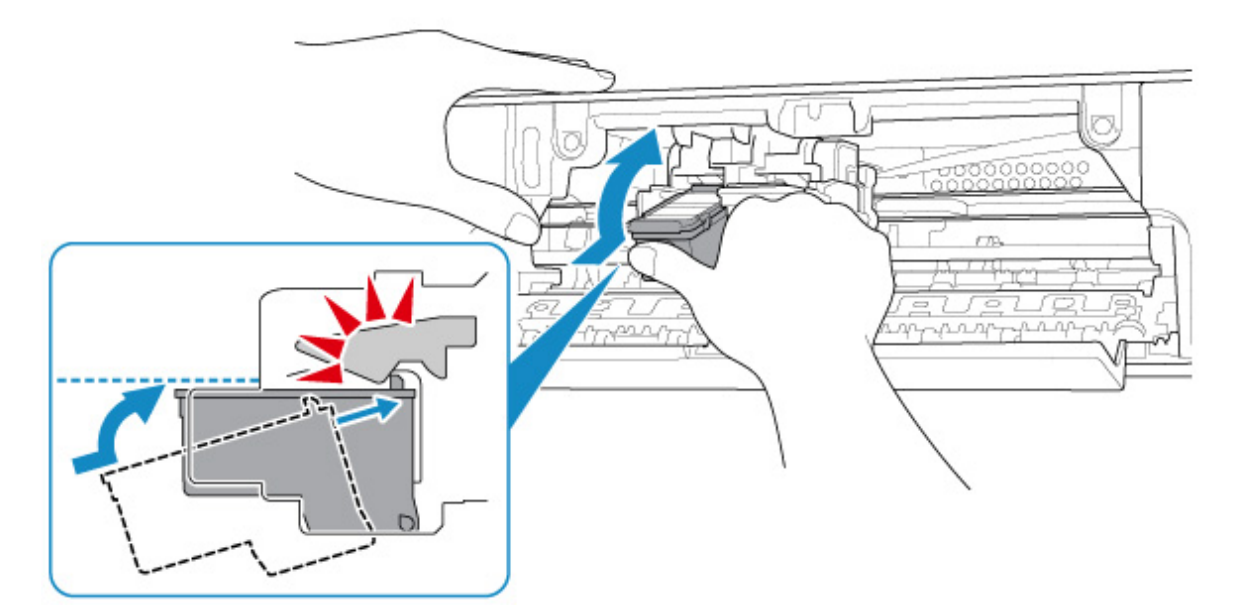

När installationen är klar, stäng locket.

#### <span id="page-179-0"></span>**Orsak**

Behållaren för använt bläck är nästan full.

#### **Vad som ska göras**

Tryck på knappen **FORTSÄTT (RESUME)** på skrivaren för att fortsätta utskriften. Kontakta närmaste Canon-servicecenter för att begära service.
### **Orsak**

Det kan sitta kvar skyddsmaterial eller tejp på hållaren för FINE-kassetten.

## **Vad som ska göras**

Kontrollera att skyddsmaterialet och tejpen har tagits bort från hållaren för FINE-kassetten.

Om skyddsmaterialet eller tejpen finns kvar skjuter du in utmatningsfackets förlängningsdel och utmatningsfacket för att ta bort det.

Dra nedåt på tejpen för att ta bort skyddsmaterialet.

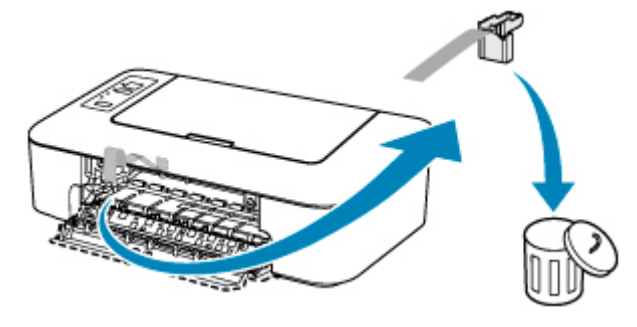

Om locket är öppet, stäng det.

Om detta inte löser problemet kontaktar du närmaste Canon-servicecenter för att begära service.

### **Orsak**

Medietyp och pappersstorlek är inte korrekt inställda.

## **Vad som ska göras**

Tryck på skrivarens **PÅ/Stopp (ON/Stop)**-knapp för att avbryta utskriften, ändra inställningen för medietypen eller pappersstorleken och försök sedan skriva ut igen.

• När medietypen är inställd på Photo Paper Plus Glossy II:

Ställ in pappersstorleken på 10 x 15 cm (4 x 6 tum).

• När medietypen är inställd på Glossy Photo Paper:

Ställ in pappersstorleken på 10 x 15 cm (4 x 6 tum).

## **Orsak**

Det går inte att skriva ut med nuvarande utskriftsinställningar.

## **Vad som ska göras**

Tryck på knappen **PÅ/Stopp (ON/Stop)** på skrivaren för att avbryta utskriften.

Ändra sedan utskriftsinställningarna och försök skriva ut igen.

## **Orsak**

Ett skrivarfel har inträffat.

## **Vad som ska göras**

Avbryt utskriften och stäng av skrivaren.

Kontrollera följande:

• Kontrollera att rörelsen för hållaren för FINE-kassetten inte hindras av stabiliseringsstöd, papper som fastnat osv.

Ta bort alla hinder.

• Kontrollera att FINE-bläckkassetterna har installerats på rätt sätt.

Tryck in FINE-kassetten till den klickar på plats.

Starta skrivaren igen.

Om detta inte löser problemet kontaktar du närmaste Canon-servicecenter för att begära service.

#### **Viktigt!**

• När du tar bort ett hinder för att hållaren för FINE-kassetter ska kunna röra sig fritt ska du vara försiktig så att du inte vidrör den transparenta filmen (A).

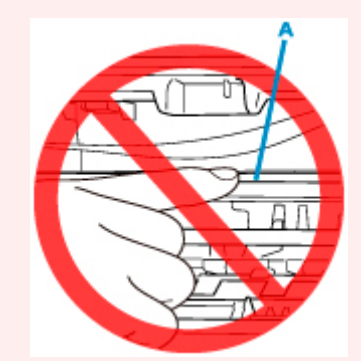

Om du fläckar eller repar denna del med papperet eller handen kan skrivaren bli skadad.

## **Orsak**

Ett skrivarfel har inträffat.

## **Vad som ska göras**

Stäng av skrivaren och koppla ur nätuttaget.

Vänta en stund, koppla in skrivaren och sätt på den igen.

Om detta inte löser problemet kontaktar du närmaste Canon-servicecenter för att begära service.

# **5B00**

## **Orsak**

Ett skrivarfel har inträffat.

# **Vad som ska göras**

Kontakta närmaste Canon-servicecenter för att begära service.

### **Orsak**

Ett skrivarfel har inträffat.

### **Vad som ska göras**

Om papperet har fastnat tar du bort det beroende på plats där papperet har fastnat och orsak.

**[Lista över supportkoder för fel \(papperet fastnar\)](#page-164-0)** 

Stäng av skrivaren och koppla ur nätuttaget.

Anslut skrivaren till nätuttaget och sätt på igen.

Om detta inte löser problemet kontaktar du närmaste Canon-servicecenter för att begära service.